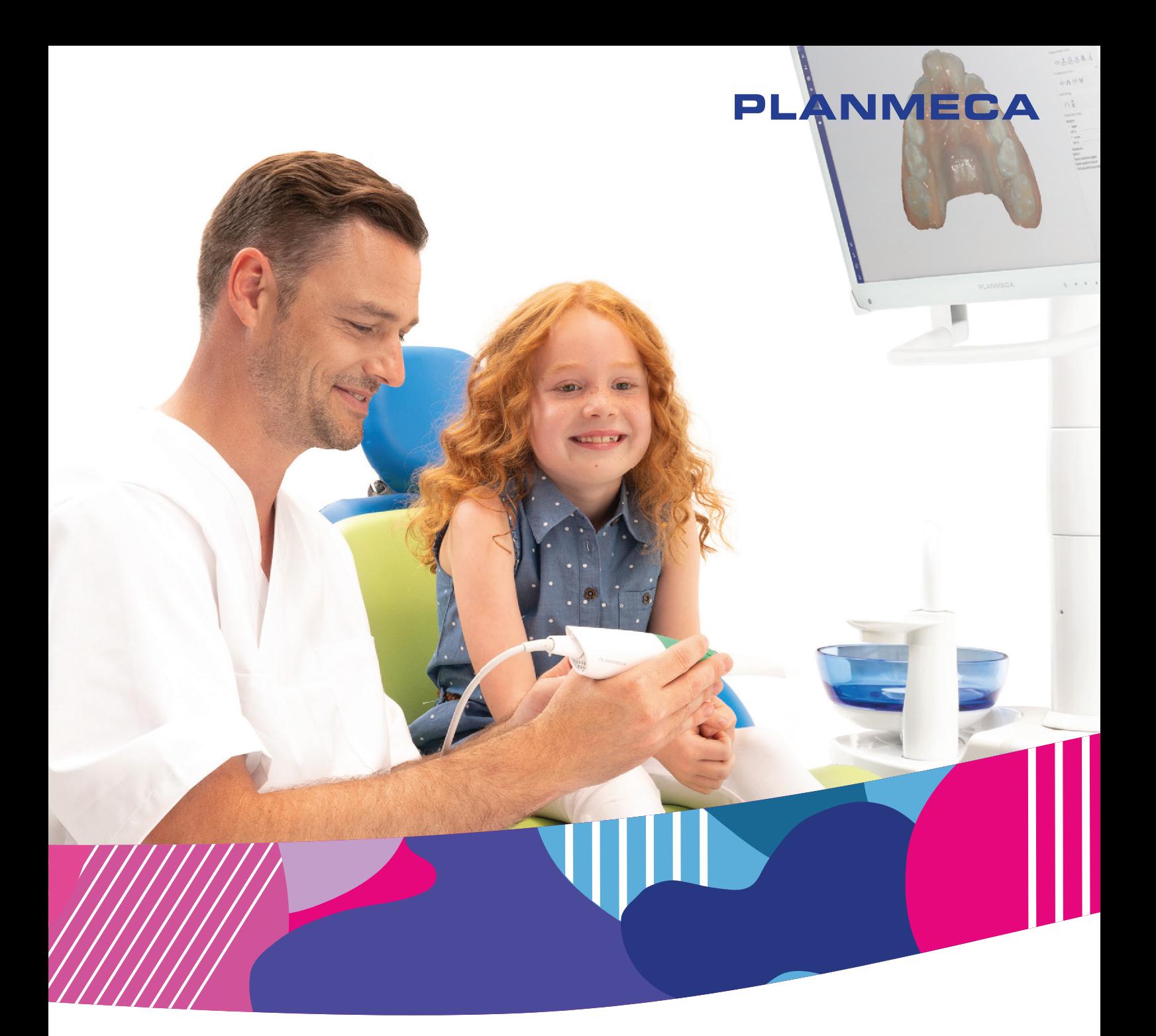

# Planmeca Emerald® & Planmeca Emerald<sup>®</sup> S

*user's manual*

 $\overline{2}$ 

The manufacturer, assembler and importer are responsible for the safety, reliability and performance of the unit only if:

- installation, calibration, modification and repairs are carried out by qualified authorised personnel
- electrical installations are carried out according to the appropriate requirements such as IEC 60364
- equipment is used according to the operating instructions.

Planmeca pursues a policy of continual product development. Although every effort is made to produce up-to-date product documentation this publication should not be regarded as an infallible guide to current specifications. We reserve the right to make changes without prior notice.

COPYRIGHT PLANMECA

Publication number 30040666 Revision 1

Released 14 November 2022

# Table of contents

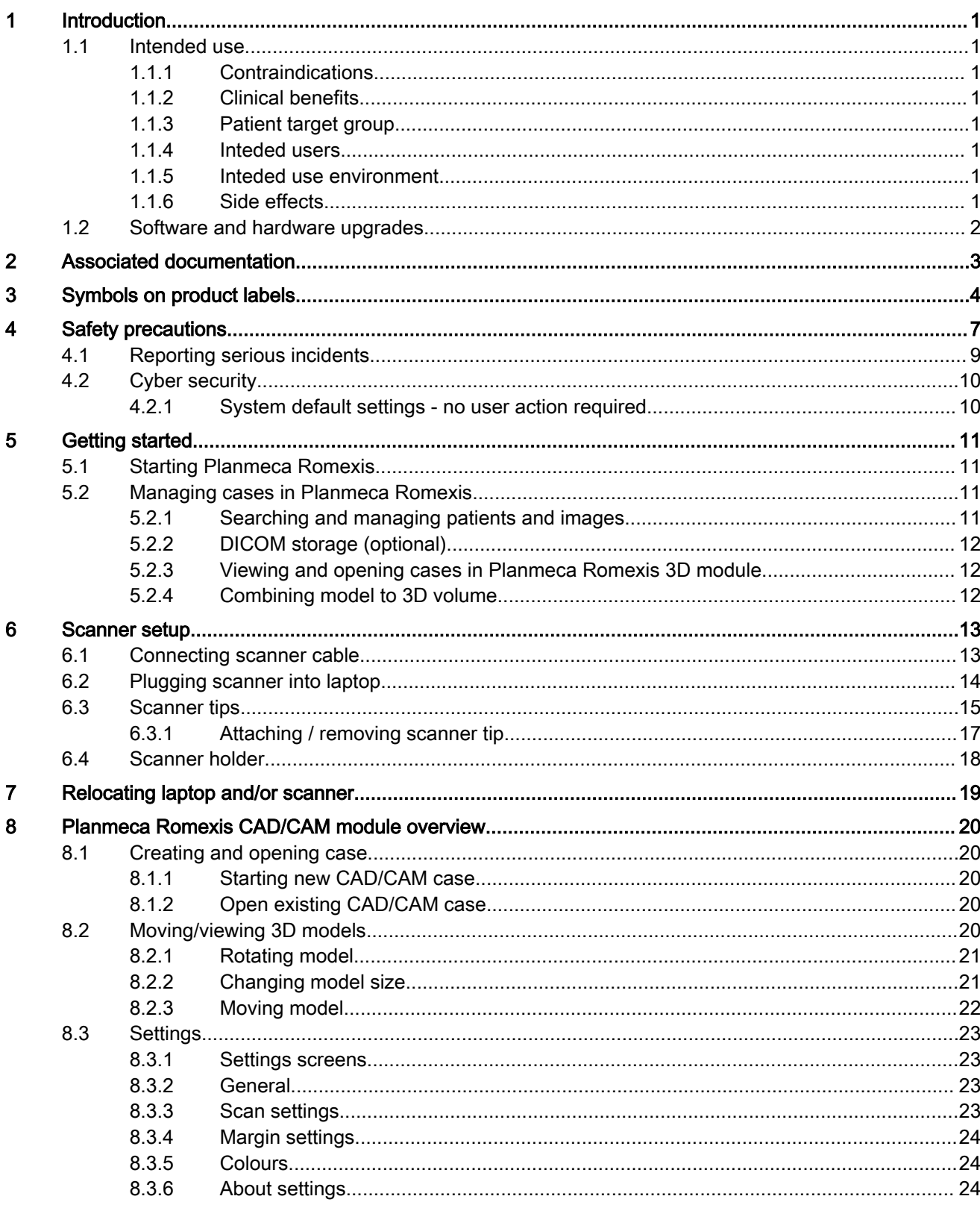

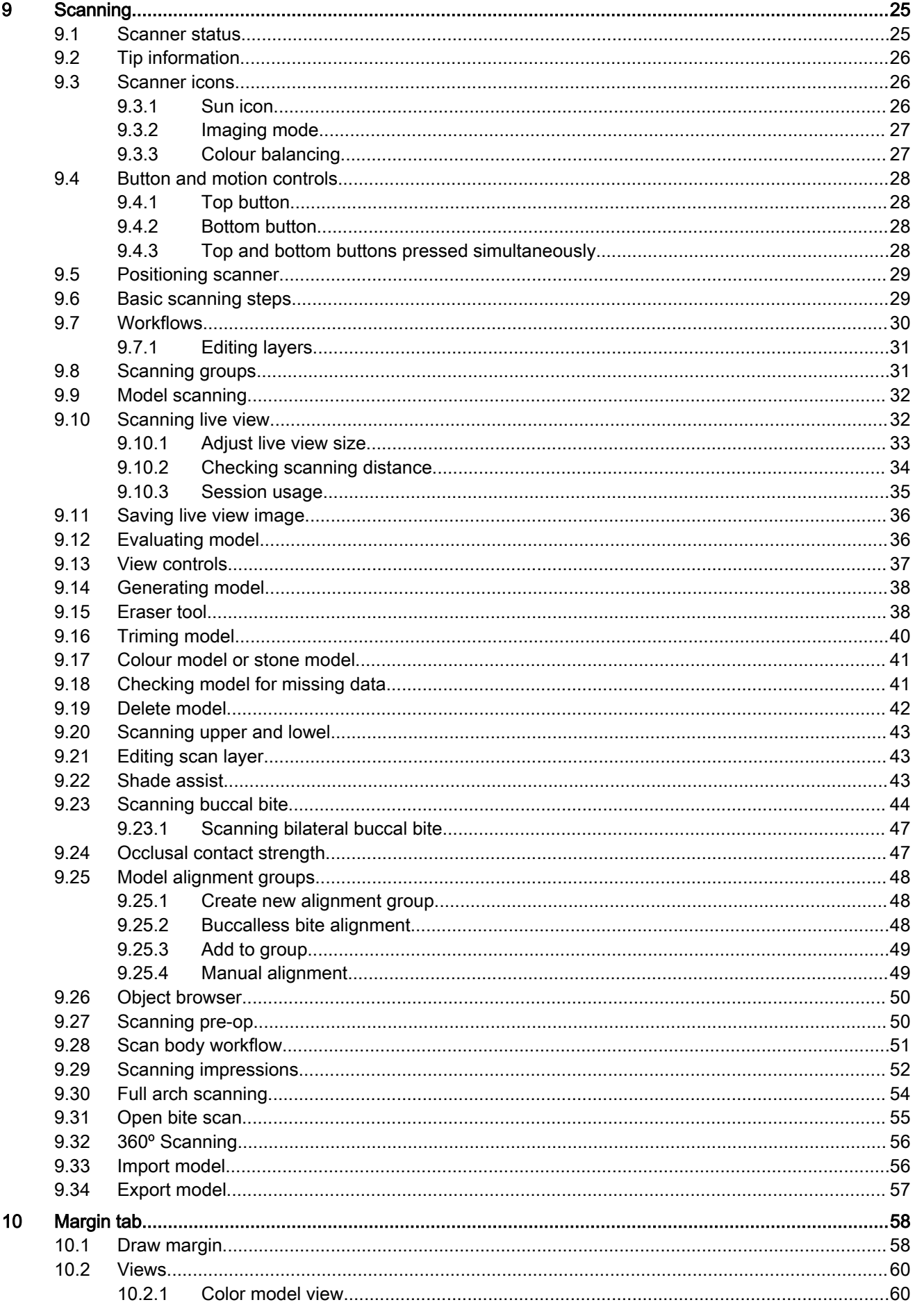

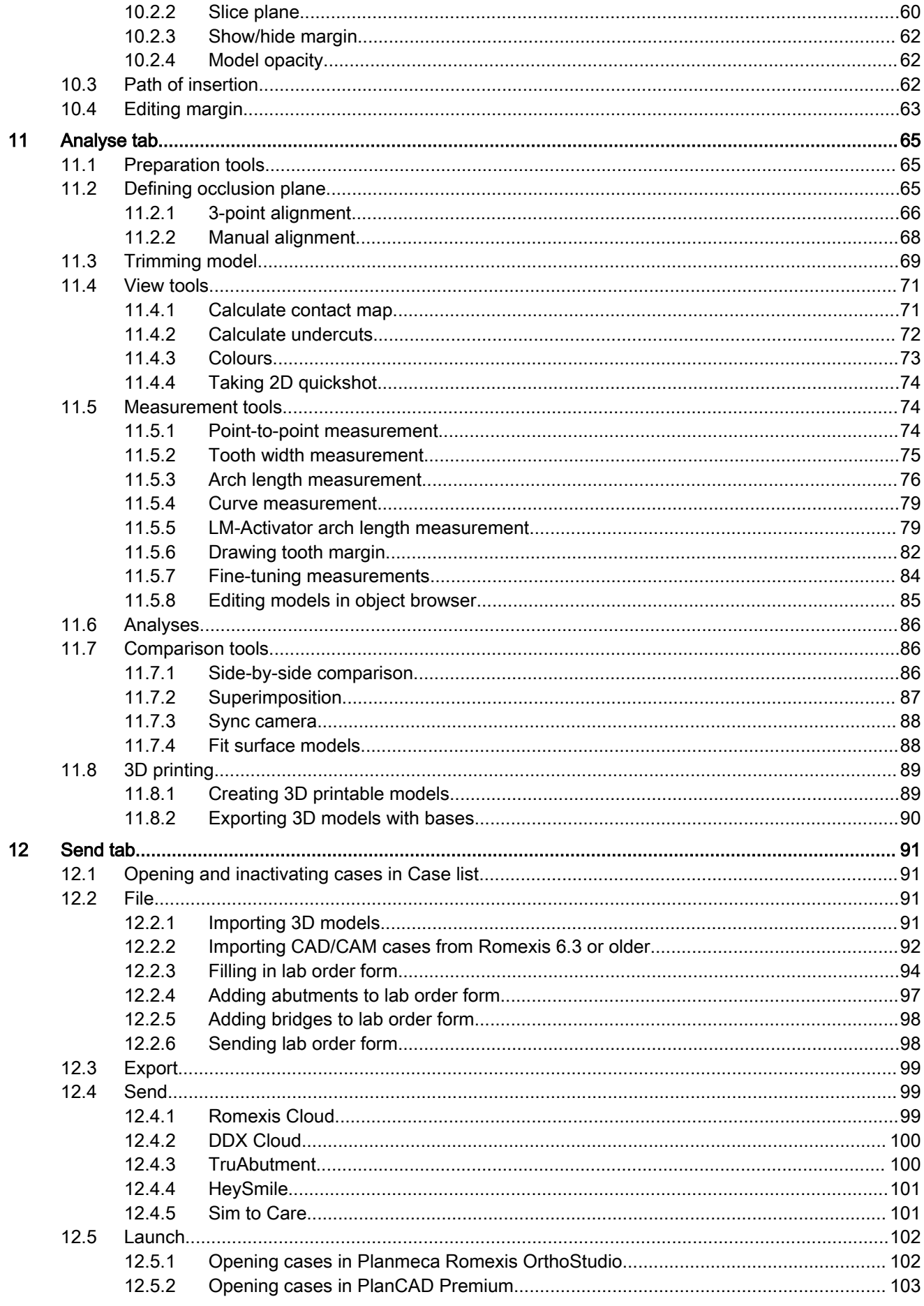

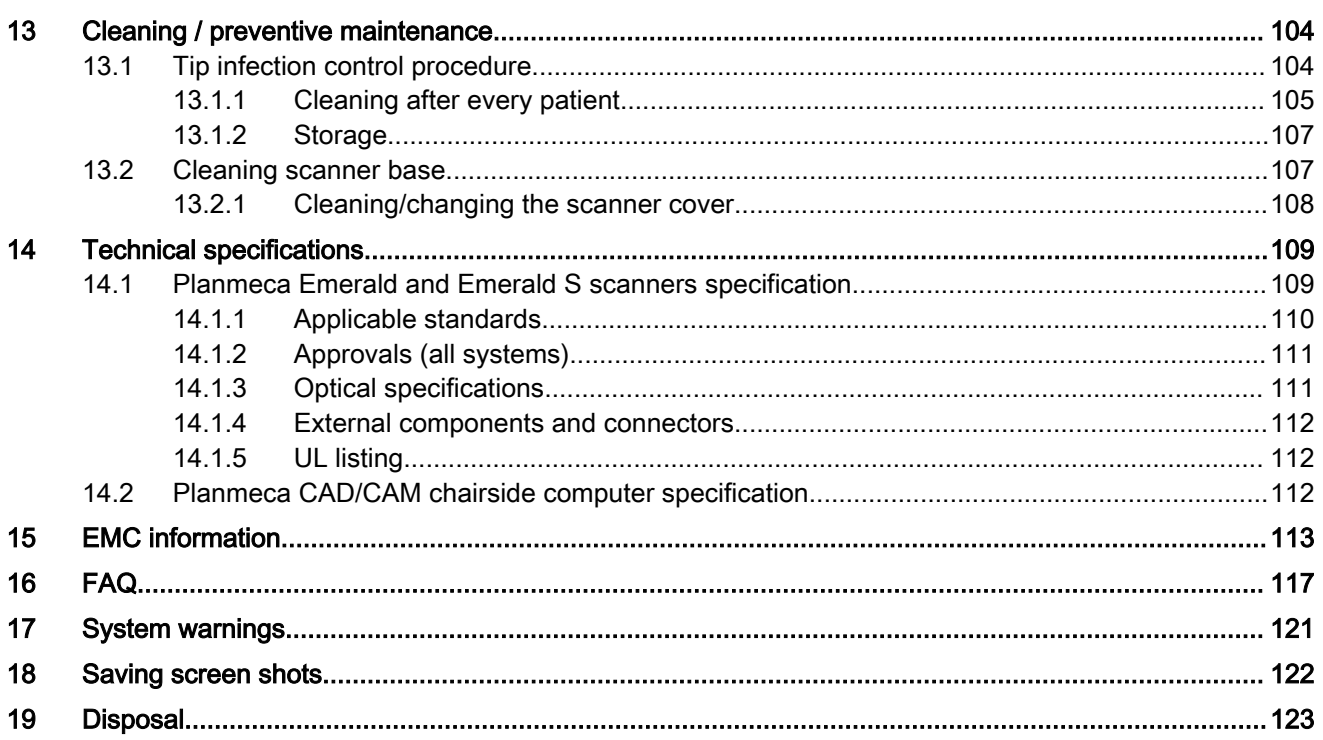

# <span id="page-6-0"></span>1 Introduction

### 1.1 Intended use

The Planmeca Emerald/Emerald S optical impression system is used to record the topographical characteristics of the dentition and/or full arch and preparation areas (including features such as implant scan locator fixtures, braces, brackets, etc.). In addition it can record the topographical characteristics of the oral anatomy (such as soft tissue, gingivae and palate).

The three dimensional model generated from the scan may be further used for study models, and for the design and manufacturing of dental restorations including implant supported prostheses and full and partial frameworks, and can be used to design and manufacture physical models of the teeth.

It may be used in conjunction with production of orthodontic appliances, retainer and accessories.

### 1.1.1 Contraindications

The device is not intended for use with indications other than those specifically mentioned.

The device is not intended to provide direct diagnosis or to replace the decision of the dentist, with regard to clinical acceptability of the manufactured restoration.

### 1.1.2 Clinical benefits

The use of the Planmeca Emerald / Emerald S impression system:

- reduces the need for traditional impression materials
- facilitates treatment planning
- facilitates perfection of design
- facilitates accuracy of the final restoration.

### 1.1.3 Patient target group

The Planmeca Emerald / Emerald S optical impression system is suitable for any patient whose general health is acceptable for dental treatment.

### 1.1.4 Inteded users

The Planmeca Emerald / Emerald S optical impression system is inteded for dentists, dental assistants, dental lab technicians, and other dental professionals that have received training on the system.

### 1.1.5 Inteded use environment

The Planmeca Emerald / Emerald S optical impression system is intended to be used in indoor environments only, such as dental offices, dental laboratories, and dental schools.

### 1.1.6 Side effects

No side effects have been identified for the Planmeca Emerald / Emerald S device.

### <span id="page-7-0"></span>1.2 Software and hardware upgrades

System software and hardware upgrades are initiated through Planmeca only. No software or hardware should be added to or deleted from the Planmeca systems without prior approval of Planmeca. Doing so may result in damage to the system and will void the product warranty.

# <span id="page-8-0"></span>2 Associated documentation

- Planmeca FIT CAD/CAM system user's manual
- Planmeca Romexis 6 user's manual
- Planmeca PlanMill 40 S user's manual
- Planmeca PlanMill 30 S user's manual

# <span id="page-9-0"></span>3 Symbols on product labels

The following symbols are used on various labels on the system.

Affixed to the system are product identification labels that contain identification and safety information. The following images show each safety and warning label and describe where on the apparatus each can be found. Be certain to read all product labelling.

### **NOTE**

If any of the labels are missing or illegible, please contact Planmeca After Sales for replacement labels.

### **NOTE**

The labels may have changed since this manual was published.

### **NOTE**

Label examples are not shown in their actual size.

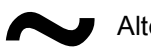

Alternating current (Standard IEC 60417)

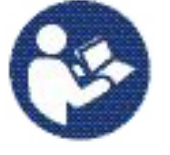

Refer to instruction manual/booklet (Standard ISO 7010).

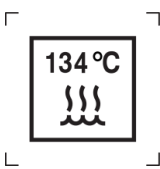

 $\neg$  Autoclavable at temperature specified.

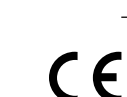

Fulfils the requirements of (EU) 2017/745.

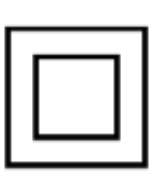

Class 2 electrical product

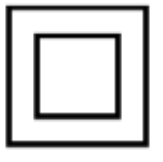

Catalogue number (Standard ISO 7000)

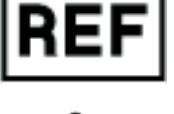

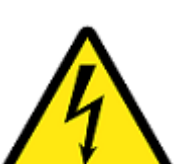

Dangerous Voltage ISO 3864-B.3.6

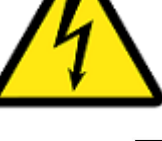

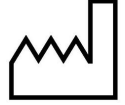

Date of manufacture (Standard ISO 7000).

Direct current

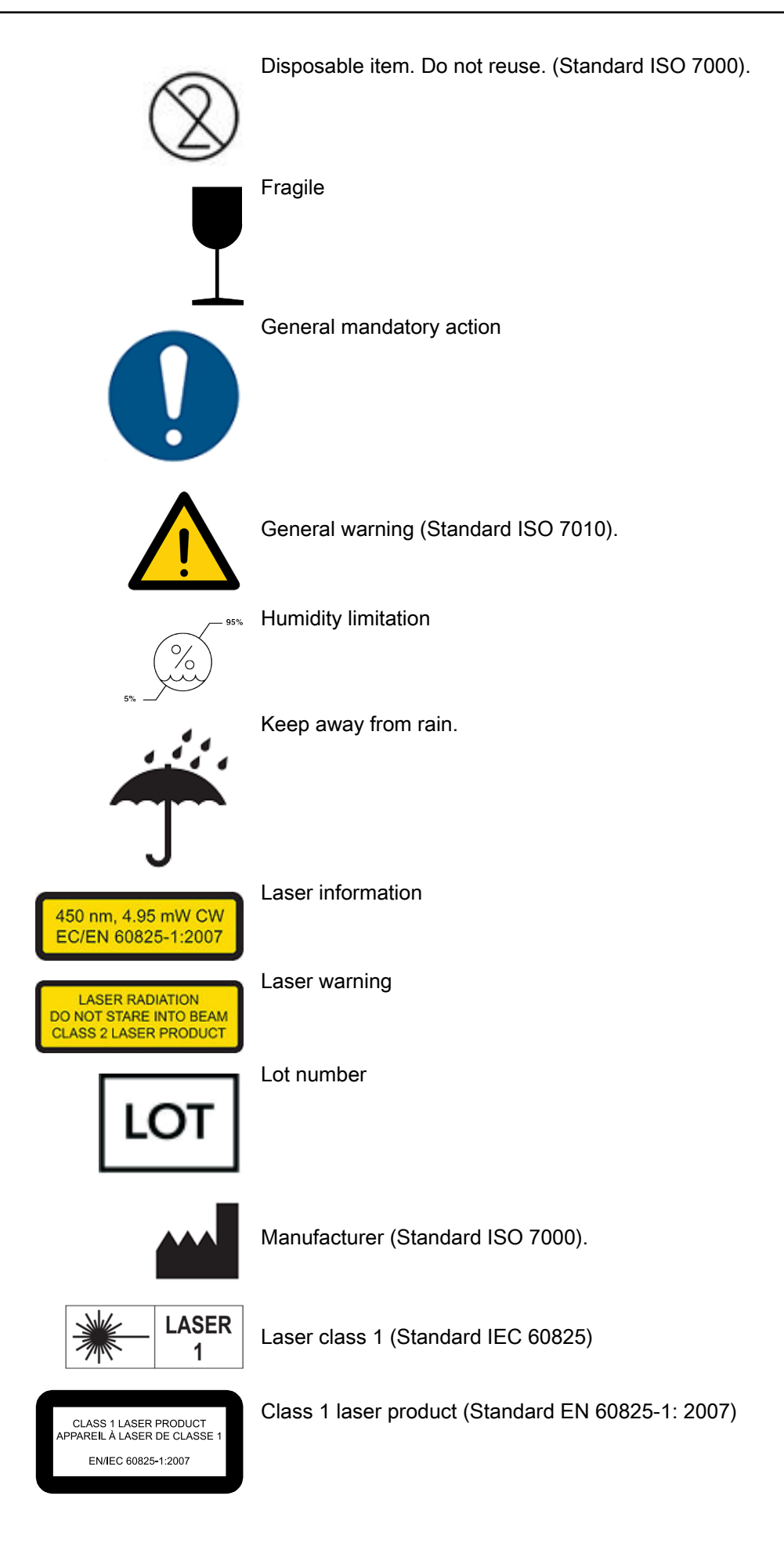

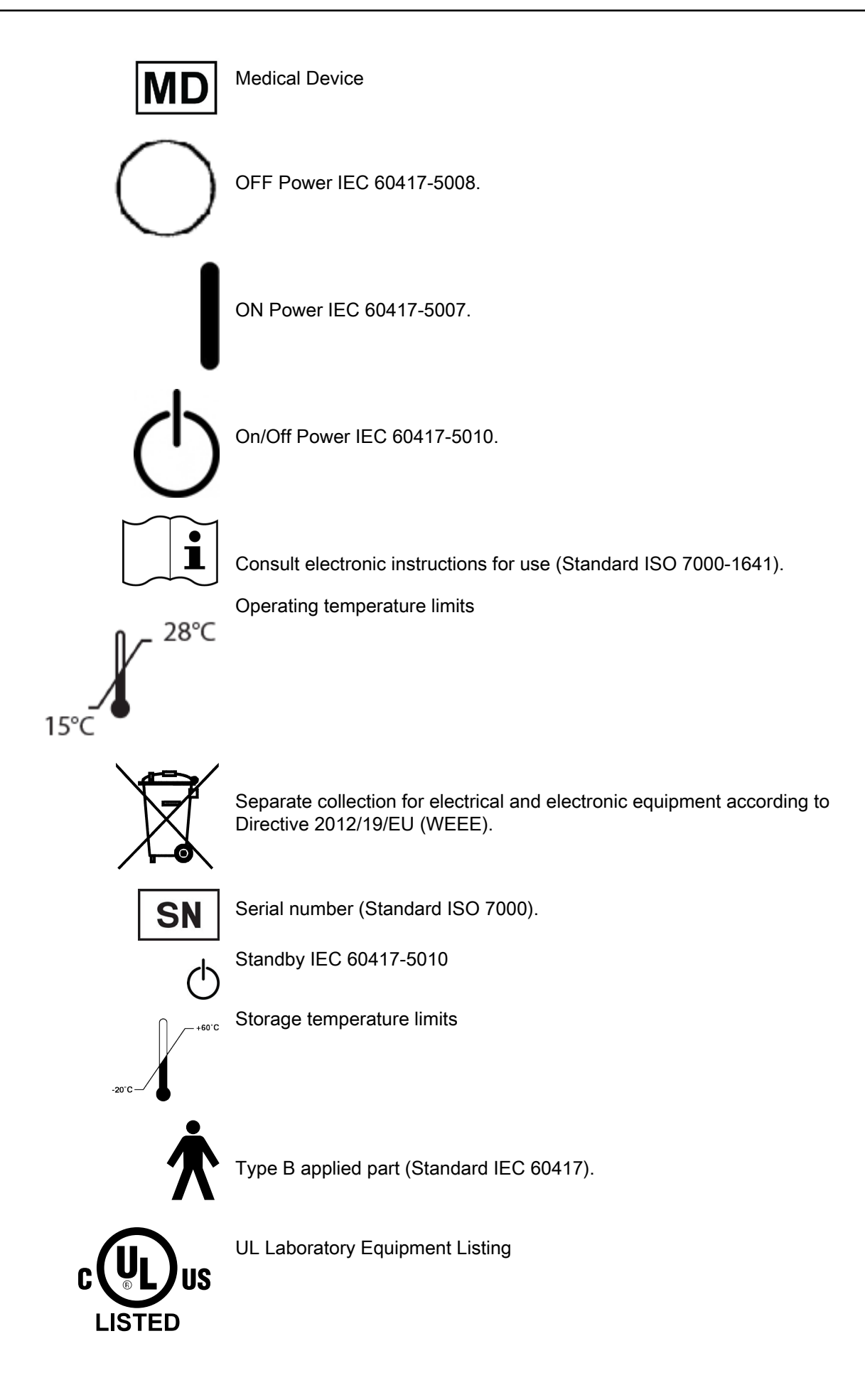

# <span id="page-12-0"></span>4 Safety precautions

The user must read and comply with all safety, warning, and instructional labels on the Planmeca products.

Ensure your Planmeca products are properly maintained through periodic maintenance. If you suspect equipment malfunction or failure, discontinue using the products and contact Planmeca Technical Support immediately. Do not attempt to make any repairs on Planmeca products.

Warning denotes something that can cause personal injury to the patient or the user.

Caution denotes something that can cause damage to the equipment.

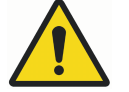

### WARNING

Failure to adhere to all safety warnings may result in personal injury, equipment damage, or data loss.

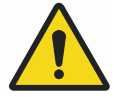

### WARNING

Do not use the Planmeca products for any purpose other than its intended and labelled use.

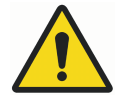

### WARNING

This is a Class A product. In a domestic environment this product may cause radio interference in which case the user may be required to take adequate measures.

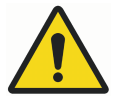

### WARNING

When connecting the Planmeca components, use only the cables supplied with the products. Failure to do so may result in increased electromagnetic emissions or reduced immunity to external electromagnetic emissions.

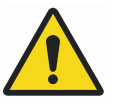

### WARNING

Do not make any unauthorized repairs or modifications to the system software or hardware. This includes installing unauthorized software on the host computer system or altering or bypassing any safety switches or mechanisms. Changes or modifications not expressly approved by Planmeca could void the user's authority to operate the equipment.

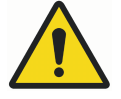

### WARNING

Do not install or operate the Planmeca products in an environment where an explosion hazard exists, e.g., high oxygen area.

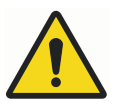

### WARNING

Do not attach any equipment or devices to the Planmeca products unless their use has been specifically authorized by Planmeca.

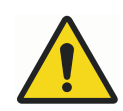

### WARNING

The wireless components in the Planmeca products may be interfered with by other equipment, even if the other equipment is fully compliant with CISPR (International Special Committee on Radio Interference) emission requirements.

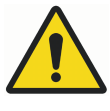

### WARNING

When possible, electrical equipment should not be used when adjacent to other electrical equipment. If adjacent use is necessary, the equipment should be observed to verify normal operation in the configuration in which it will be used.

### **CAUTION**

Comply with all applicable regulations when disposing of waste materials from the Planmeca products. To avoid cross-contamination, dispose of all potential biohazard waste materials in accordance with local procedures and guidelines.

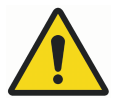

### WARNING

The Planmeca scanner is a high precision Class 2 laser scanning instrument. Always store the scanner in its holder when not in use. To prevent damage or misalignment, do not drop or strike the scanner. Follow all stated precautions when using the scanner.

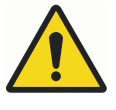

### WARNING

To prevent electrical shock and eye damage by laser radiation, do not open any sealed covers or connectors with user restricted access.

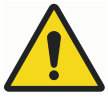

### WARNING

In case of emergency unplug the scanner from the computer port and/or unplug the computer power cord from the wall or from the computer.

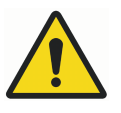

### WARNING

The Planmeca scanner is designed to be used with the tip connected to the scanner. The connector pins on the scanner are energized when the tip is removed. To ensure safety of the user and patient, do not touch the pins when the tip is removed.

### **CAUTION**

Medical electrical equipment requires special precautions regarding EMC (Electromagnetic Compatibility). The Planmeca products must be installed and placed into service according to the EMC information provided in the documentation that accompanies the Planmeca products.

### **CAUTION**

Portable and mobile RF (Radio Frequency) communications equipment can affect medical electrical equipment.

<span id="page-14-0"></span>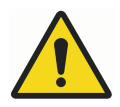

### WARNING

Portable RF communications equipment (including peripherals such as antenna cables and external antennas) should be used no closer than 30 cm (12 inches) to any part of the Planmeca Emerald, including cables specified by the manufacturer. Otherwise, degradation of the performance of this equipment could result. The wireless components in the Planmeca products may be interfered with by other equipment, even if the other equipment is fully compliant with CISPR (International Special Committee on Radio Interference) emission requirements.

### **CAUTION**

After using the scanner on a patient, clean the scanner according to the cleaning instructions found in section ["Cleaning / preventive maintenance"](#page-109-0) [on page 104](#page-109-0).

### **CAUTION**

Do not hold the scanner in a way that will cover the cooling vents.

### **CAUTION**

Do not immerse the scanner base in liquid or expose the Planmeca products to conditions outside the operating conditions, see section ["Planmeca](#page-114-0) [Emerald and Emerald S scanners specification" on page 109.](#page-114-0) Clean the scanner according to the instructions in section ["Cleaning / preventive](#page-109-0) [maintenance" on page 104.](#page-109-0)

### **CAUTION**

Do not stack the tips near or on any other metal instruments.

### **CAUTION**

Ensure your Planmeca products are properly maintained, see section ["Cleaning / preventive maintenance" on page 104](#page-109-0).

### **CAUTION**

If you suspect equipment malfunction or failure, discontinue using the Planmeca products and contact Planmeca Technical Support immediately. Do not attempt to make any repairs on the products.

### **CAUTION**

Read and comply with all safety, warning, and instructional labels on the Planmeca products.

### **CAUTION**

If the scanner has been operational for an extended period of time, the surface may become warm to the touch. If the temperature becomes too warm to the touch within a minute of use, turn it off and allow it to cool. The surface of the applied part (scanning tip) may reach temperatures of 43°C during normal operation. This is necessary to prevent fogging of the mirror and is safe for patient contact.

### 4.1 Reporting serious incidents

Serious incidents that have occurred in relation to the device must be reported to the manufacturer and the local competent authority.

### <span id="page-15-0"></span>4.2 Cyber security

Cyber security is the practice of defending computers, servers, mobile devices, electronic systems, networks, and data from malicious attacks.

The following are things you can do to minimize security threats.

#### User name/password

For ease of use, your system has an automatic Windows login. To provide more safety, it is recommended that you disable the automatic Windows login and add a password to the screen saver. Passwords should be strong and changed every few months.

You do not need to set up a different account for each user unless that is your preference.

#### Physical security

For ease of use, your system has an automatic Windows login. If you do not use a user name and password, it is important to secure the laptop physically to ensure system safety.

- Laptop should be kept in a secure environment away from public access.
- Unauthorized people should not have access to the system.

#### Wireless networks

The system should only be connected to password protected networks. Open (unlocked) networks can make your system vulnerable.

#### 4.2.1 System default settings - no user action required

The following items are setup to protect your system by default and should not be disabled or changed unless requested by Customer Support. This list is being provided for your information and does not require any action by the user.

• Windows firewall must be enabled and running with security levels blocking all requests for incoming connections. Exceptions can be allowed for predetermined, trusted applications.

#### **NOTE**

Customer Support will connect with your system when needed, but the initiation of this link will start on the user's end and with their permission. They will walk you through the process if/when it is needed.

- Windows firewall must be enabled, running, and kept up to date to allow detection and handling of malware threats.
- Automatic security update installation is enabled.
- If you want to encrypt your data, you can use TPM 2.0 (Trusted platform Module) with Window Bit Locker encryption. This is built into Windows and is recommended for laptops which are portable and vulnerable to theft.

# <span id="page-16-0"></span>5 Getting started

To start using the Planmeca Romexis and the CAD/CAM module you need to:

- Start Planmeca Romexis (see section "Starting Planmeca Romexis" on page 11).
- Activate your Planmeca Romexis license.
- Log in to Planmeca Romexis

### **NOTE**

For detailed instructions see Planmeca Romexis 6 User's manual.

### 5.1 Starting Planmeca Romexis

#### Steps

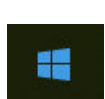

- 1. Press the power button to start the laptop.
- 2. On your keyboard, press the Windows key to make the standard desktop appear if desired.
- 3. Once the desktop is visible, double-click the Planmeca Romexis icon on your desktop or on the Windows menu.

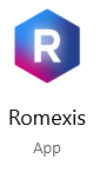

The following message may appear from Windows: Do you want to allow the following program to make changes to this computer?

4. Click Yes.

This is a normal safety feature in Windows.

#### Results

The software opens to the Home screen.

#### What to do next

#### **NOTE**

To save electricity remember to turn off the system while not using the scanner.

### 5.2 Managing cases in Planmeca Romexis

### 5.2.1 Searching and managing patients and images

For detailed descriptions see Planmeca Romexis 6 User's manual sections:

- "Patients module"
- "Searching patients"
- "DICOM Query/Retrieve (optional)"

### <span id="page-17-0"></span>5.2.2 DICOM storage (optional)

With DICOM Full license images can be sent to a remote DICOM application, i.e. DICOM image archive PACS. DICOM Storage needs to be configured in the Admin module before the DICOM storage can be used, see section "Imaging - DICOM" in the Planmeca Romexis 6 Technical manual (30024964).

### 5.2.3 Viewing and opening cases in Planmeca Romexis 3D module

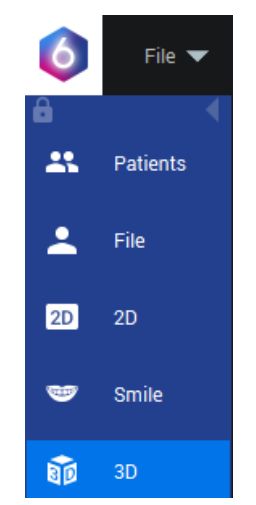

All scans and designed restorations will automatically appear in the 3D module volumes list.

To view and open scans and cases in Planmeca Romexis see section "Viewing CAD/CAM case in 3D module" in Planmeca Romexis 6 User's manual.

### 5.2.4 Combining model to 3D volume

A model can be combined to a 3D volume in Planmeca Romexis 3D module.

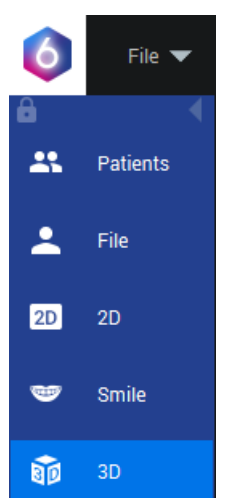

#### Opening 3D volume

See Planmeca Romexis 6 User's manual section "Opening images".

#### Importing intraoral scans to 3D volumes

See Planmeca Romexis 6 User's manual section "Importing 3D models".

# <span id="page-18-0"></span>6 Scanner setup

This section describes how to prepare the scanners for scanning.

### **Components**

The scanner comes with the following components:

### Planmeca Emerald S scanner

- Scanner tip x 3
- Scanner cable x 2
- Standalone holder
- Colour balancer
- Cover boot x 4 (in different colours)

### Planmeca Emerald scanner

- Scanner tip x 3
- Scanner cable
- Standalone holder
- Colour balancer

### 6.1 Connecting scanner cable

### Steps

1. Align the notch on the cable with the small notch on the back of the scanner.

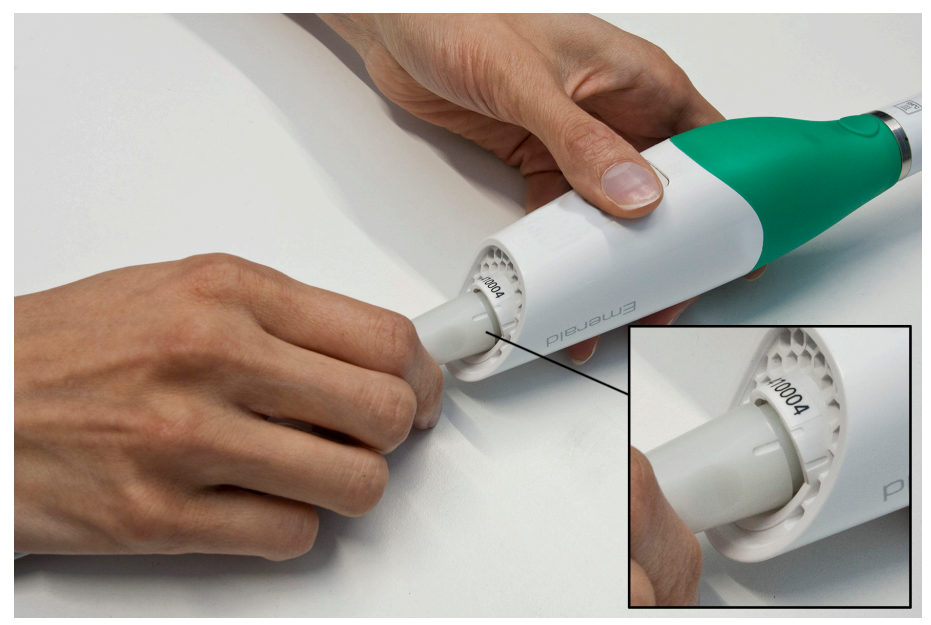

<span id="page-19-0"></span>2. Push the cable in and turn clockwise until the notch on the cable is aligned with the larger notch.

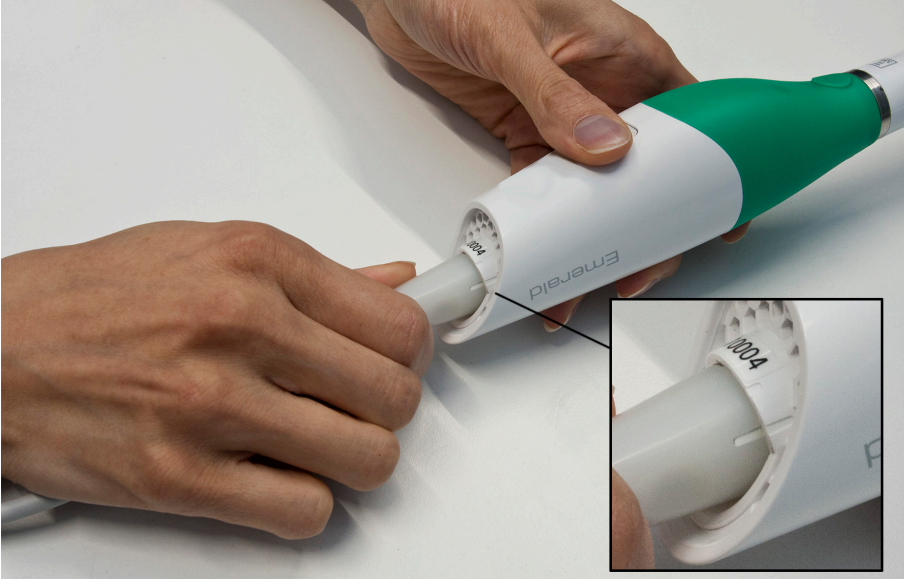

### **NOTE**

Keep the scanner connected to the cable at all times. Remove the cable from the scanner only when directed by customer support or when replacing the cable.

### 6.2 Plugging scanner into laptop

#### About this task

### **NOTE**

Keep the scanner connected to the cable at all times. Remove the cable from the scanner only when directed by customer support or when replacing the cable.

#### Steps

1. Insert the USB cable into a USB 3 port on the laptop.

Refer to your laptop's user's manual to find the USB 3 port.

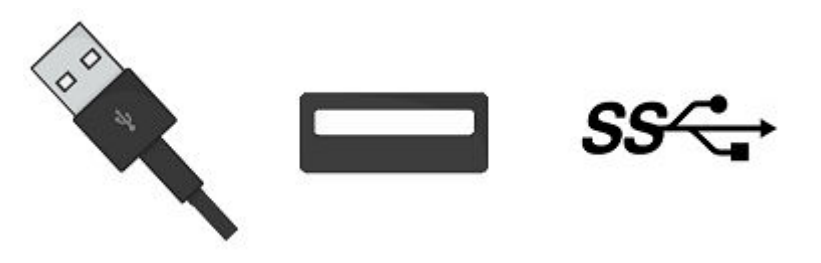

### **NOTE**

Extension cables and USB hubs are not recommended. Use only cables provided by Planmeca.

### <span id="page-20-0"></span>What to do next

When the scanner is not in use disconnect the cable from the laptop by grabbing on the connector.

### **CAUTION**

Do not pull on the cable itself to disconnect. Bending or twisting the cable may impact system usability.

You do not need to detach the USB device from Windows.

### 6.3 Scanner tips

### Tip sizes

• Standard tip x 2

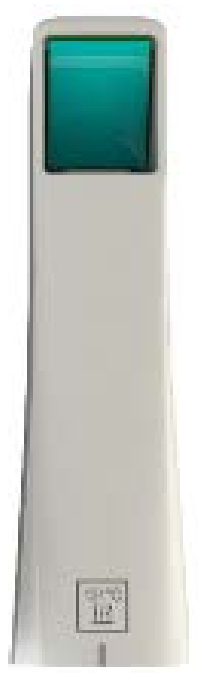

• SlimLine tip x 1 (optional)

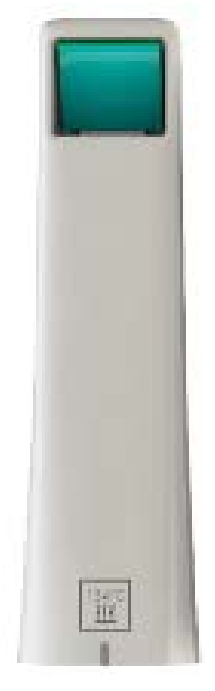

The SlimLine logo is on the tip and the S displays on screen when in use.

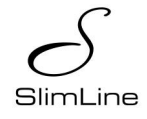

The SlimLine tip is 5.7mm thinner than the standard scanner tip.

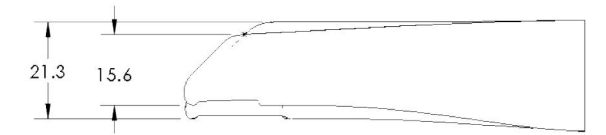

With the SlimLine tip the field of view is 30% smaller compared to the standard tip.

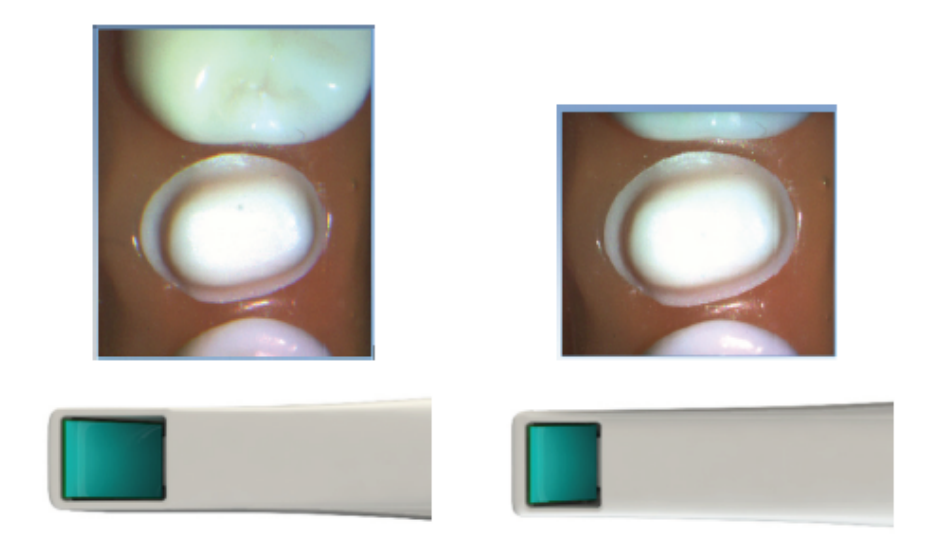

### <span id="page-22-0"></span>6.3.1 Attaching / removing scanner tip

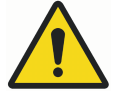

### WARNING

The scanner is designed to be used with the tip connected to the scanner. The connector pins on the scanner are energized when the tip is removed. To ensure safety of the user and patient, do not touch the pins when the tip is removed.

The scanner comes with a removable tip.

When the scanner is not in use, place the non-functional protective scanner tip on the scanner (delivered with the scanner).

To detach the tip turn it towards the smaller notch on the scanner.

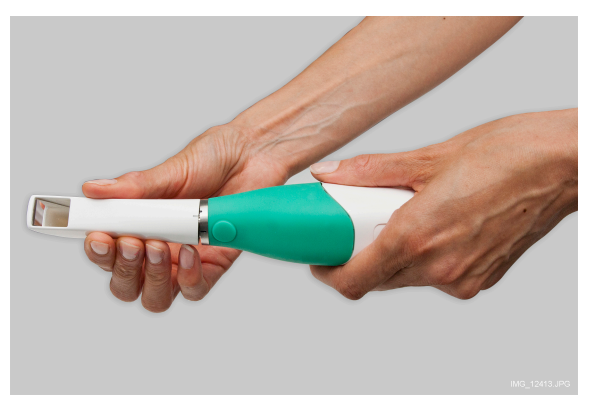

To reattach the tip, place the tip on the smaller notch on the scanner and turn it towards the larger notch on the tip until it locks in place.

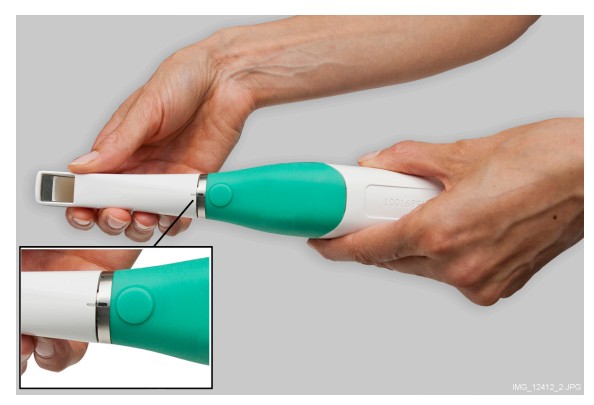

TIP

The tip can be removed and disinfected while the next tip is being used. For cleaning instructions, see section ["Tip infection control procedure" on page](#page-109-0) [104](#page-109-0).

### <span id="page-23-0"></span>6.4 Scanner holder

The scanner comes with a standalone holder.

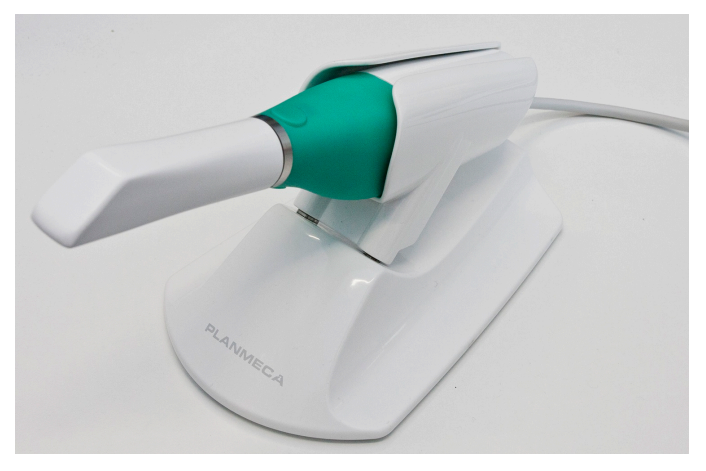

# <span id="page-24-0"></span>7 Relocating laptop and/or scanner

The laptop can be unplugged and moved as needed. The software does not need to be shut down.

### **CAUTION**

Do not unplug the scanner cable while scanning.

### **NOTE**

Do not use the scanner when the battery is low. If the computer has to shut down before the model is generated, you will lose your scans. Make sure the laptop is plugged in during scanning to keep the scanning from slowing down.

# <span id="page-25-0"></span>8 Planmeca Romexis CAD/CAM module overview

The Planmeca Romexis CAD/CAM module consists of individual tabs: Scan, Margin, Analyse and Send.

The tabs are dynamic: the choices you make on each tab affect the options available on the current and related tabs.

Some system configurations will restrict the use and access of individual tabs.

### 8.1 Creating and opening case

See your Planmeca Romexis user's manual for information about adding and editing patient files.

### 8.1.1 Starting new CAD/CAM case

#### About this task

To begin scanning:

#### Steps

- 1. Do one of the following:
	- Add a new patient.
	- Click on a patient to highlight it and click Select Patient.
- 2. Click the CAD/CAM module.
- 3. Click the Scan view button.

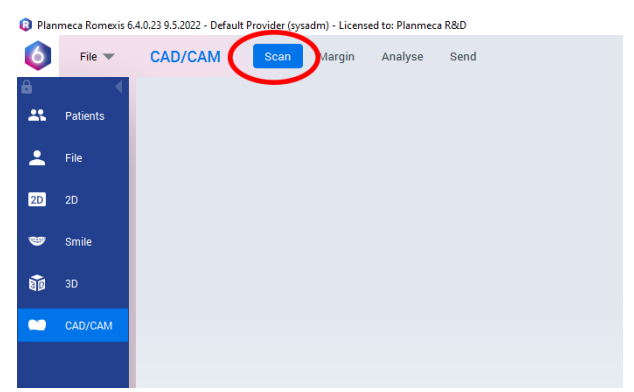

See ["Scanning" on page 25](#page-30-0) for more information.

### 8.1.2 Open existing CAD/CAM case

#### About this task

You can continue an existing scan as follows.

#### Steps

- 1. Click on a patient to highlight it and click Select Patient.
- 2. Double-click a Model Case to open it.

### 8.2 Moving/viewing 3D models

Use the mouse to zoom in or out, move, and rotate the model. The mouse cursor does not change on the Scan tab, but the functionality is the same.

### <span id="page-26-0"></span>8.2.1 Rotating model

### About this task

Follow these steps to rotate a model.

#### Steps

1. Click and hold down the right mouse button.

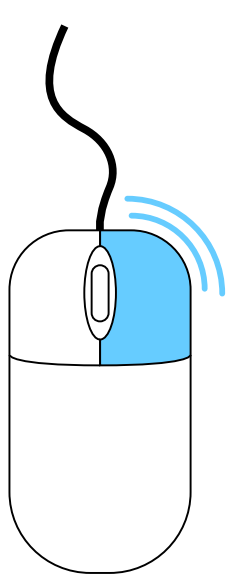

- 2. Drag the mouse horizontally, vertically, or diagonally to rotate the image. Drag in small increments for more control.
- 3. To stop rotating release the mouse button. Repeat as needed.

### 8.2.2 Changing model size

#### About this task

Use the scroll wheel on the mouse to zoom in and out on the model.

#### Steps

- 1. Position the pointer on your model.
	- To zoom in on the model: rotate the mouse wheel downward, toward your wrist.
	- To zoom out of the model: rotate the mouse wheel upward, away from your wrist.

<span id="page-27-0"></span>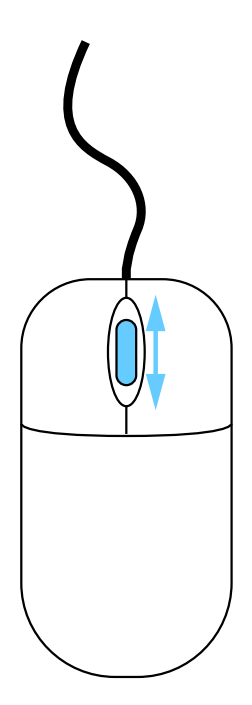

### 8.2.3 Moving model

#### About this task

The model can be moved on the screen without being rotated. Follow these steps to move model.

### **Steps**

- 1. Position the pointer on the model.
- 2. Press and hold down the mouse wheel.
- 3. Drag the model to the desired location and release the mouse wheel.

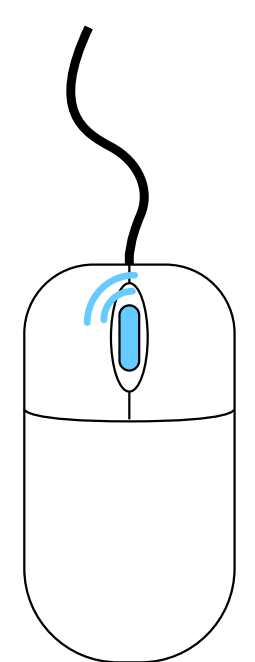

### <span id="page-28-0"></span>8.3 Settings

### 8.3.1 Settings screens

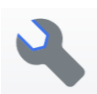

Click the Settings button on the start screen or the Settings button on each tab. These screens contain preference settings that modify the default behavior of the software.

Click Restore Factory Defaults to revert a single tab to original settings or Restore All Factory Defaults to revert all settings.

Click Apply to Case to save the changes for the currently open case or click Apply to Default to use these settings from now on.

Click Cancel to exit without saving.

### **NOTE**

Clicking Apply To Default or Restore Factory Defaults will not affect individual cases that were customized.

### 8.3.2 General

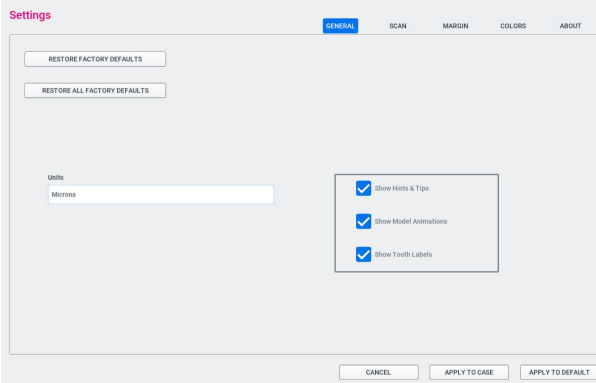

- Click Restore Factory Defaults to revert the current tab to original settings.
- Click Restore All Factory Defaults to revert everything on all tabs to the original settings.
- Units select the unit of measurement for numbers shown in the software.
- Show Hints & Tips Hints and tips can be disabled for experienced users.
- Show Model Animations Animations can be disabled for experienced users that want to skip that step.
- Show Tooth Labels The floating tooth number label can be disabled.

### 8.3.3 Scan settings

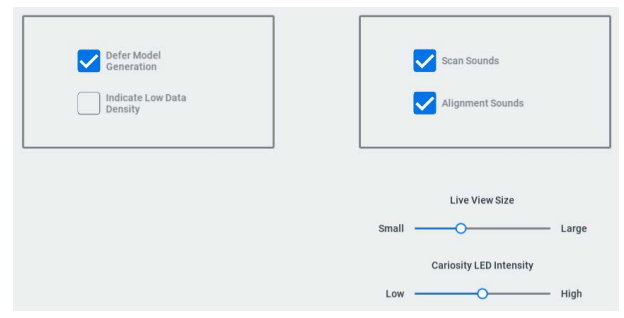

- <span id="page-29-0"></span>• Defer Model Generation - With this active, all of the models will be generated all at once when the Generate Model button is clicked. With the generation deferred, you can scan everything you need without waiting for the models to process and can do that when you are finished scanning. When this is inactive, the models will be generated one at a time when you switch to a different scan layer/type.
- Indicate Low Data Density With this active, the Low Density color overlay is displayed by default after the models are generated. This can always be turned ON/OFF with the icon. See "Low Data Density" on section ["Top and bottom buttons pressed simultaneously" on page 28](#page-33-0) for more information.
- **Scan Sounds** Deactivate to remove the sound feedback while scanning. This sound can also be adjust via your laptop's volume control. To change the scanning music, go to C:\Program Files\PlanCAD\bin\Windows\_App\PlanCAD\_Data\ StreamingAssets\CustomMusic and save your file there. It should be able to read .wav .mp3 or .ogg files, and if multiple are provided it will pick one at random.
- Alignment Sounds Deactivate to remove the sound feeback for automatic alignment when scanning the buccal bite. This sound can also be adjust via your laptop's volume control.
- Live View Size Adjust the size of the window which shows the scanner's current position. See ["Scanning live view" on page 32](#page-37-0) for more information.

### 8.3.4 Margin settings

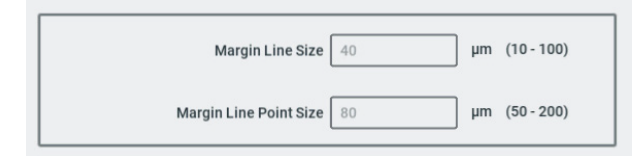

- **Margin Line Size** determines the thickness of the displayed line. Click in the field to change the value.
- **Margin Line Point Size determines the size of the dots on the margin** line. Click in the field to change the value.

### 8.3.5 Colours

Click a color swatch to bring up the color picker.

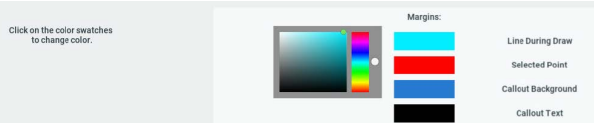

### 8.3.6 About settings

Displays information about the software and the end user license agreement.

# <span id="page-30-0"></span>9 Scanning

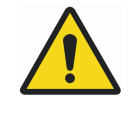

### WARNING

The scanner is a high precision Class 2 laser scanning instrument. Always store the scanner in its cradle when not in use.

To prevent damage or misalignment, do not drop or strike the scanner. Follow all stated precautions when using the scanner.

The scanner captures the restoration site with a laser system and delivers live images to the monitor. As you capture images, the system creates a 3D model, revealing any areas that need further scanning.

Ensure the power cord is being used on the laptop while scanning.

### Scan tab layout

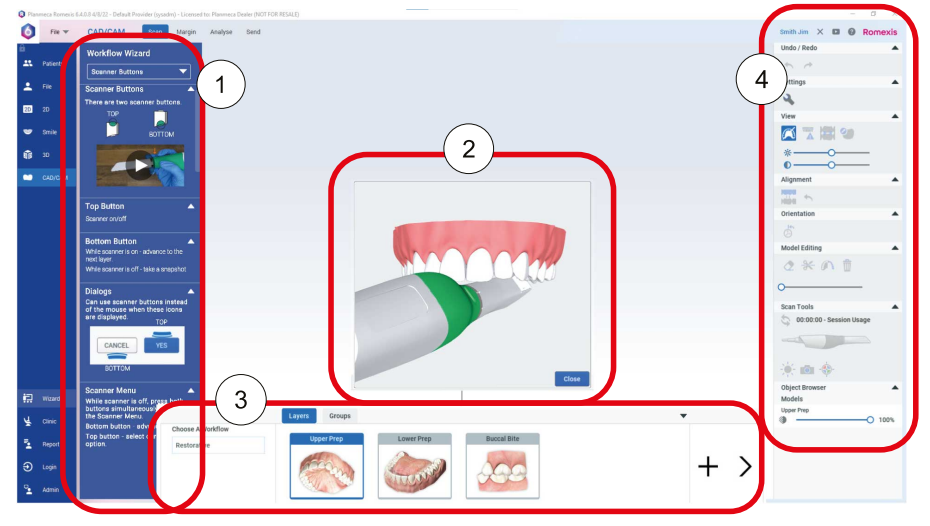

#### 1 Workflow Wizard

By default, the Workflow Wizard is hidden. Click the Wizard button to reveal/hide the Workflow Wizard window.

Use the drop down list at the top to select the desired wizard.

- 2 Model animation
	- An animation of a suggested scan pattern appears when you open a new scanning layer. This can be turned OFF in Settings.

Start scanning or click the Close button to end the animation.

- 3 Model layers and groups
- 4 Scanning tools

### 9.1 Scanner status

Icons on the right side of the screen indicate the status of the scanner.

The scanner is disconnected.

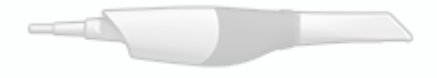

<span id="page-31-0"></span>The scanner tip is disconnected.

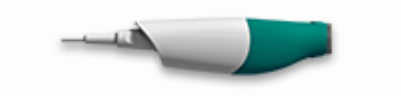

The scanner is in heating stage 1.

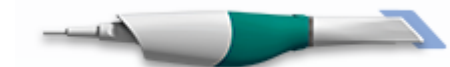

The scanner is in heating stage 2.

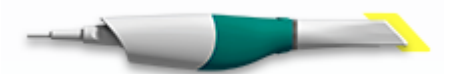

The scanner is ready for scanning or scanning is ongoing.

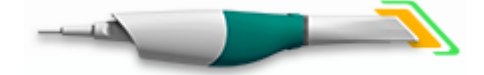

### 9.2 Tip information

Clicking on the scanner graphic shows the Tip Information.

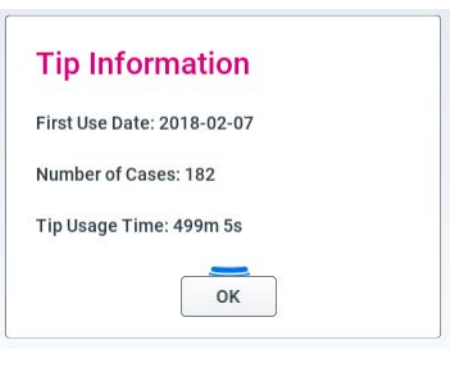

### 9.3 Scanner icons

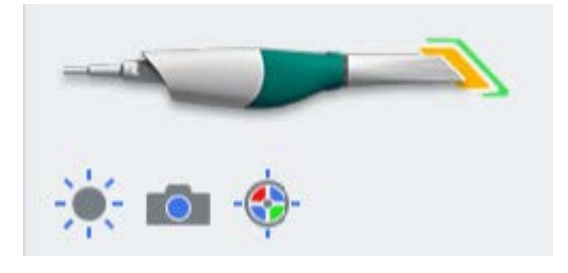

### 9.3.1 Sun icon

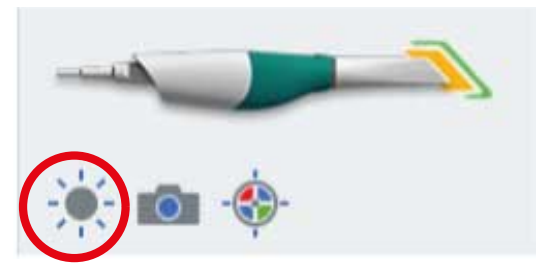

See ["Model scanning" on page 32](#page-37-0) for detals.

### <span id="page-32-0"></span>9.3.2 Imaging mode

Activate Imaging Mode to use the scanner as an intraoral camera without adding information to the current model/layer.

When active, the icon is blue and Imaging Mode: Camera is displayed at the top of the screen.

Click the bottom button while scanning to save a snapshot. See ["Saving live](#page-41-0) [view image" on page 36](#page-41-0) for more information.

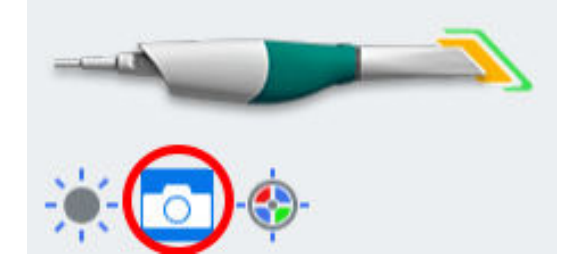

### 9.3.3 Colour balancing

#### About this task

Balance the color weekly or as needed. This is an optional step to optimize the color represented on screen. This does not affect the stone model nor the amount of data collected by the scanner.

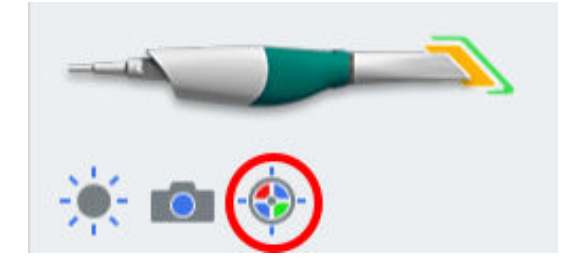

#### Steps

1. While in the scanning screen, click the Color Balance symbol to optimize the color.

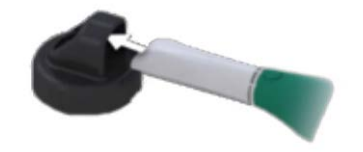

Insert scanner into color balance device to balance color Click Next to proceed.

> Cancel Next

This icon is only available when a Standard tip is connected.

- 2. Insert the scanner with sterilized Standard size tip into the device as shown.
- 3. Click Next.

#### Results

Another screen appears with the results.

#### <span id="page-33-0"></span>What to do next

If there is a problem, try again. If problems continue, contact Customer Support.

If contamination occurs, clean with a germicide wipe. Do not autoclave.

Store the Color Balancer in a plastic bag or keep a dust cover on it.

### 9.4 Button and motion controls

### 9.4.1 Top button

Use the top button to:

- Activate scanner
- Deactivate scanner
- You can use the button instead of a mouse click to activate a button when you see this icon.

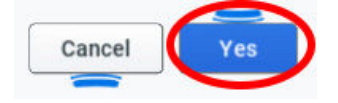

### 9.4.2 Bottom button

Use the bottom button to:

- Switch scan layers
- While scanning (Live View is open), click to take a Snapshot. See ["Saving live view image" on page 36](#page-41-0) for more information.
- You can use the button instead of a mouse click to cancel an action when you see this icon.

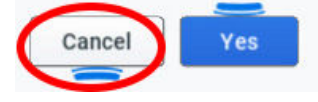

### 9.4.3 Top and bottom buttons pressed simultaneously

#### About this task

You can use the top and bottom buttons simultaneously to:

- Delete model
- Generate model
- Select colour/stone view
- Select data density

#### Steps

1. Press both buttons simultaneously while on the Layers tab.

A menu appears. Use the lower button to toggle between the options that appear.

<span id="page-34-0"></span>2. Press the bottom button to scroll through the options.

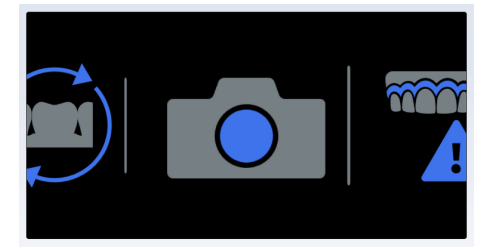

### Color/Stone Model Mode

Select to toggle between colour and stone views of the model. See ["Colour model or stone model" on page 41](#page-46-0) for more information.

#### Generate Mode

See ["Eraser tool" on page 38](#page-43-0) for more information.

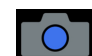

#### Imaging Mode

See ["Imaging mode" on page 27](#page-32-0) for more information.

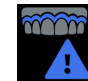

#### Low Data Density

See ["Checking model for missing data" on page 41](#page-46-0) for more information.

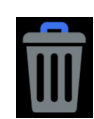

### Delete Model

Select to delete the model.

3. Press the top button to select a menu item.

Press both buttons simultaneously to exit without making a selection.

### 9.5 Positioning scanner

Rest the tip of the scanner gently on the teeth during scanning to get the correct focal depth for the scans.

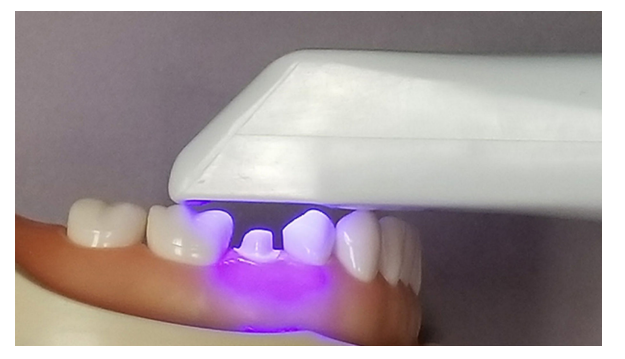

### 9.6 Basic scanning steps

#### About this task

Follow these instructions when scanning.

#### Steps

- 1. Add a new patient or select an existing patient.
- 2. Click CAD/CAM on the left menu.

<span id="page-35-0"></span>3. Click Scan at the top of the screen.

A Model Animation appears showing a recommended scan pattern. This can be turned OFF in Settings. See ["Scan settings" on page 23](#page-28-0) for more information. You do not have to follow the suggested pattern. Click Close on the animation or start scanning to close the animation.

- 4. Optional: click the Wizard button to show/hide the Workflow Wizard.
- 5. Click Choose a Workflow to select a set of scan layers.

See "Workflows" on page 30 for more information.

- 6. Shield the site from strong extraneous light sources (dental lights, sunlight, etc.).
- 7. Click the top button on the scanner to activate the laser.

The Live View displays the scanning view with live feedback. The system assumes that the first scan is taken from the occlusal and the model is orientated accordingly.

- 8. Scan until the desired area is fully formed.
- 9. Click the top button on the scanner to deactivate the laser.
- 10. Evaluate the model.

Scan more if needed. See ["Evaluating model" on page 36](#page-41-0) for more information.

- 11. Click the bottom scanner button or use the mouse to select the next scan type.
- 12. Repeat the steps above.

#### What to do next

Click the Margin screen when finished with scanning.

### 9.7 Workflows

Click Choose a Workflow to select a set of scan layers. The layers can be customized as needed. The selected workflow is simply a starting point. Each layer represents a type of scan you plan to take.

Choose a Workflow cannot be edited after scanning has started.

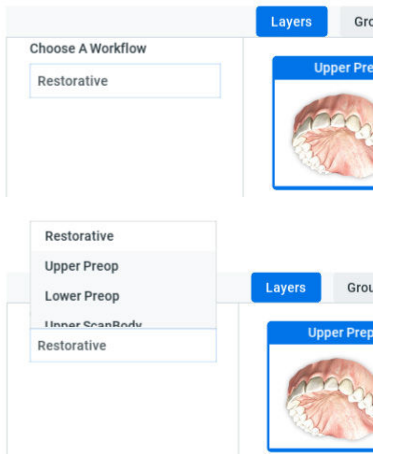

- Restorative Upper Prep, Lower Prep, Buccal Bite
- Upper or Lower Preop Upper or Lower Preop, Upper Prep, Lower Prep, Buccal Bite
- Upper or Lower Scanbody Upper or Lower Scanbody, Upper Prep, Lower Prep, Buccal Bite
- Non-Restorative Upper, Lower, Buccal Bite
- Open Bite Upper, Lower, Open Bite

## 9.7.1 Editing layers

#### About this task

Scan layers represent each type of scan you plan to take. These are used to help you organize and label your scans.

#### Steps

1. Right-click on the desired scan layer.

A popup menu appears.

- Add to Group See "Scanning groups" on page 31 for more information.
- Duplicate Layer
- Rename/Edit Layer
- lmport Model
- Export Model
- Delete Layer
- 2. To add your own layer, click +.
- 3. Select a **Scan Type** from the popup list.

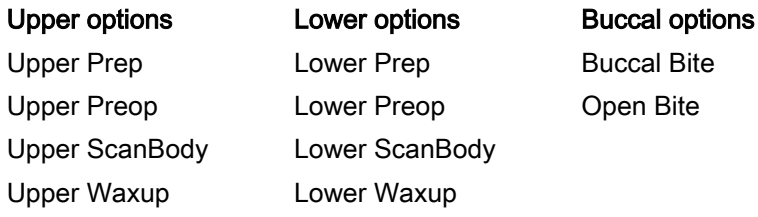

4. Enter the desired **Name** for the new layer.

# 9.8 Scanning groups

Scanning groups are created when models automatically align. The thumbnails of the aligned model are displayed in the group.

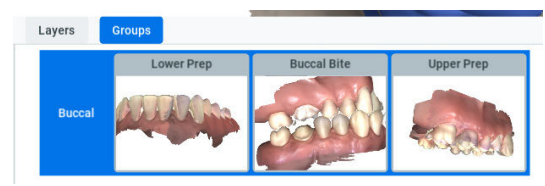

A new group can be manually creating by dragging and dropping one layer on top of another. The system attempts to align it automatically. If automatic alignment is unsuccessful, a manual alignment window appears. See ["Manual alignment" on page 49](#page-54-0) for more information.

Another option is to right-click on a layer and select Add to Group. A group must already exist before a layer can be added to it.

# **NOTE**

#### You cannot click on or open Groups if no groups have been created yet.

# 9.9 Model scanning

The default setting for the scanner is for intraoral scanning. Click the sun icon below the scanner icon to switch to a dimmer setting when needed for models or anytime the live view is too bright.

#### Default setting - sun icon represents brighter laser for intraoral use

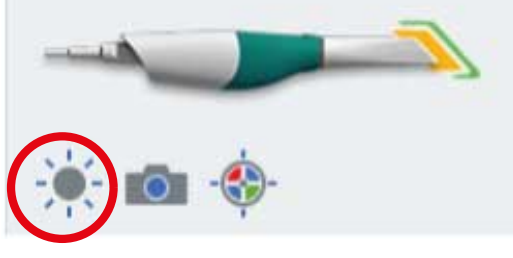

#### Activate the dimmer setting for external scanning

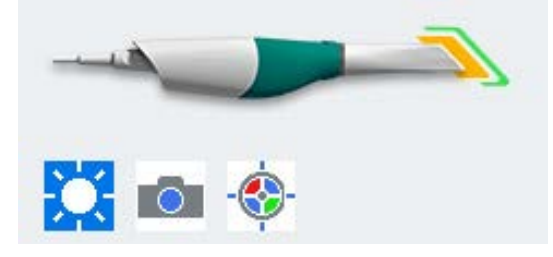

# 9.10 Scanning live view

The system displays a model based upon the scan data. The Live View appears on the right and the model builds on the left. Watch the model building on the left to see what information has been captured and where you need to move the scanner.

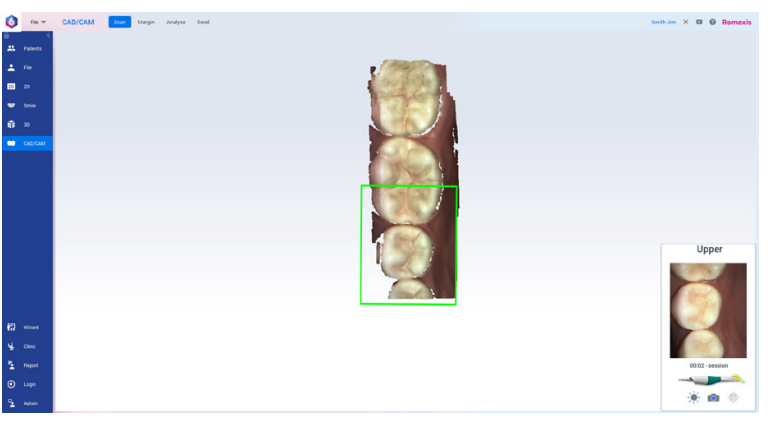

Music plays to indicate that the system is capturing data. The system decreases the audio feedback if you have moved too far and the system needs data overlap.

#### To change the music, go to C:\Program Files\PlanCAD\bin\Windows\_App\PlanCAD\_Data\StreamingAssets\Custom Music.

Paste the desired music file (.wav, .mp3, or .ogg) into this folder. If multiple files are in this folder, the software will pick one at random.

Mute or adjust the volume on your laptop to change the volume of the audio feedback.

The Scanning Indicator box shows the current focus area and the outline colour changes according to the scanning status. The colour changes from green (scanning) to red (not scanning). When the Scanning Indicator turns red, the music volume decreases when the system is unable to stitch the current Live View to the model. Move the scanner back slightly to a previously captured area to establish the scanner's location and continue scanning.

The developing model rotates to match the Live View.

Click the top button on the scanner to stop scanning.

A raw data model is displayed.

## 9.10.1 Adjust live view size

#### About this task

The Live View can be set to a range of sizes by default and can also be manually adjusted.

#### Steps

#### 1. Click Settings.

2. Change the default slider to be anywhere from Small to Large shown below.

While scanning is active, you can click and drag the live view to manually adjust it.

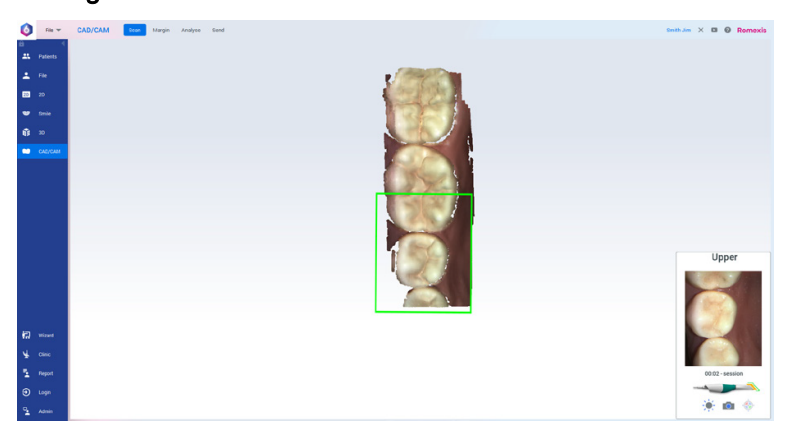

#### Settings - Small

#### Medium

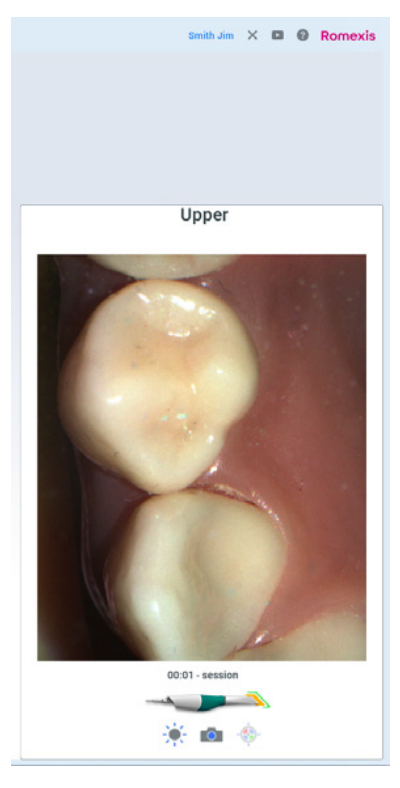

#### Large

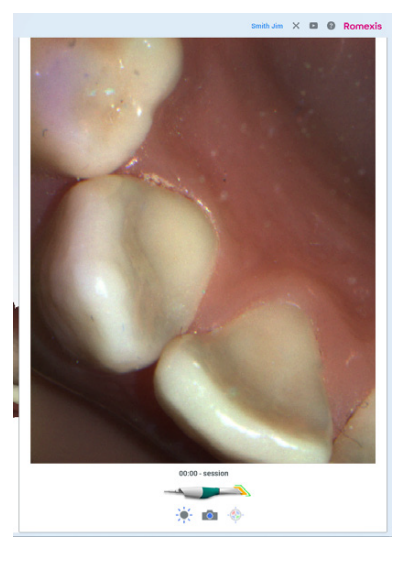

#### Results

The new size is saved and will be used on all scans in this case.

### What to do next

To save the new size as a system default, click Settings and click Apply to Default.

## 9.10.2 Checking scanning distance

The distance between the scanner and the surface being scanned is indicated with a coloured box on the building model. The colour of the outline changes based on how close or far the scanner is from the surface ranging from green (close) to orange and red (far).

• Green - close to the tip. The green colour indicates ideal focal distance. It means the scanning distance is correct and that the scanning is successful.

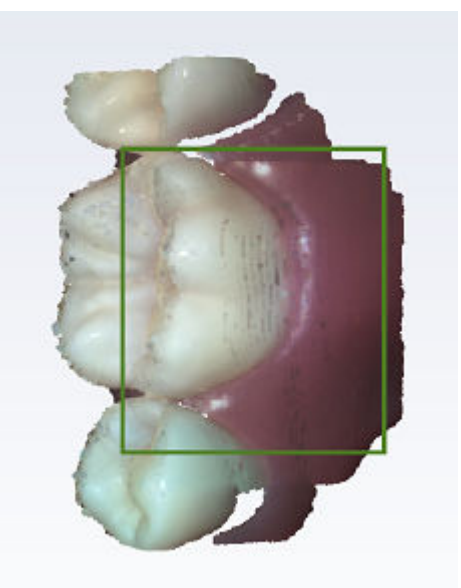

- Yellow/Orange middle of the reading range.
- Red end of the reading range (far away from tip).

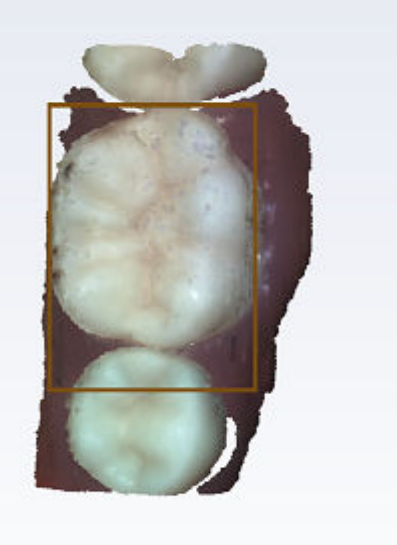

# **NOTE**

Any colour shown means the scanner is capturing data. The colours only correspond to the focal distance.

## 9.10.3 Session usage

A session timer is displayed above the scanner in the live view. The session duration is counted while the scanner is activated.

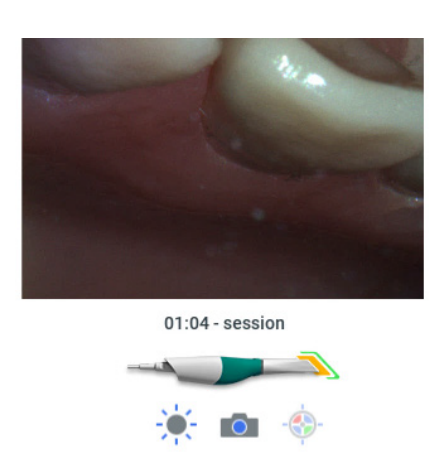

The session timer under Scan Tools shows how long you have been scanning on this case.

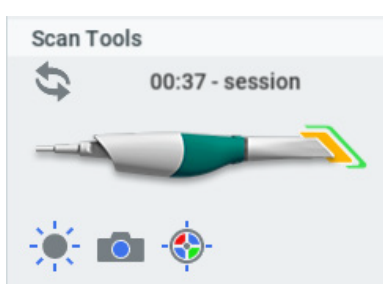

# 9.11 Saving live view image

#### About this task

Follow these instructions to take a snapshot of live view.

#### Steps

1. Click the bottom button until you hear the camera shutter sound.

This automatically saves an HD snapshot of the Live View and adds the picture to the patient's file. The file is saved in the patient's directory as a .png image. This allows you to easily share photos with your dental team or use them as a patient education tool.

The photos are available under Patient Data in the File module and under Photo in the 2D module.

# 9.12 Evaluating model

#### About this task

Follow these instructions to evaluate the model before generating it.

#### Steps

1. Rotate the model to look for low data areas in key areas: the preparation, interproximal contacts, etc.

In the example below, there is missing data on the interproximal area and extraneous data from a finger accidentally being scanned.

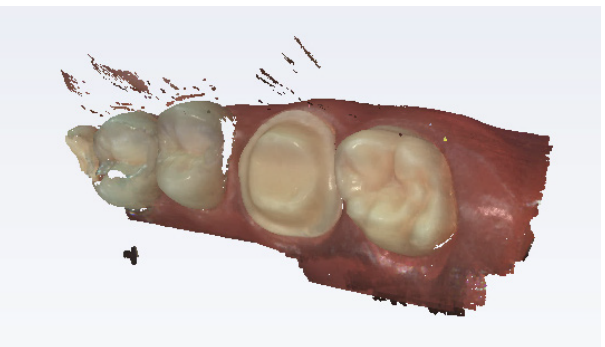

2. Fill in any required missing data by activating the scanner.

#### Distal tip

Rest the end of the scanner tip on the distal neighbor; rock the scanner to point the blue laser into the mesial interproximal area.

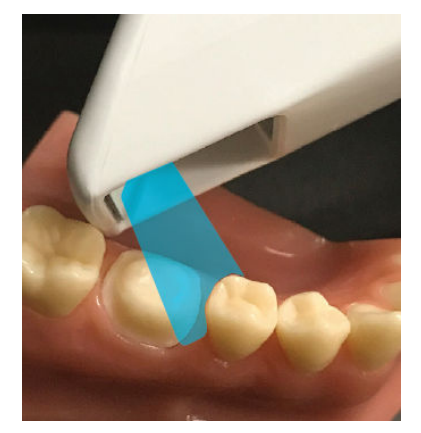

#### Mesial tip

Rest the neck of the scanner tip on the mesial neighbor, rock the scanner to point the blue laser into the distal interproximal area.

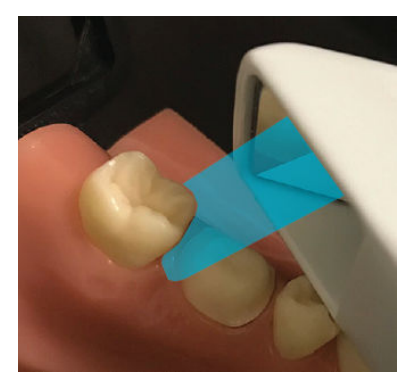

Scanner can be turned to a 90 degree angle if the position in the mouth allows it.

3. Fill in missing data where needed.

# 9.13 View controls

Right-click in main part of the Scan screen to use the View Controls menu and change the camera angle for the model. Select which angle you want to view the model from by clicking on the pop up menu. You can then rotate the model as usual for another angle.

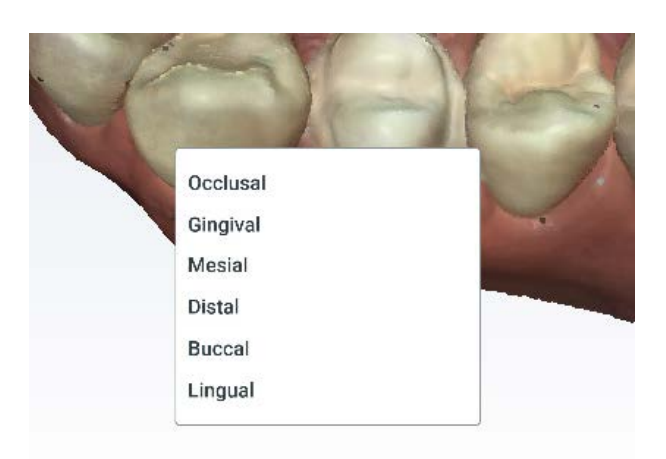

# 9.14 Generating model

You have the option to generate all models at one time (deferred) or to generate them one at a time. Go to Scan Settings to change the default selection.

When the model generation is deferred, you can switch between the scan layers without waiting for the model to process. After you have gotten all of your desired scans, click the Generate Model button or press M on the keyboard to create the final models.

If you have deselected the Defer Model Generation option, each model will generate as you switch layers, click the Generate Model button, or press M on the keyboard.

The system will process any ungenerated models when you exit the Scan screen: exit the software, click Start, or click Margin.

During the Generate Model process, extraneous data is removed and holes are filled in.

# 9.15 Eraser tool

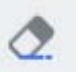

Use the Eraser Tool to remove parts of the scanned model. This can be used to remove unnecessary data like extra teeth, tongue, cheek, etc.

Adjust the size of the erase circle using the slider. You can also zoom in or out on the model to affect the model/eraser proportion.

Eraser - small

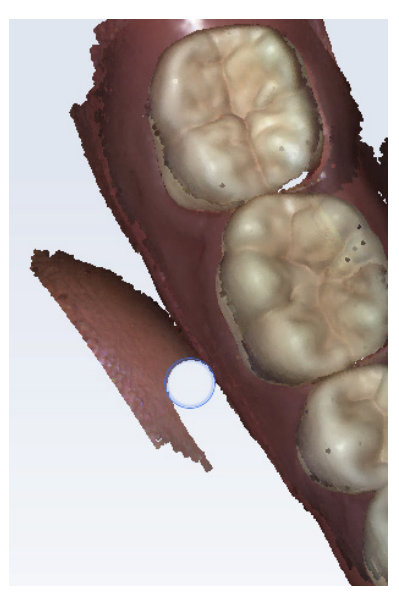

Eraser - large

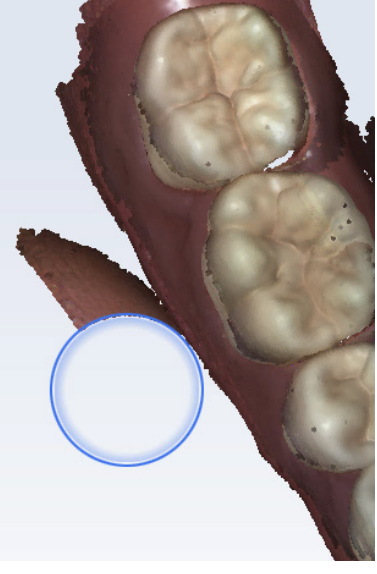

## Eraser icon with slider

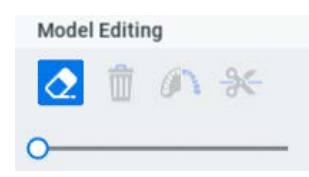

Click the Eraser tool to deactivate it.

# TIP

It is recommended that you not delete multiple teeth in a row. Large gaps in the model is not recommended.

# 9.16 Triming model

#### About this task

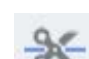

The Trim Model tool can be used to remove sections of the model using a straight cutting line instead of manually erasing.

#### Steps

1. Click and drag to draw the Trim Model line.

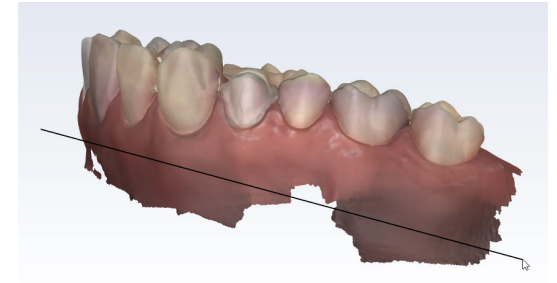

The system removes the data.

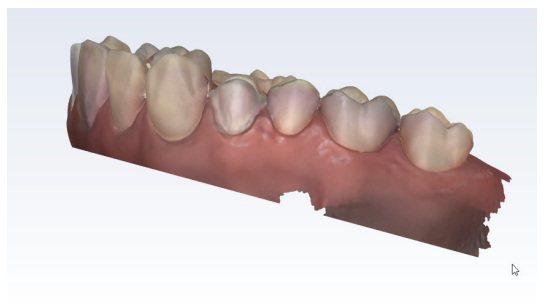

# **NOTE**

If you are straightening out the base of the model, do NOT remove too much gingival tissue or you may have difficulty with aligning your models.

Ensure you have your model at an even angle before trimming. If you trim while the model is angled sharply, you could accidentally trim away good data on the other side of a full arch case.

Wrong - line drawn on angled model

Good data removed on the other side of the arch

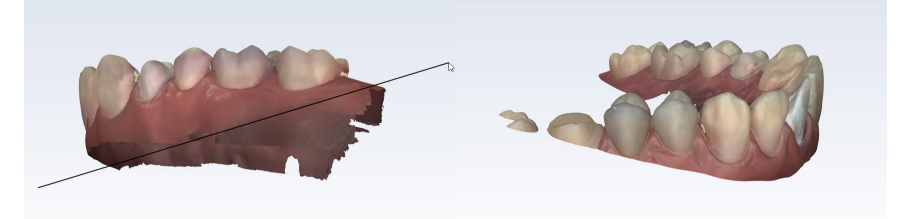

# **NOTE**

Trim your models before adding them to a Group. If you trim them after they are aligned, that layer will be removed and need to be manually added back to the Group.

# 9.17 Colour model or stone model

The default setting is for models to be viewed in Color Model View. Deactivate Color Model View to see the model all in one colour like a poured stone model. Use the sliders to adjust brightness and contrast if desired.

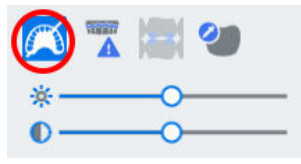

Color Model View

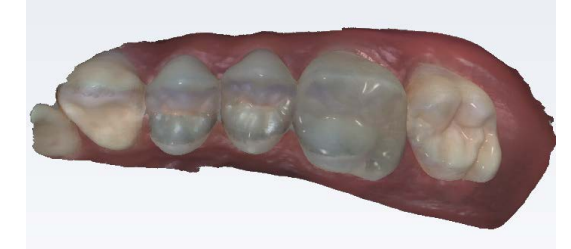

Stone Model - Upper

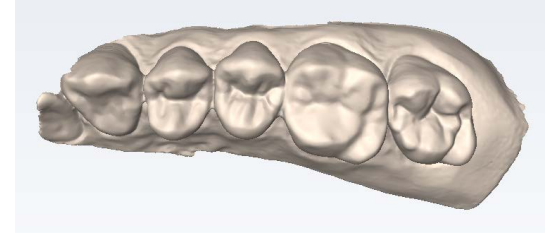

Stone Model - Upper beige, Lower green, Buccal blue

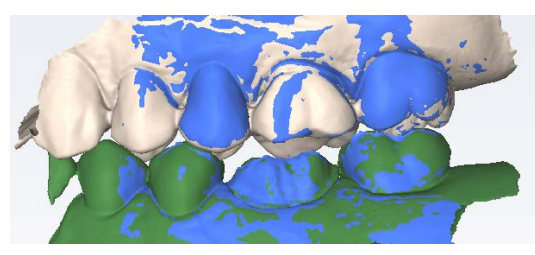

Stone Model - Pre-op

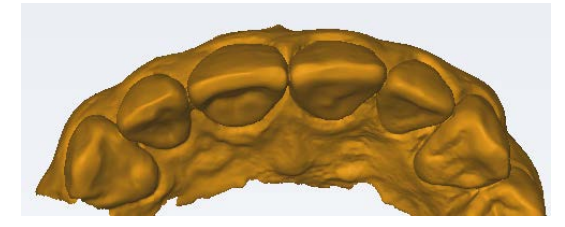

# 9.18 Checking model for missing data

## About this task

Follow these instructions to evaluate the model for low data.

#### Steps

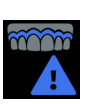

#### 1. Click Data density.

The model refreshes with the dark blue and purple areas indicating the least data.

2. Rotate the model to analyse it.

Dark areas on your restoration site and interproximal contact areas should be rescanned.

- 3. Check if the key areas are missing data:
	- Look for coloured areas on the prepared tooth, especially on the margin.
	- The adjacent teeth should have good data on the interproximal contact area, occlusal surfaces, and of the lingual and buccal contours.
	- Data below the height of contour is not as crucial on the adjacent teeth.

#### Colour model with Data Density activated

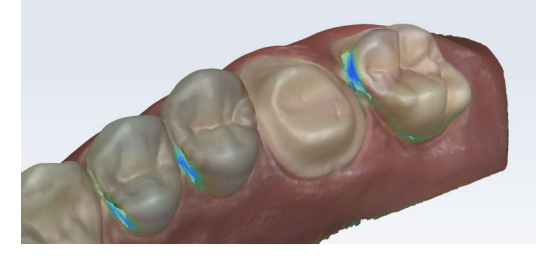

4. If areas lack detail, rescan the needed area.

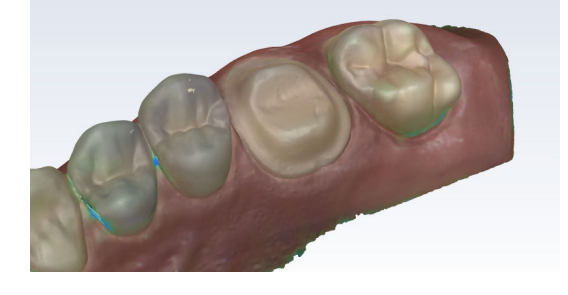

#### What to do next

Click Data Density again to return to the normal view. Click Margin when finished with scanning.

# 9.19 Delete model

## About this task

To delete model:

#### Steps

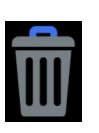

1. Click the Delete Model button to remove the model and start over.

# 9.20 Scanning upper and lowel

#### About this task

When scanning upper and lowel:

#### **Steps**

1. Start on the occlusal for both scans.

Ensure you have good data on the margin, occlusion, and interproximal contacts (for restoration scans).

Ensure there is enough buccal data to aid in alignment.

# 9.21 Editing scan layer

## About this task

A scan layer can be edited to change the name and/or scan type. This can be helpful if you accidentally scan something under the wrong label.

#### Steps

1. Right-click on the layer you want to edit.

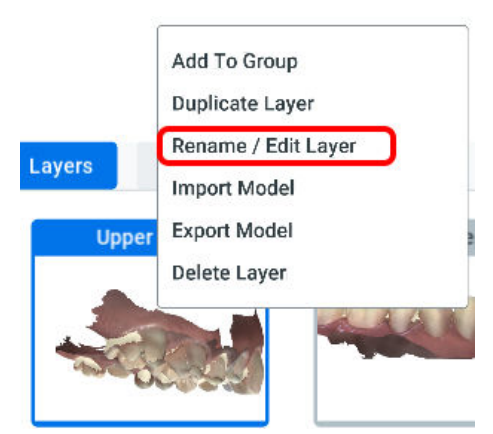

2. Click Rename/Edit Layer.

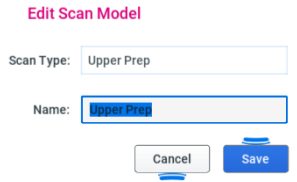

- 3. Change the Scan Type and/or the layer's Name.
- 4. Click Save to keep your changes or click Cancel to exit without saving.

# 9.22 Shade assist

#### Before you begin

Shade assist can be used for intraoral cases only.

#### About this task

Use shade assist as follows.

#### Steps

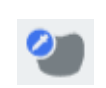

- 1. Click Color Mode View to activate it.
- 2. Hover over the dentition to see a shade pop-up.

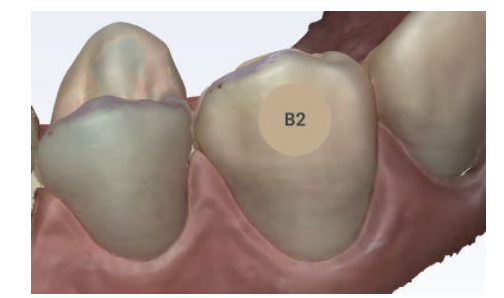

- 3. Left click on the desired area to make an annotation showing the colour.
- 4. Click on the tooth to save the shade mark in that location.

#### Repeat as desired.

The shade information will not export with the models. This is used as reference only.

# 9.23 Scanning buccal bite

#### About this task

The buccal bite is scanned to align the upper and lower models. While scanning the buccal, the system attempts to automatically align the models and the Upper and Lower model will automatically appear in the model build view. Ensure your other models have enough gingival data to aid in alignment.

Follow these steps to proceed.

#### Steps

- 1. Click the Buccal Bite layer.
- 2. Press the articulated model down firmly or have the patient bite down firmly and tell them not to move while you are scanning.

If they shift during scanning, the alignment may be incorrect.

- 3. Start scanning at a 90° angle to the teeth.
	- 3.a. Focus the scanning on one arch/gumline until the model for that arch appears (with a notification noise), then go to the opposing arch and repeat.

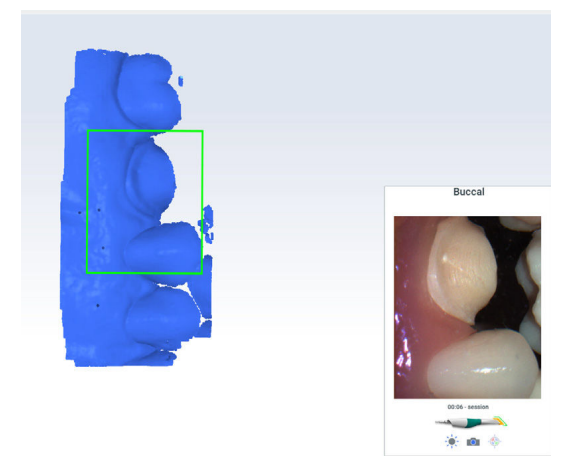

3.b. Scan the sides of the teeth that were captured in the upper and lower models.

Ensure some gingival data is captured. First arch aligns.

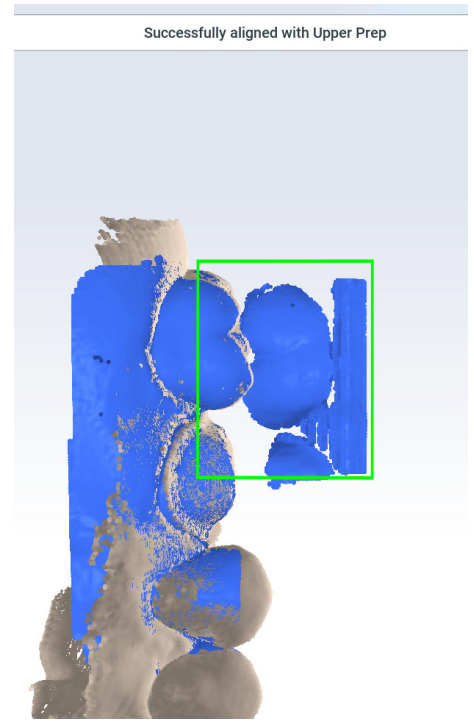

3.c. Move the scanner to scan the other arch. Second arch aligns

Successfully aligned with Lower Prep

When scanning is stopped, interim models appear in alignment.

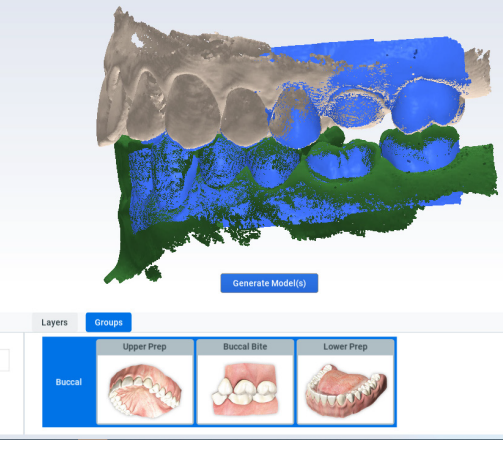

When scanning is stopped, interim models appear in alignment.

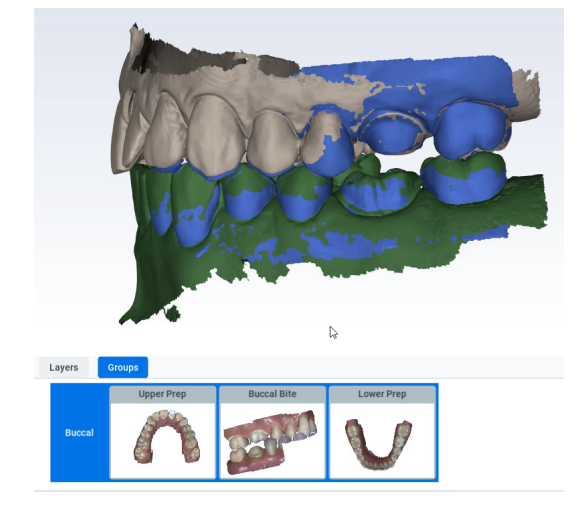

# **NOTE**

If the models do not automatically appear for each arch, scan the desired teeth and then manually align them. See ["Manual alignment" on page](#page-54-0) [49](#page-54-0) for more information.

#### 4. Click Generate Models.

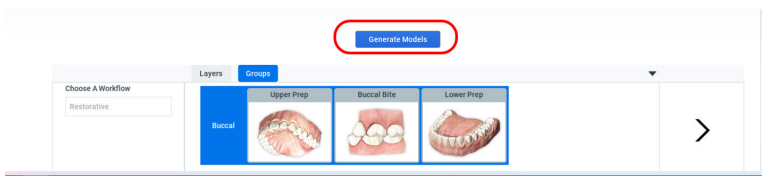

5. If desired, click Refine Alignment (unavailable if the models are not aligned).

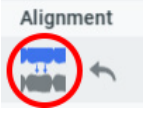

6. Click the icon on/off to view the two alignment options.

Leave the icon in whichever state you prefer. The status of the icon determines which alignment is exported.

## 9.23.1 Scanning bilateral buccal bite

#### About this task

Full mouth cases may require additional refinement and bite scans. You can add a second Buccal Bite layer to scan a second bite. Basic buccal bite workflow is as follows

#### Steps

- 1. Scan Buccal Bite.
- 2. Refine.
- 3. Verify alignment.
- 4. If needed, scan second Buccal Bite and refine.

# 9.24 Occlusal contact strength

#### About this task

The Occlusal Contact heat map can be used to evaluate the alignment and preparation clearance.

#### Steps

1. Click on an aligned group.

See ["Model alignment groups" on page 48](#page-53-0) for more information.

2. Click Occlusal Contact under View.

A heat map legend displays and the occlusal contacts are highlighted.

- 3. Rotate the model to view the occlusal.
- 4. Use the legend to evaluate the colors and/or hover the mouse cursor over an area to see the contact strength.

Hover on areas of the preparation to see the amount of clearance to the opposing tooth.

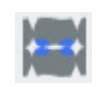

<span id="page-53-0"></span>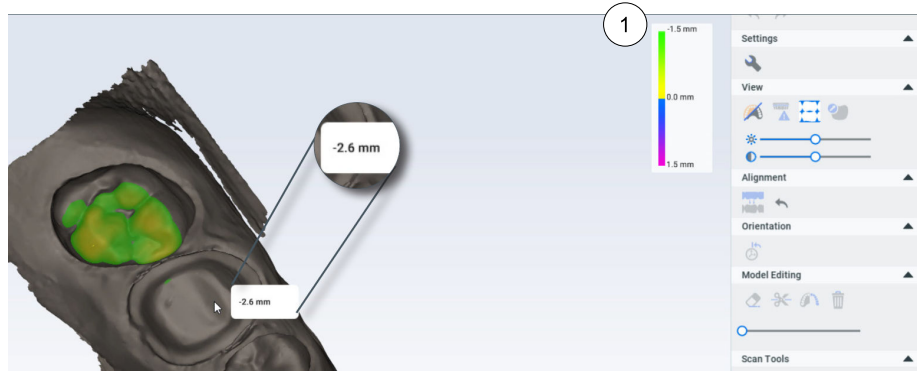

1 Use the occlusal contacts legend to assist in bite intensity and clearance.

# 9.25 Model alignment groups

Groups are used to align models. You can create and export multiple groups if needed. If two or more models are aligned during scanning, a group is automatically created with the aligned models. When doing manual alignment, you will need to add to an existing group or create a new group.

## **NOTE**

Additional scanning on a layer will cause any associated groups to be deleted.

## 9.25.1 Create new alignment group

#### About this task

To create a new alignment group:

#### Steps

1. Drag one scan layer onto another.

If the system cannot align them automatically, a manual alignment screen appears. See ["Manual alignment" on page 49](#page-54-0) for more information.

# 9.25.2 Buccalless bite alignment

## About this task

You can create an alignment without scanning the buccal.

#### Steps

- 1. Scan the Upper.
- 2. Scan the Lower.
- 3. Drag the Upper layer onto the Lower layer to create a new group.

#### Results

The system creates an alignment based on occlusal contacts.

#### What to do next

If you are dissatisfied with the alignment, you can scan the buccal bite to create a new alignment.

#### <span id="page-54-0"></span>9.25.3 Add to group

#### About this task

If one or more models aligned during scanning, a group is created. To add to group follow the instructions below

#### Steps

1. On the Layers tab, right-click on the unaligned model's layer and select Add to Group.

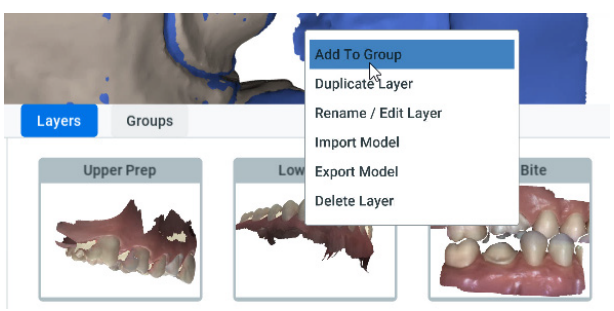

The available groups are shown.

2. Click the desired group.

#### Results

The software attempts to align the new model to the group. If it is unsuccessful, for example, if the upper arch aligned during the scanning of the buccal bite and lower arch did not, you will need to manually align the lower model (see section "Manual alignment" on page 49).

## 9.25.4 Manual alignment

#### About this task

If automatic alignment is unsuccessful, a manual alignment must be done.

#### **Steps**

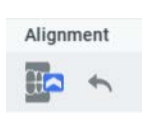

1. Click Reset Alignment to manually align a group.

A split screen appears with two models. Each model is displayed on either half of the screen.

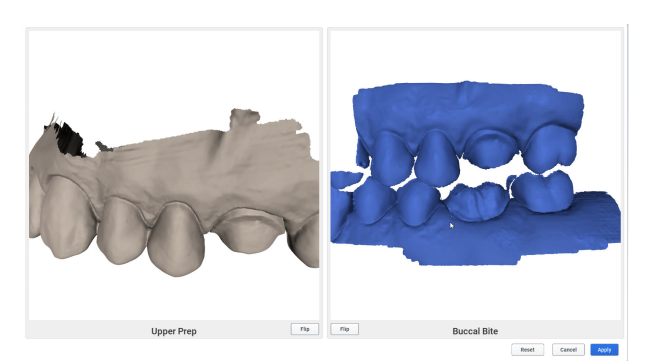

- 2. If needed, rotate or Flip the models so that matching anatomy appears on each screen.
- 3. Click on a distinctive feature on the first model.

A red dot appears.

- 4. Click on the same distinctive feature on the second model. A matching red dot appears.
- 5. Repeat these steps twice more (green and blue dots).

The system displays an alignment preview.

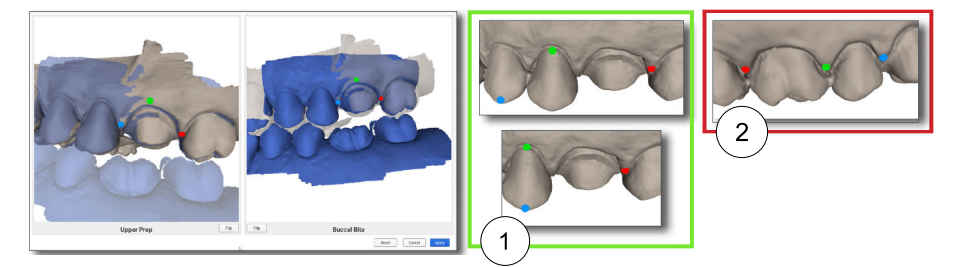

- 1 Correct Dots form a triangle
- 2 Incorrect Do not put the dots in a straight line.
- 6. Rotate the models to evaluate the alignment.

If the previewed alignment will fail, the Apply button is greyed out.

- 7. You can click and drag to move/adjust the points to improve the alignment or click Reset to start over.
- 8. Click Apply to save this alignment.

#### What to do next

If needed, click Reset to start over. Click Cancel to exit without saving the alignment.

# 9.26 Object browser

Use the sliders to change the opacity of any of the models in the group. This can be helpful when evaluating the alignment.

# 9.27 Scanning pre-op

#### About this task

Use Scan Pre-op when you want to scan a pre-operative tooth or a wax-up.

#### Steps

- 1. Select Upper or Lower Pre-op as your Workflow.
- 2. Click the Pre-op layer.
- 3. Scan the pre-operative tooth or wax-up and adjacent teeth.

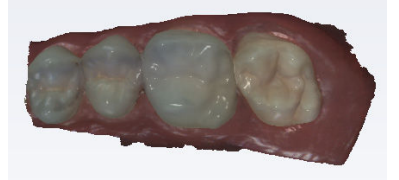

- 4. Prepare the tooth.
- 5. Click the appropriate prep layer.
- 6. Scan the teeth.

# 9.28 Scan body workflow

#### About this task

Follow these instructions to use the Scan Body workflow.

#### Steps

- 1. Select Scan Body workflow.
- 2. After removing the healing cap, the soft tissue (where implant is placed) is scanned in as the preparation model.

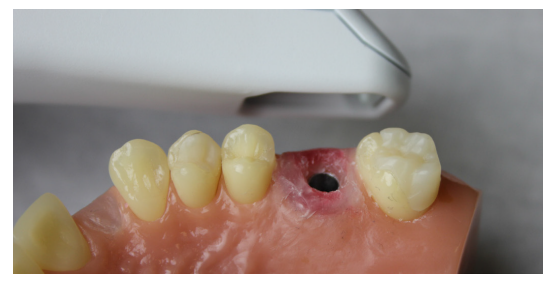

- 3. Scan the opposing and buccal bite.
- 4. Insert the scan body and scan it under the Scan Body scan layer.
- 5. Start the scanning at the gingival in order to capture enough data.

When possible, include teeth and tissue in the scans. Scan up the side, over the top of the scan body, and back down until you reach the gingival again. Scan the rest of the model with the scanner's normal scan pattern.

- Try and get as close as possible to the scan body, but do not put it inside of the tip.
- Use the larger tip size because of the bigger field of view to aid in alignment.

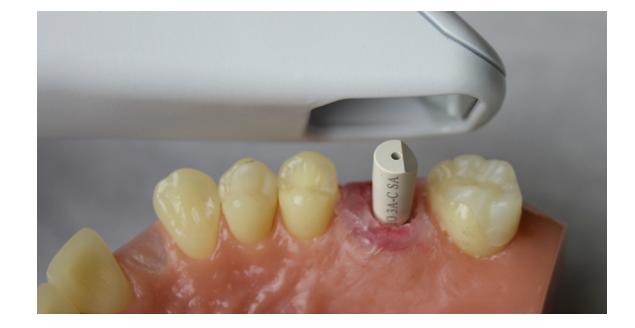

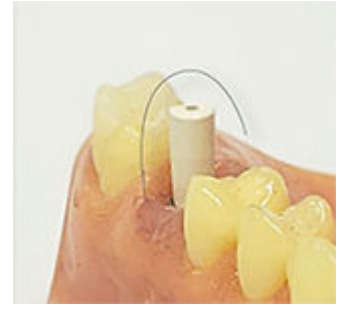

#### TIP

If you start scanning from the occlusal on a scan body, you may not capture enough data and it is difficult to create a good model. Start scanning from the gingival in order to start with good data.

- 6. Verify alignment.
- 7. Follow the normal procedure for exporting the case to your laboratory.

# 9.29 Scanning impressions

#### Before you begin

Remove the excess impression material so that the scanner can get closer for scanning.

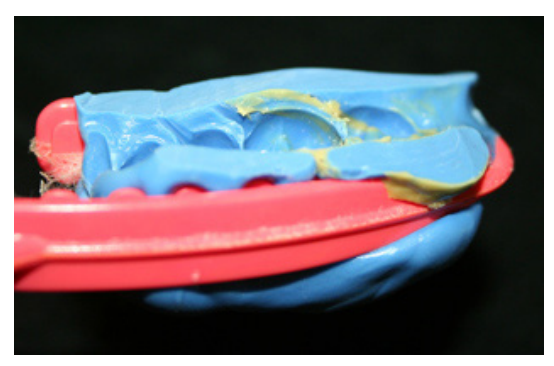

## **NOTE**

Any impression material can be used. The system does not require a particular color or type of material.

#### About this task

Due to the nature of impressions, the normal positioning of the scanner may not be able to capture all of the walls of the impression. You can also tilt the scanner up or down or turn the scanner perpendicular to the impression to achieve the necessary point of view.

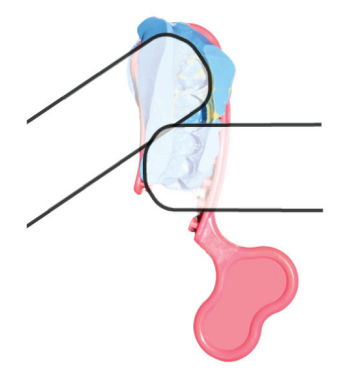

Be careful not to squeeze or otherwise distort the impression while scanning.

#### Steps

- 1. On the Scan screen, select the Prep layer.
- 2. Scan the impression.
- 3. Evaluate the model for low data.

# **NOTE**

From the occlusal view, the impression can give the optical illusion of looking like a regular model.

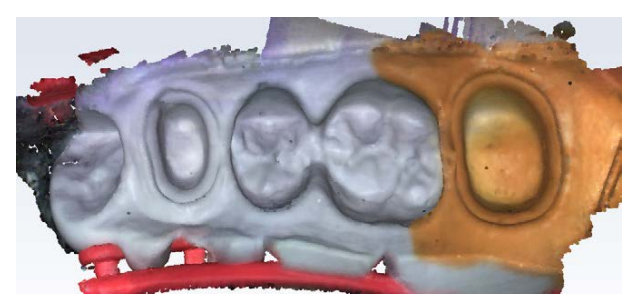

4. Rotate the model to see all of the impression. Be sure to check the contact areas on the adjacent teeth.

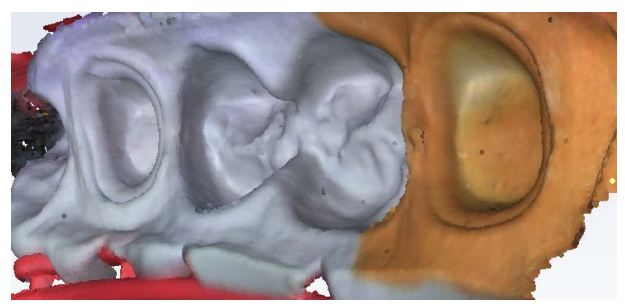

- 5. Take extra scans if there are areas that need additional scans, such as the interproximal areas.
- 6. Erase any extra data.

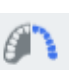

7. Click Invert Impression in the Model Editing section to invert the model into the normal view.

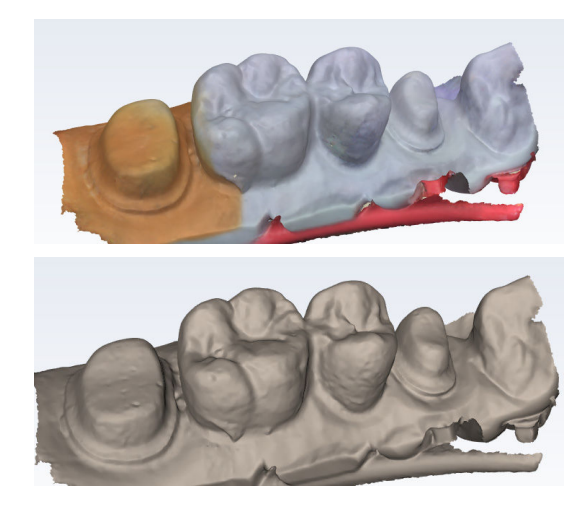

# TIP

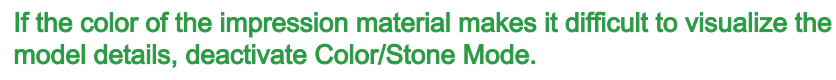

# 9.30 Full arch scanning

## About this task

Follow these steps to perform full arch scanning.

#### **Steps**

- 1. Start on the distal of one side and scan the occlusal of the entire arch. On the anteriors, rotate back and forth from the lingual and facial.
- 2. Scan all of buccal.
- 3. Scan all of the lingual.
- 4. Evaluate the model and rescan areas with low data, if necessary.

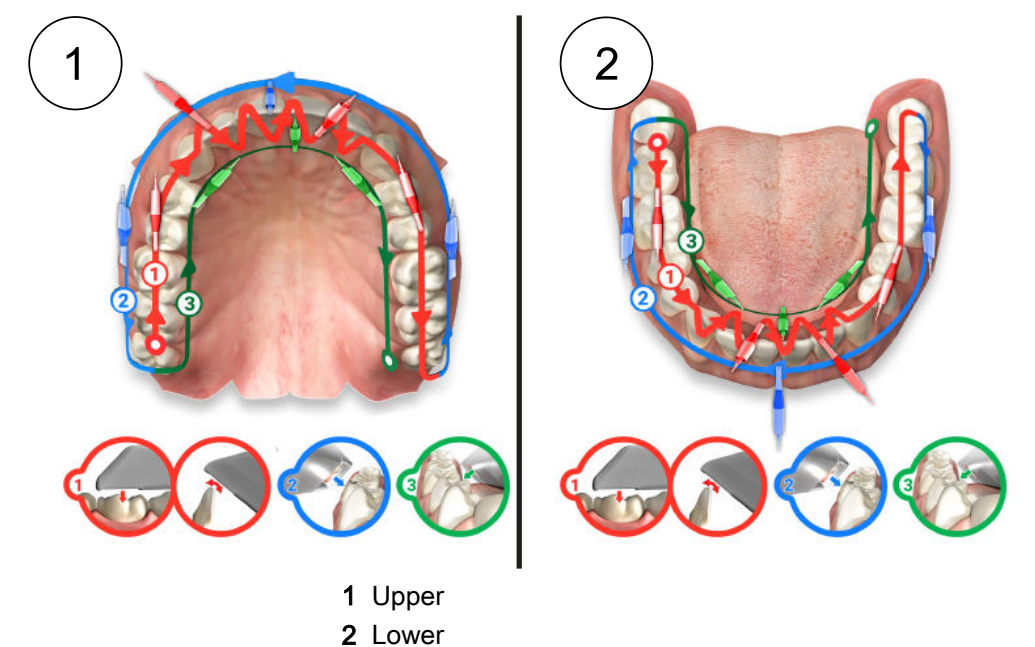

5. To aid automatic alignment, start the scans on the opposing molars and continue to the buccal scan in the same quadrant.

# 9.31 Open bite scan

#### About this task

Open Bite is used for sending data to your lab for a night guard and other such appliances. Follow the instructions below to use the Open Bite workflow.

#### Steps

- 1. Select Open Bite as the workflow.
- 2. Scan the Upper and Lower arches following the normal procedure.
- 3. Have the patient bite on the bite registration appliance of your choice.
- 4. Select the Buccal Bite layer and scan the buccal bite with the bite partially open.

#### Results

The system attempts to align the models automatically. Manually align them if needed.

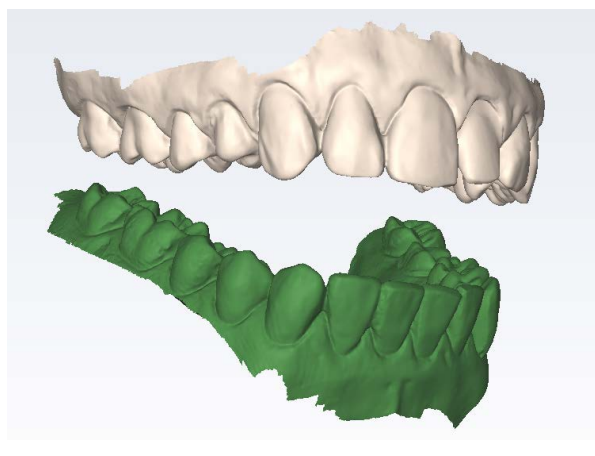

# 9.32 360º Scanning

You can scan the underside of an appliance to send to a laboratory. The example below is of a denture that has been scanned into the Upper scan mode. These pictures are of one model.

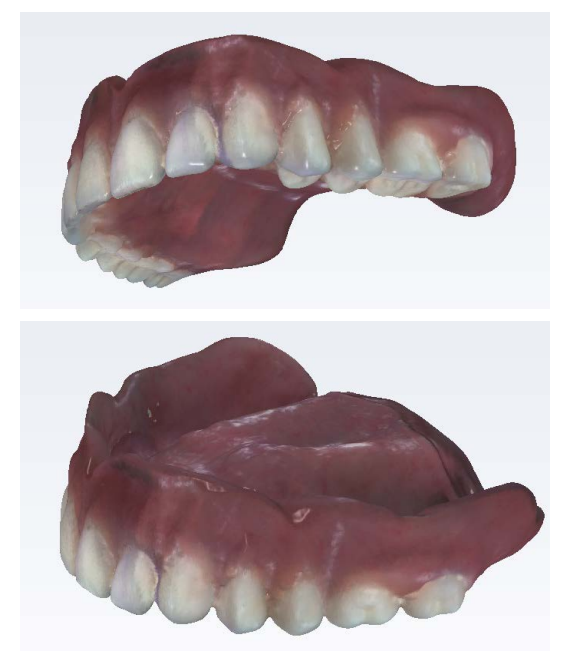

# 9.33 Import model

## About this task

Follow these instructions to import a model.

#### Steps

- 1. Click on a scan layer to select it.
- 2. Right-click on the scan layer and select Import Model.
- 3. Navigate to the desired file on your computer.

You can import .ply, .stl, or .obj files.

The model is imported and an orientation graphic displays.

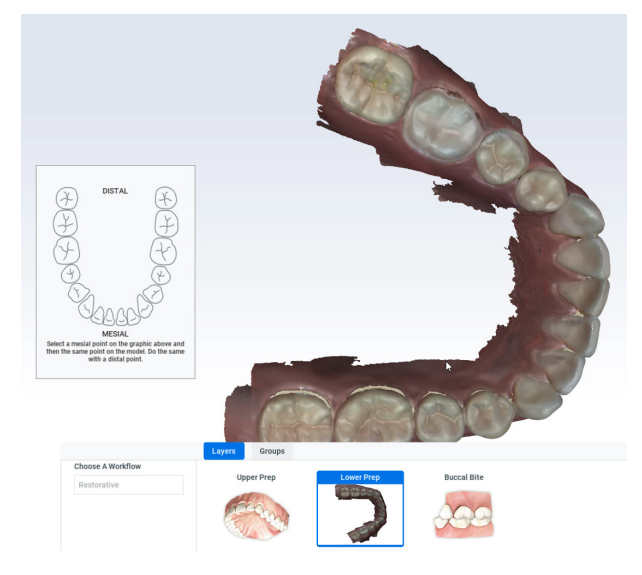

- 4. The model is imported and an orientation graphic displays.
- 5. Click a mesial tooth on the graphic and on the model.
- 6. Click a distal tooth on the graphic and on the model.
- 7. Trim the model if needed.

## **NOTE**

You cannot add scans or use the Erase tool on imported models.

8. Repeat for all of the desired layers.

# 9.34 Export model

## About this task

Follow these instructions to export a model.

## Steps

- 1. Click on a scan layer to select it.
- 2. Right-click on the scan layer and select Export Model.
- 3. Navigate to the desired folder on your computer.

You can export as .ply, .stl, or .obj file type.

# 10 Margin tab

The Margin tab contains tools for quickly and easily creating and modifying the margin.

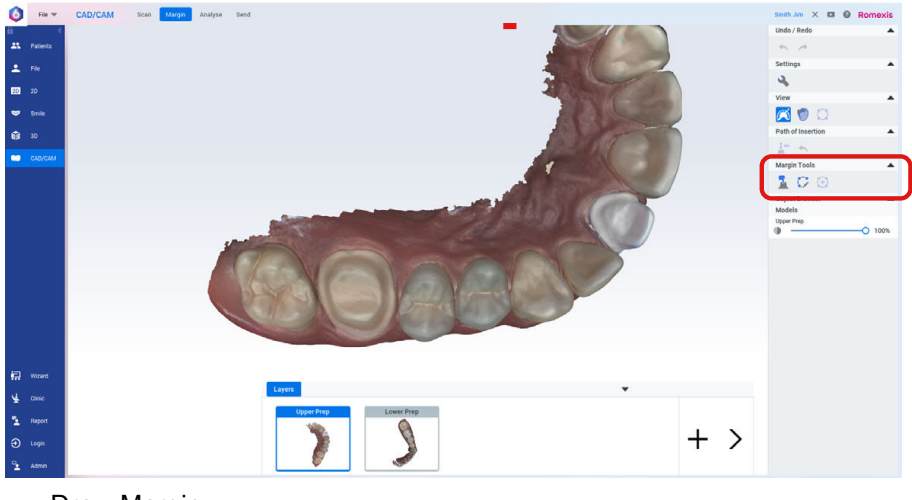

There are two tool groups on the Margin tab.

- Draw Margin
- Add Segment

# 10.1 Draw margin

#### About this task

Follow these instructions to use the Draw Margin tool.

#### Steps

1. Click the Draw Margin tool.

The Tooth Indicator screen appears.

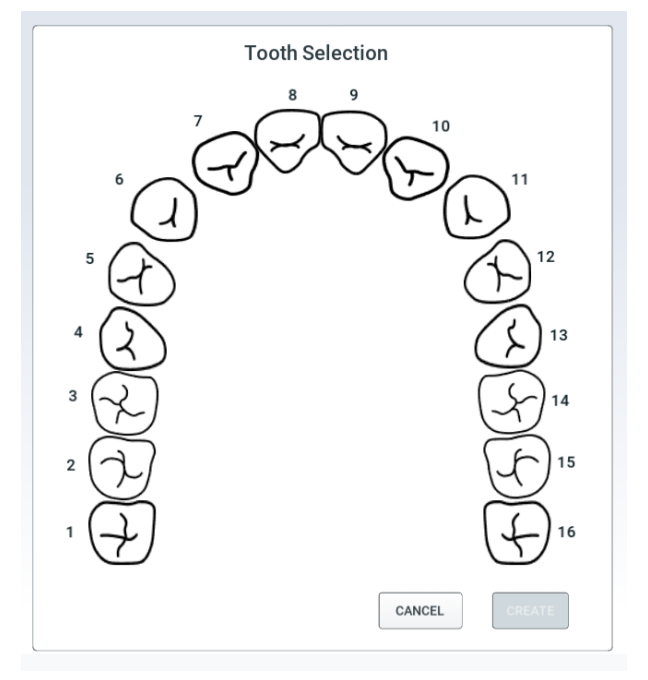

- 2. Click the desired tooth number.
- 3. Click Create.
- 4. Zoom in and rotate the model until there is a good view of the margin.
- 5. Click on the margin.

A dot appears as the starting point.

6. Click along the margin in small increments.

The system creates a blue contour-following line between each click.

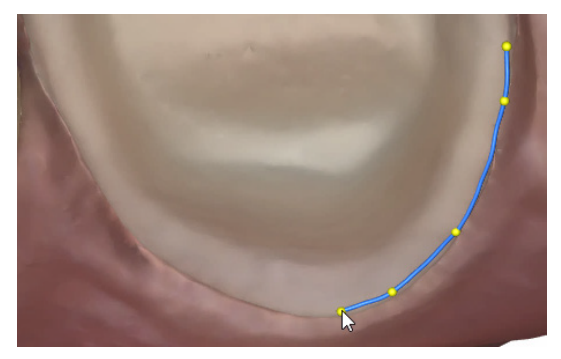

A hard to see margin or clicking in large increments may cause the system to lose track of the margin edge. This can be corrected after the margin is drawn.

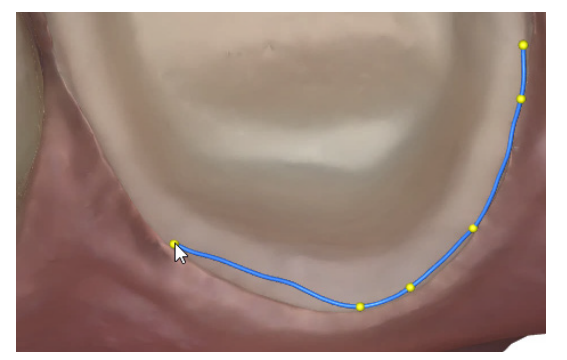

7. Click the starting point to finish the margin.

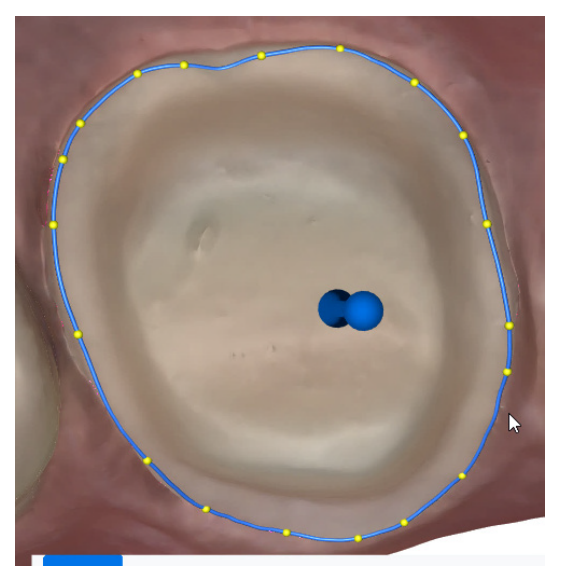

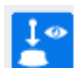

The system automatically activates Path of Insertion.

- 8. Grab any yellow dot to drag the margin line to better location.
- 9. You can add yellow control points to any place of the margin line by left click.

### What to do next

Repeat the steps above to draw another margin.

TIP

Deactivate Path of Insertion before drawing the next margin if the POI highlight is obscuring the margin.

# 10.2 Views

There are several ways to view the models to aid in drawing/evaluating the margin.

### 10.2.1 Color model view

# **NOTE**

#### Color model view is for intraoral cases only.

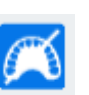

Use Color Model to toggle between color view and stone view. This can aid in seeing the margin in some cases.

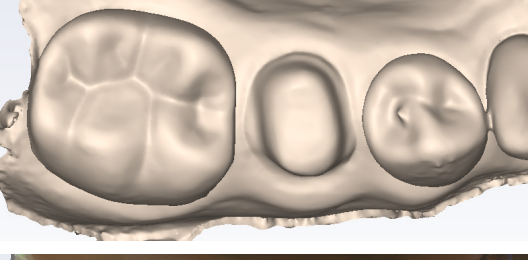

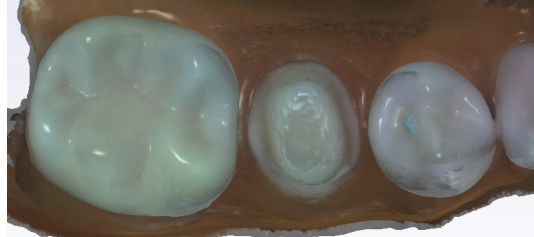

## 10.2.2 Slice plane

#### About this task

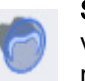

Slice Plane can be used to slice the model and enable you to evaluate/ visualize the margin in a different way. The initial slice is in the middle of the model.

#### Quadrant slice 1

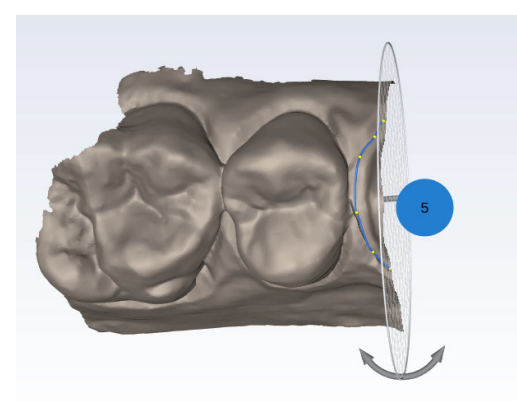

Quadrant slice 1 rotated to view other side

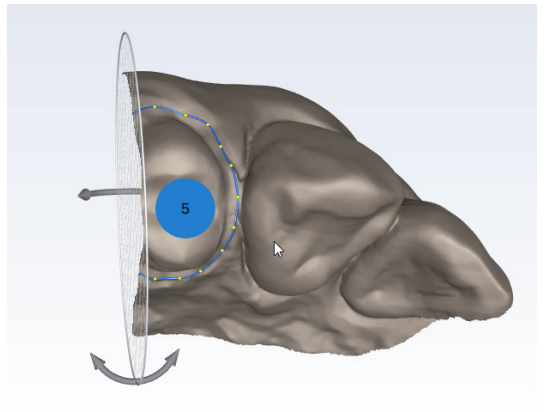

Full arch slice 1

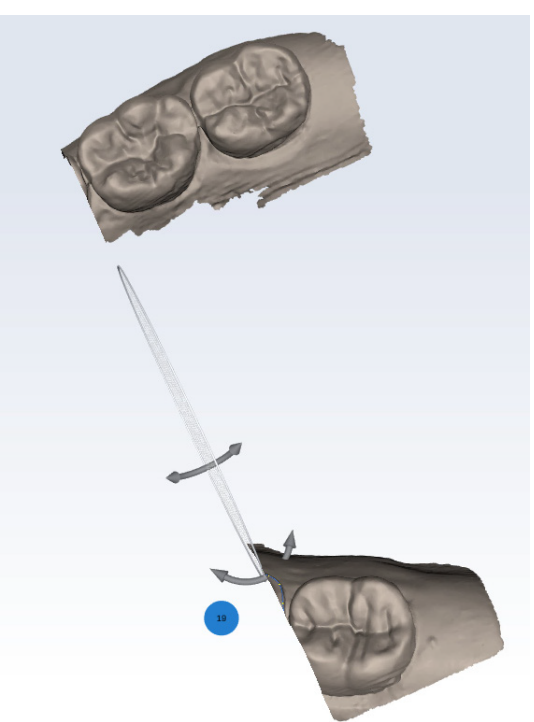

Follow these instructions to use the Slice Plane tool.

# Steps

1. Rotate the model to view the slice from the other side.

- 2. Click and drag the slice to move it to the desired location on the model.
- 3. Click and drag on the directional arrows to change the angle of the slice.
- 4. Rotate and zoom as needed to view the desired area.

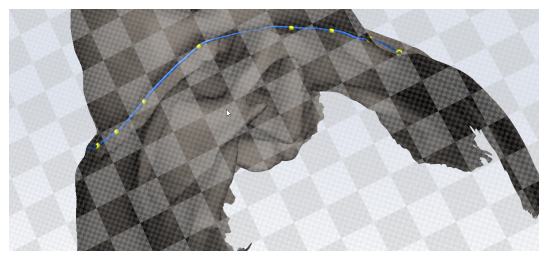

- Click the **Slice Plane** icon a second time to switch the axis of the slice.
- Click the **Slice Plane** icon a third time to switch the axis of the slice to horizontal.
- Click the Slice Plane icon a fourth time to deactivate it.

## 10.2.3 Show/hide margin

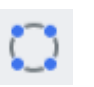

Click Show/Hide Margin to toggle the margin on/off.

## 10.2.4 Model opacity

Use the slider to change the opacity of a model.

# 10.3 Path of insertion

#### About this task

Path of Insertion is automatically activated when a margin is drawn. Follow these instructions to use the Path of Insertion tool.

#### Steps

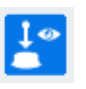

- 1. Click Path of Insertion to toggle the view on/off.
- 2. When active, a directional arrow appears over the drawn margin showing the path of insertion.

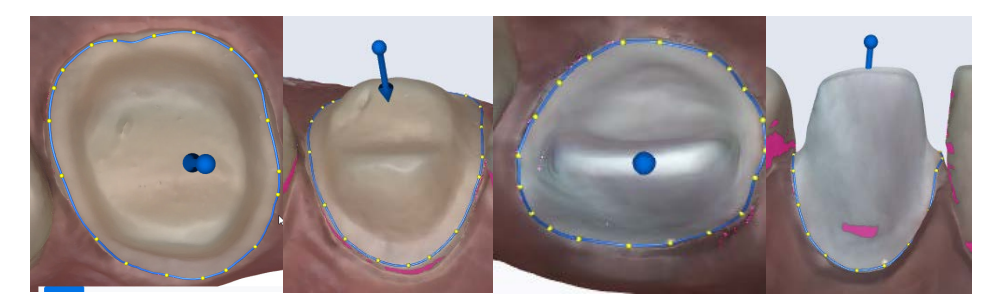

3. Click and drag the arrow to adjust the path of insertion. Pink highlights show undercut areas.

Use this to evaluate your prep for possible fit issues.

#### **NOTE**

Path of Insertion information is not exported. This is for information purposes only.

- 4. If there are multiple preparations, click the tooth number to evaluate each prep.
- 5. Click the Reset icon to revert the path of insertion back to the original angle. This icon is only available when the Path of Insertion icon is active.

#### What to do next

Click Path of Insertion to deactivate it.

# 10.4 Editing margin

The margin is made up of control points with interconnecting lines. There are a variety of ways to edit the margin. These can be done in any order.

• Click and drag a control point to move it.

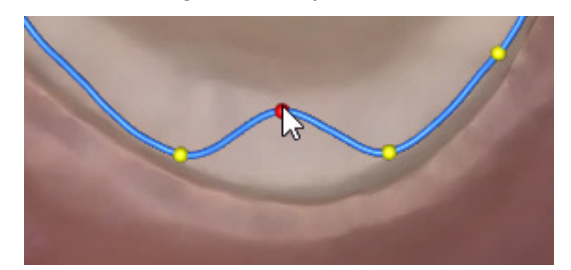

- Right-click on a control point and select:
	- Delete Control Point to remove a single dot.
	- Delete Margin to delete the entire margin.
	- Edit Margin Info to edit the tooth number.
- To add a new control point, click on the blue line. A new control point appears.
- Click Add Segment to redraw a section of the margin.
	- Click a control point on a portion of the margin that is good. This is your starting point.
	- Click in small increments to add new points across the gap.

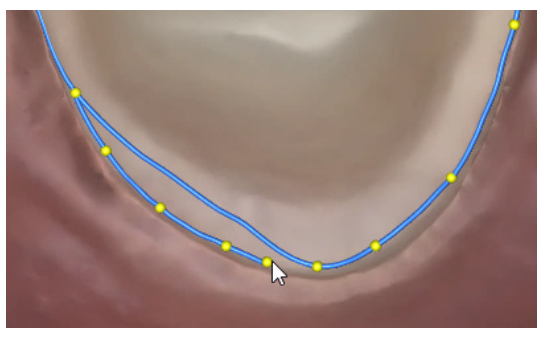

Click another good point on the margin to complete the new line.

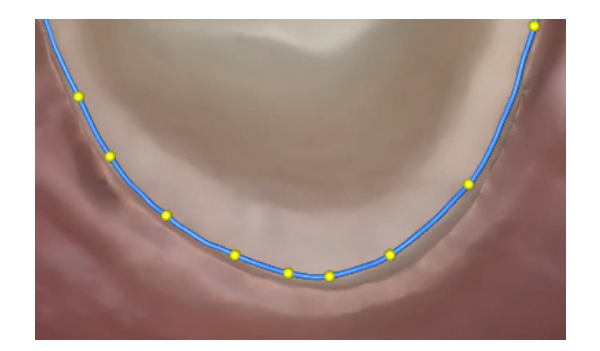

# 11 Analyse tab

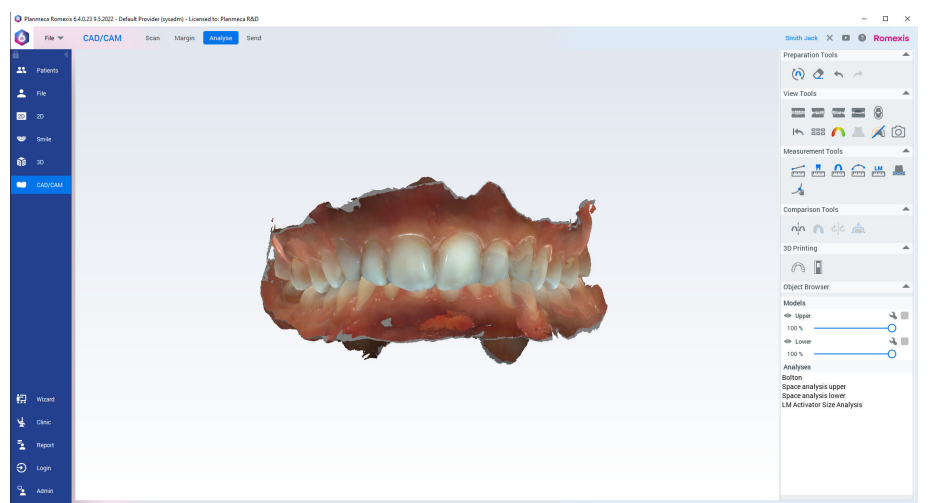

When the scan is opened from the case list it appears in the Analyse tab.

# 11.1 Preparation tools

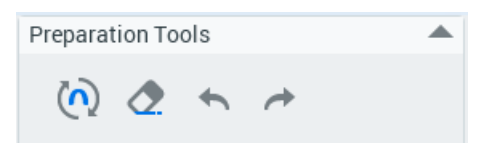

# 11.2 Defining occlusion plane

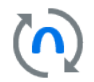

To orientate model the occlusal plane and midline must be defined.

After scanning or importing files into CAD/CAM module, a dialog for defining occlusion plane opens up automatically with the 3-point alignment dialog where the lower model is hidden.

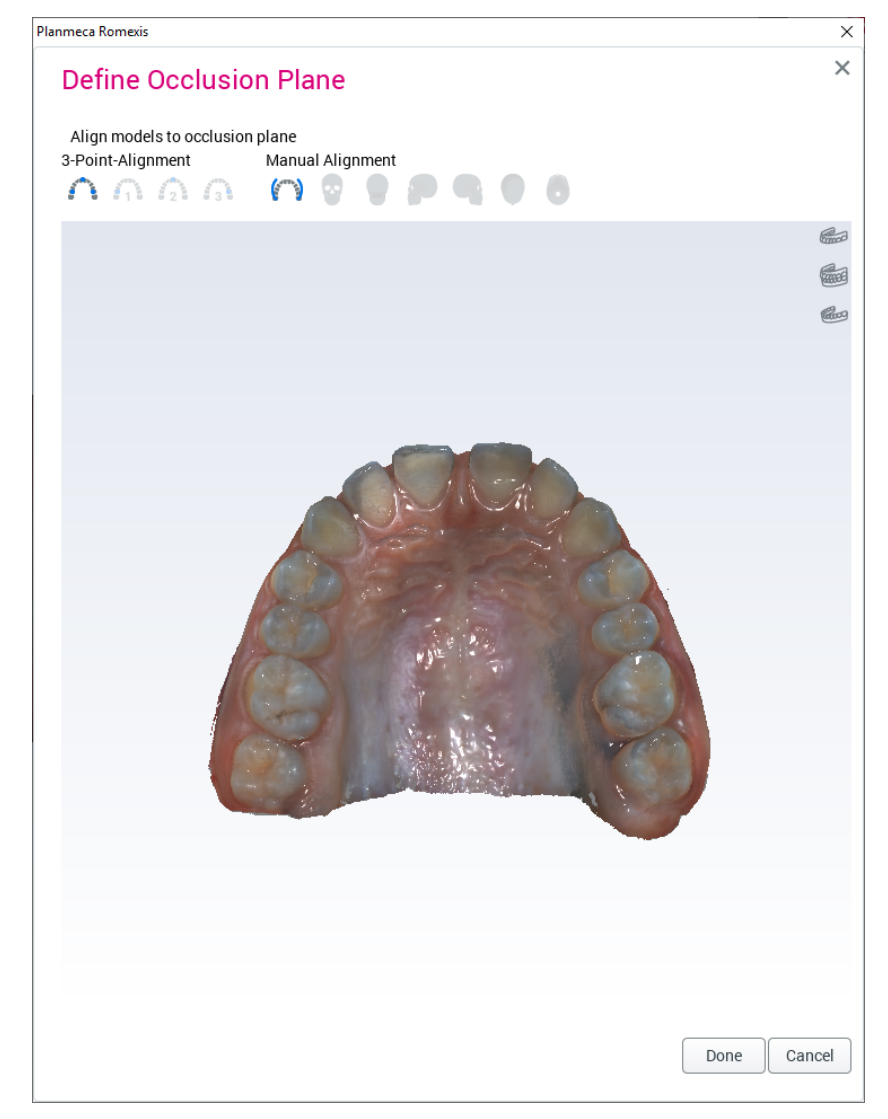

## 11.2.1 3-point alignment

#### About this task

Follow these instructions to define 3-point alignment.

#### Steps

1. Indicate 3 points (right molar, midline and left molar) from the surface of the model by clicking on the model.

If you want to use the lower model in the definition, select it from the viewing buttons in the upper right corner of the dialog.

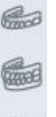

 $600$ 

The models are automatically aligned.
- 2. If necessary fine-tune the alignment manually, see section ["Manual](#page-73-0) [alignment" on page 68](#page-73-0).
- 3. Finish the alignment and exit the dialog by clicking Done.

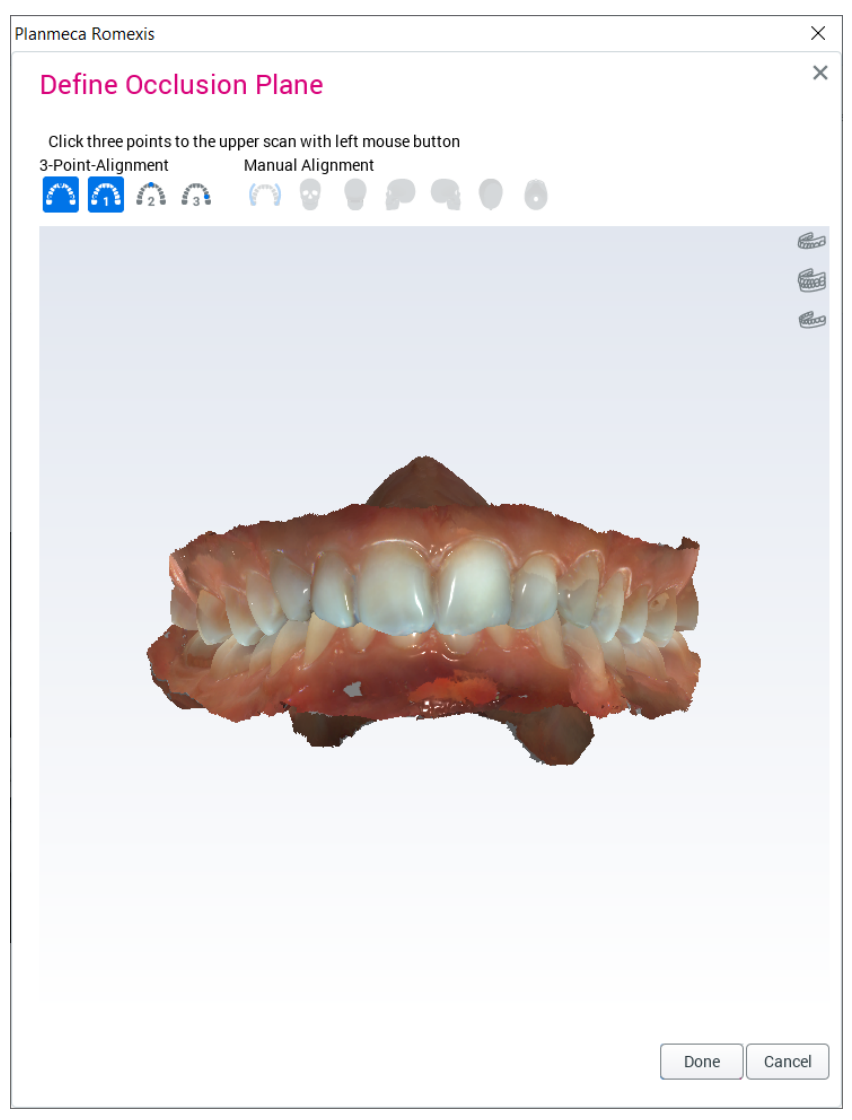

## <span id="page-73-0"></span>11.2.2 Manual alignment

If necessary, you can use manual alignment to fine-tune alignment after 3-point alignment.

You can freely translate the models by dragging.

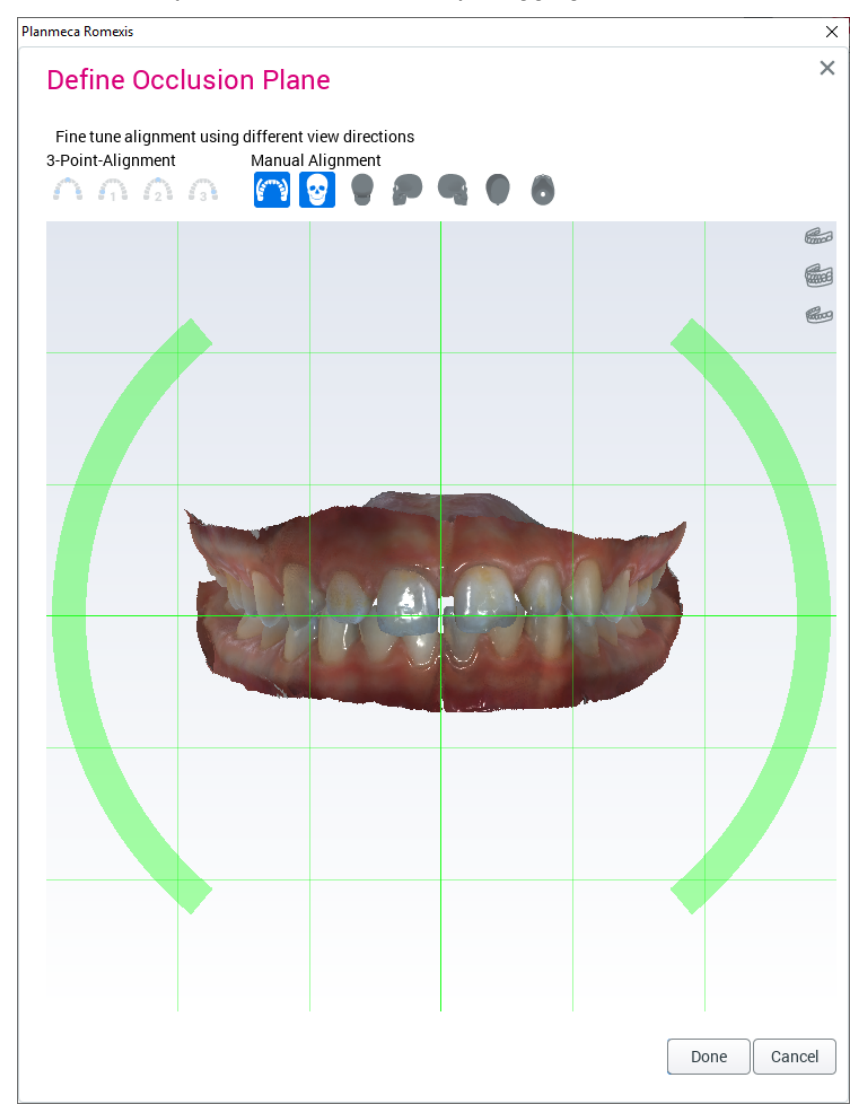

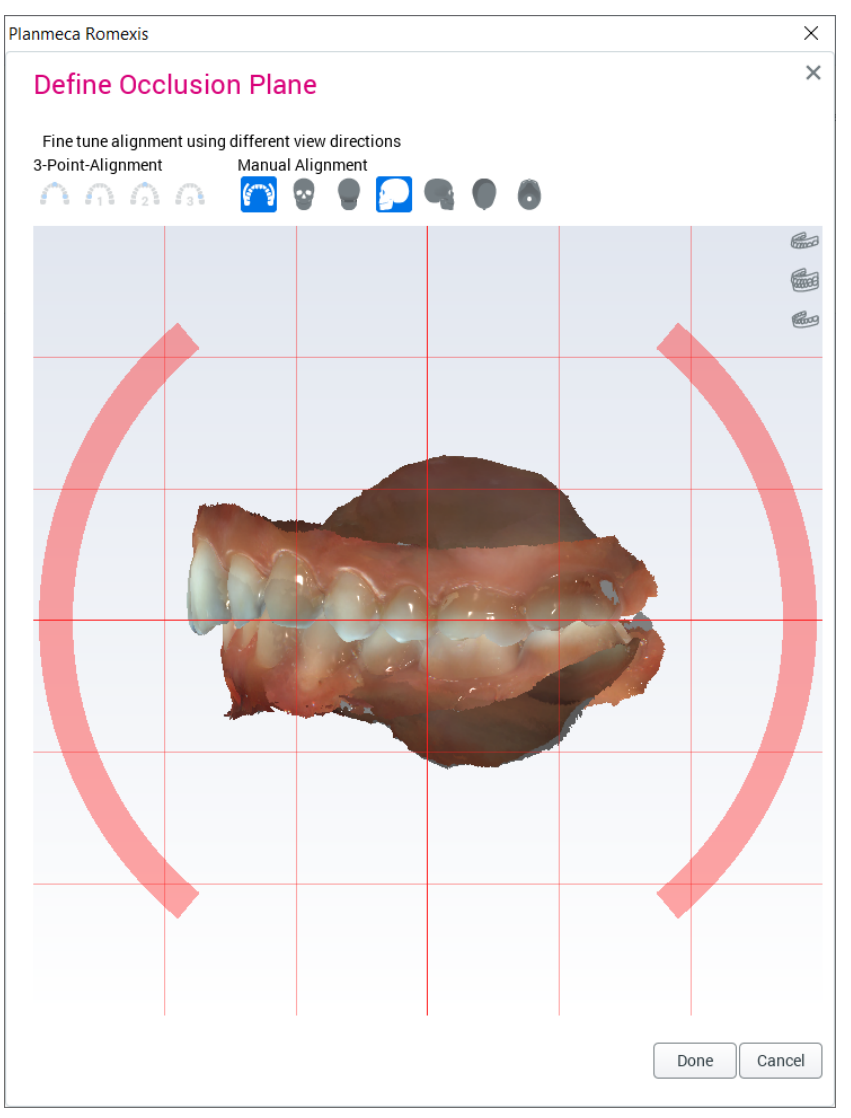

To rotate the models, drag from the arcs around the models.

To change viewing direction, use the buttons on the manual alignment toolbar.

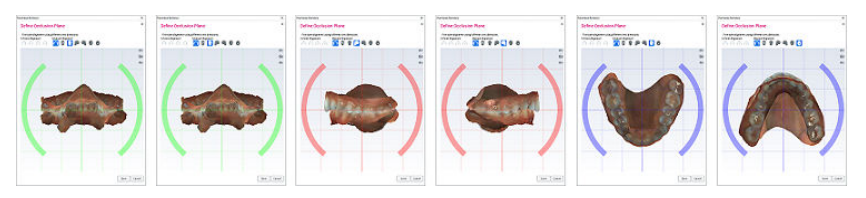

## 11.3 Trimming model

Paint ROI to trim

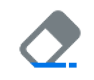

Select Paint ROI to trim and drag the tool on the model to remove any unwanted areas.

To change the brush size, hold down the Ctrl and Shift keys while scrolling the mouse wheel.

To increase the size of the trimming tool, zoom out.

To rotate models while trimming, hold down the Alt key while dragging. The surfaces behind the painted area(s) are automatically removed.

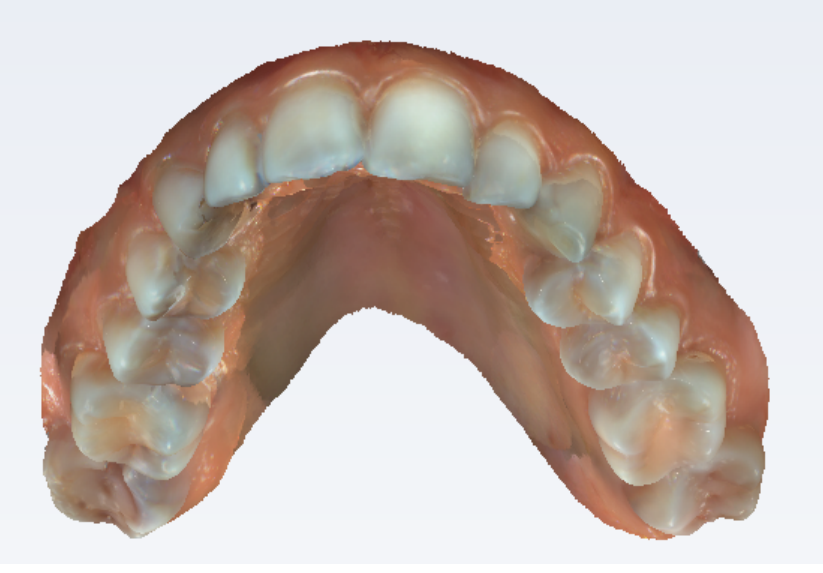

To undo/redo modifications, click the Undo and Redo buttons.

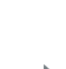

## 11.4 View tools

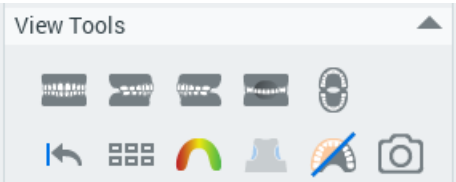

To view models from different directions, click the front, right, left, back and open mouth view buttons.

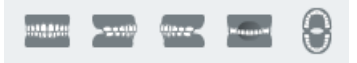

## Reset view

Click this button to reset orientation to the state right after model orientation.

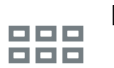

K

#### Multi-view

To visualize models from different directions and occlusal view at the same time click multiple views.

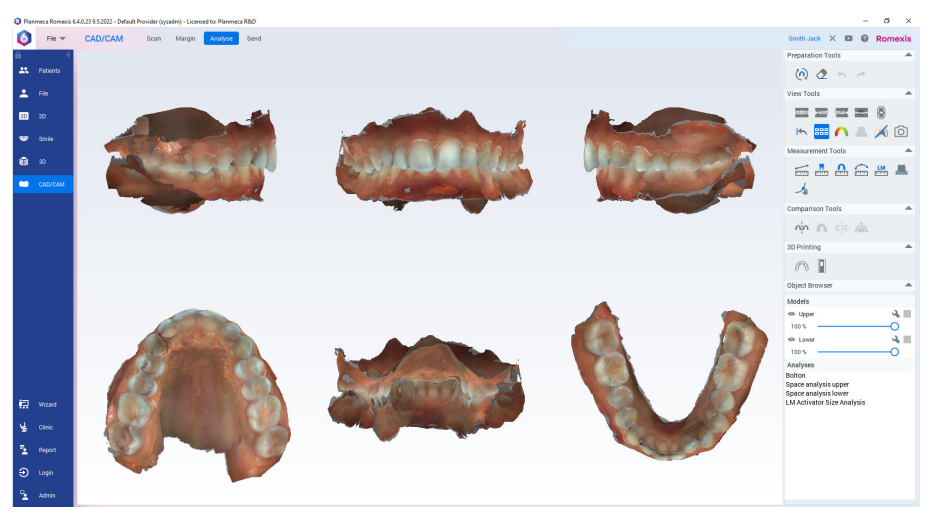

## 11.4.1 Calculate contact map

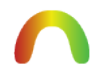

#### Calculate and show contact map

Click this tool to visualize distances between upper and lower models.

The color map scale can be adjusted from both ends.

To indicate contact and the distance under which all is visualized in red, drag the red dot.

To set the maximum distance visualized, drag the blue dot.

Model overlap is visualized in grey.

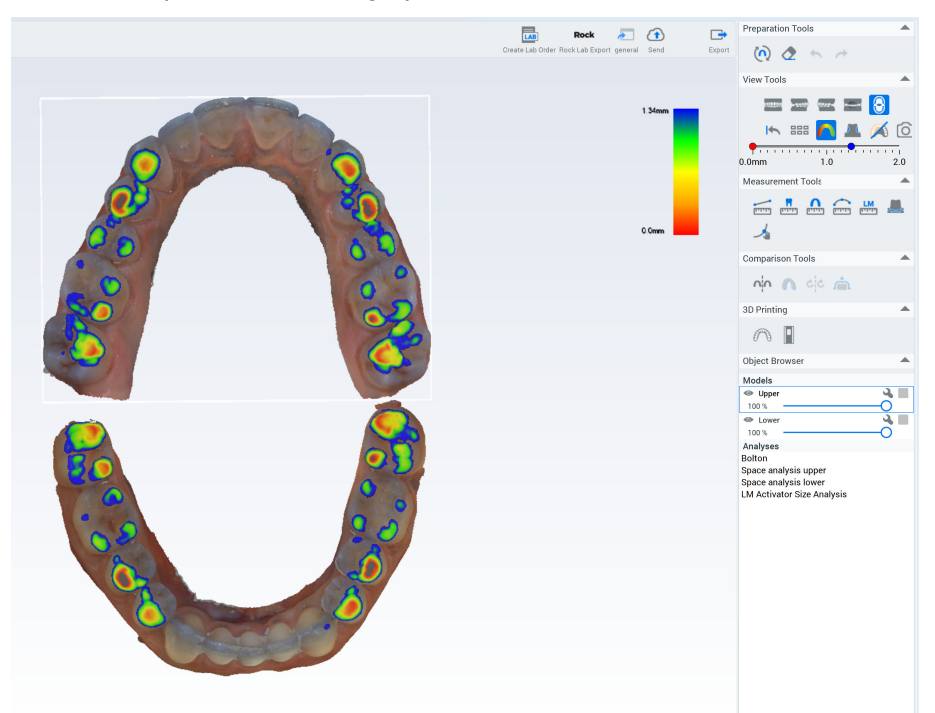

## 11.4.2 Calculate undercuts

## About this task

Follow these instructions to calculate undercuts.

#### Steps

- 1. Select the surface model in the object browser.
- 2. Rotate the model to the desired insertion direction.

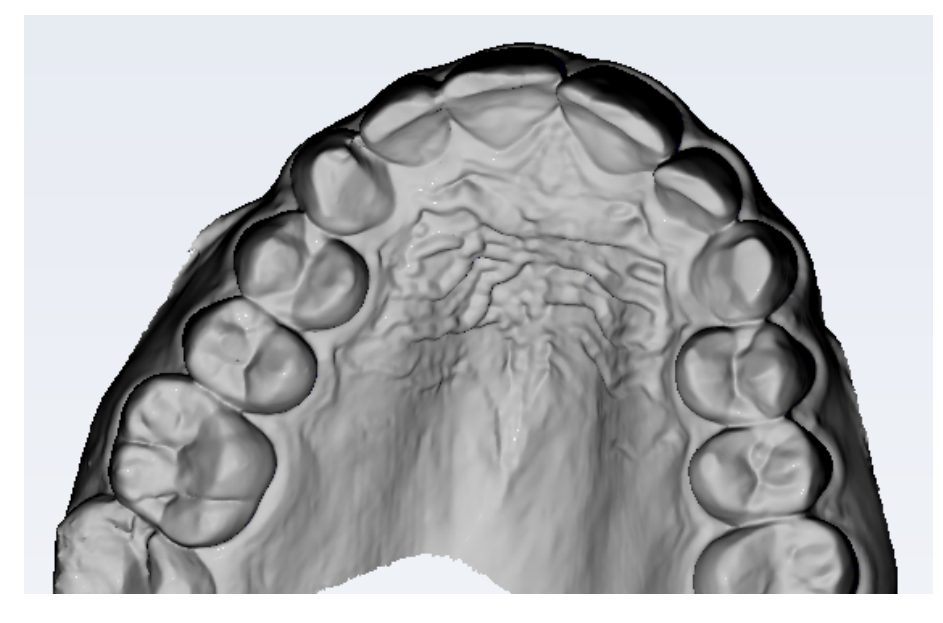

3. Click the Calculate and show undercuts button.

The undercut areas in the selected insertion direction are coloured in blue.

To change the insertion direction, deactivate the tool, re-orient the model and click the button again.

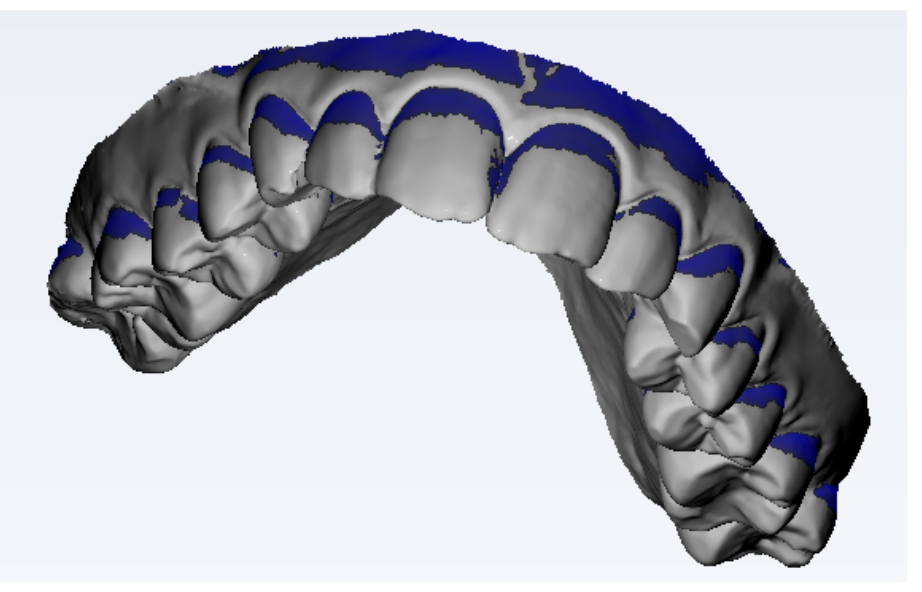

The colour of the surface model returns to normal when the tool is deactivated.

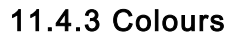

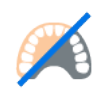

Use this tool to show/hide model colour.

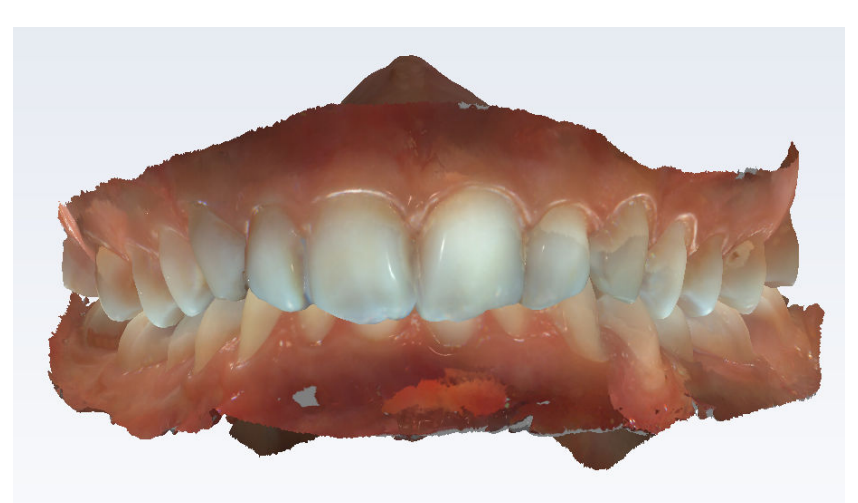

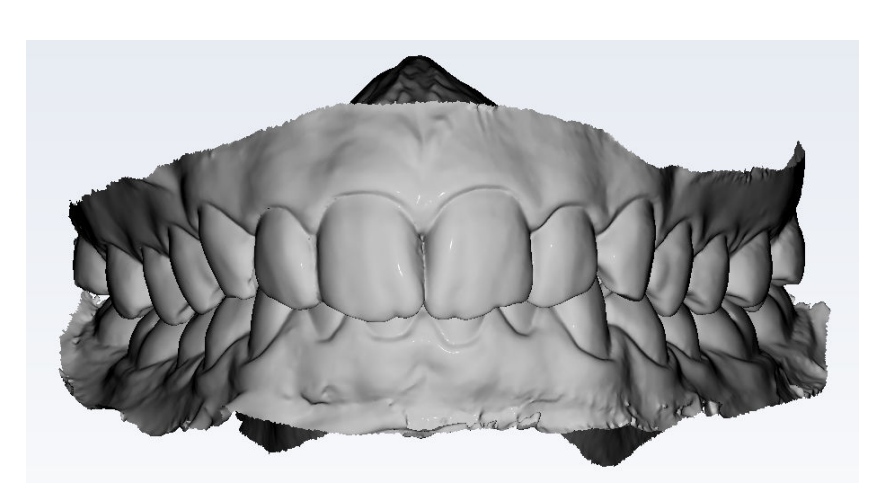

## 11.4.4 Taking 2D quickshot

## About this task

Follow these instructions to take a 2D quickshot.

#### Steps

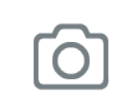

1. Click the Quickshot button.

## Results

The quickshot is saved to 2D imaging module under Photos.

## 11.5 Measurement tools

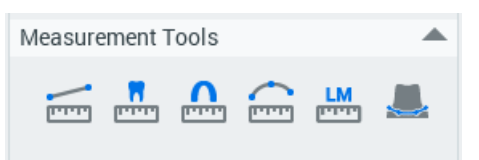

## 11.5.1 Point-to-point measurement

## About this task

Use this tool to measure a distance from one point to another.

## Steps

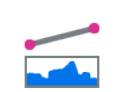

1. Activate the Point-to-point measurement tool.

2. Click on the model where you want the measurement to start.

3. Click on the model where you want the measurement to end.

The 3D measurements are shown in the object browser under Measurements.

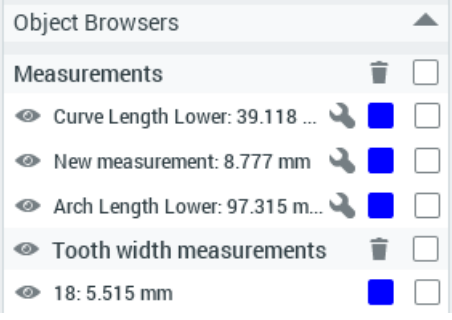

## 11.5.2 Tooth width measurement

## About this task

Follow these instructions to take a tooth width measurement.

#### Steps

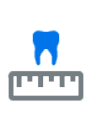

- 1. Click the Tooth width measurement tool.
- 2. Click on a numbered tooth on the chart.

In the upper jaw start from the posterior right side, in the lower jaw start from the posterior left side.

3. Click on the distal and mesial side of the tooth.

The next tooth is automatically selected from the chart.

- To skip a tooth, click on another tooth on the chart.
- To re-measure a tooth, click on it on the chart.

Measurement Tools <u> " A</u> — <u>"</u>  $\sqrt{1-\frac{1}{2}}$ 11 21  $22$  $15$  $25$  $\overline{27}$ 28 38  $27$ d۵  $45$  $44\,$  $43$   $42$   $41$   $31$   $32$ 32

The measurements are shown in the object browser under Tooth width measurements

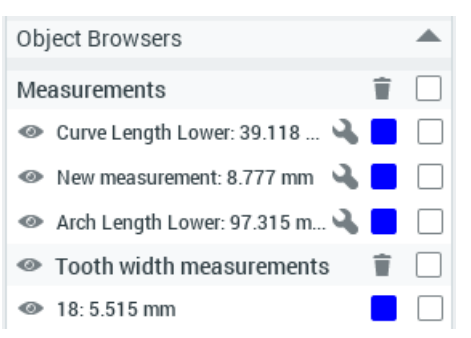

The width measurements are calculated as a projection of the 3D points on the occlusal plane. The measurements are used in some of the analyses.

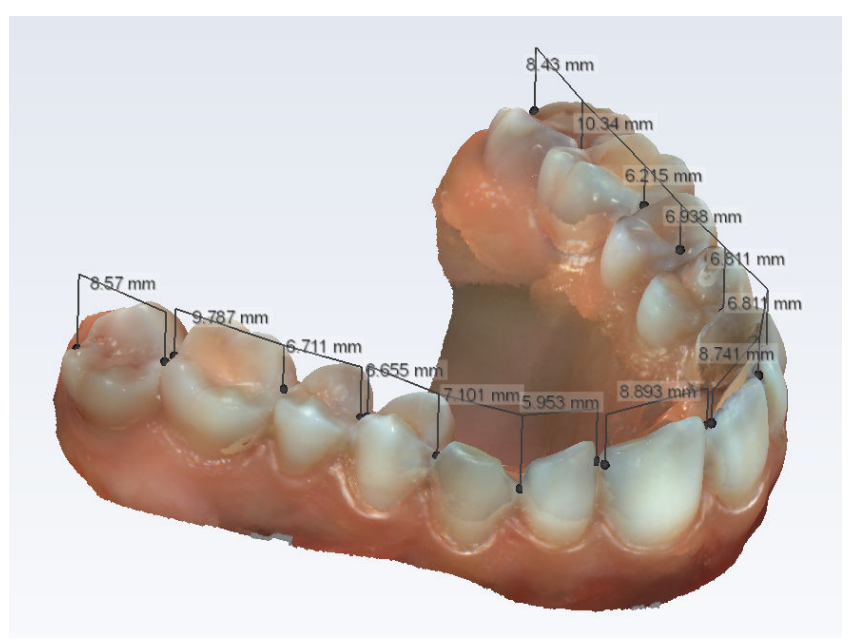

## 11.5.3 Arch length measurement

## About this task

Arch length measurement is calculated as a projection of the 3D points on the occlusal plane. This measurement is used in some of the analyses.

## **NOTE**

The first arch length measurement per jaw is used in the calculation of Space analysis. Measure arch lengths from distal of 5 to distal of 5 for the Space analysis to be calculated correctly.

To measure arch length:

## Steps

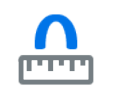

1. Activate the Arch length measurement tool.

The open bite view opens by default.

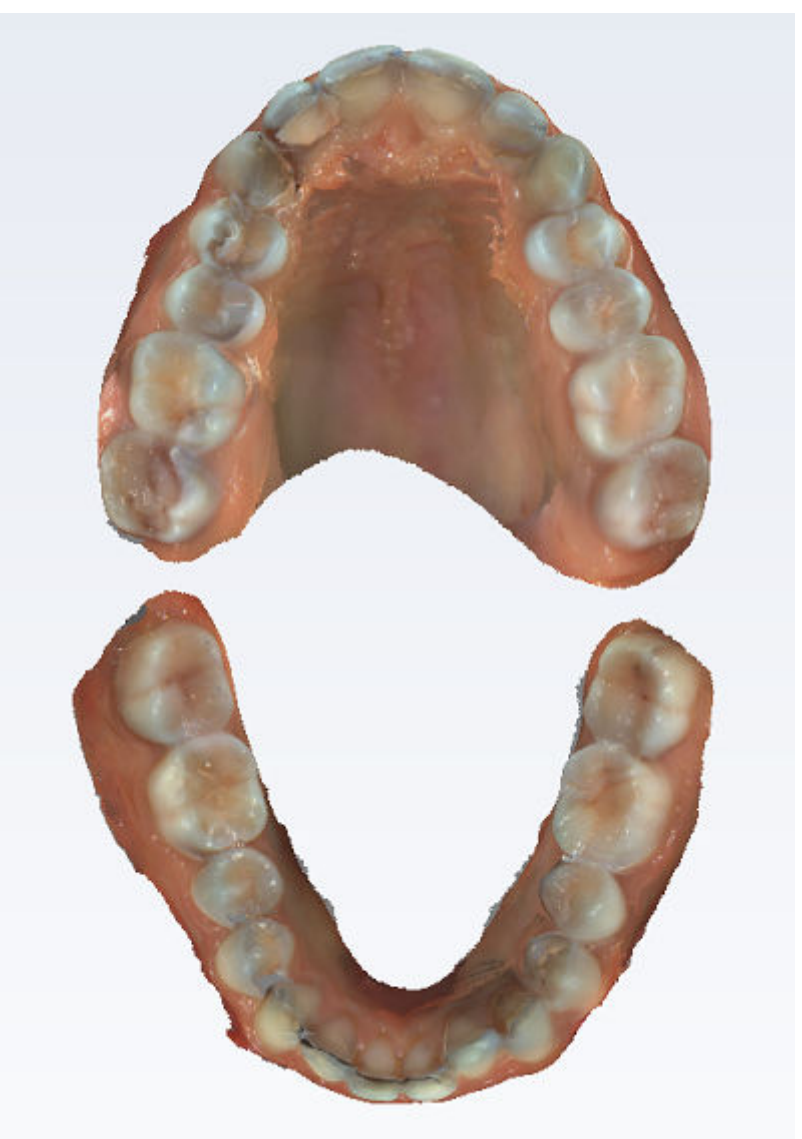

2. Add measurement points by clicking on the occlusal surface of the upper or lower arch.

91 922 mm 91.922 mm

To adjust the view, hold down the Alt key while dragging the model.

3. When enough measurement points have been added, complete the arch by deselecting the measurement tool or right-click on the model.

## Results

The measurement appears in the object browser.

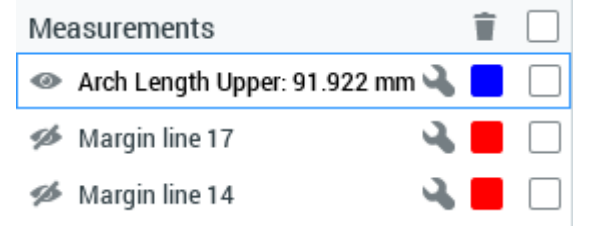

## What to do next

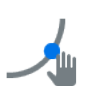

If necessary, you can fine-tune the measurement points by activating the Drag measurement points tool and dragging the points to correct locations.

## 11.5.4 Curve measurement

#### About this task

Follow these instructions to measure curve.

#### Steps

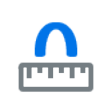

1. Click the Curve measurement tool.

- 2. Click on the model to draw curve.
- 3. Add measurement points by clicking on the surface of the upper or lower arch.

To adjust the view, hold down the Alt key while dragging the model.

4. Finish the curve by right-clicking on the model or deselecting the measurement tool.

### Results

The measurement is shown in the image and in the Object browser.

#### What to do next

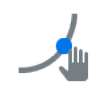

To fine-tune the measurement points, select Drag measurement points tool and drag the points to correct locations.

## 11.5.5 LM-Activator arch length measurement

#### About this task

The LM-Activator arch length measurement tool aids in the selection of the appropriate appliance model and size. The tool measures the distance across the incisors (from the mesial surface of the right canine to the mesial surface of the left canine) and indicates the estimated size of the appliance.

## **NOTE**

Complete tooth width measurements are needed for the LM-Activator analysis. In case of missing frontal or lateral incisors mark the estimates of the widths of unerupted teeth. If necessary, see estimations for the widths of unerupted teeth.

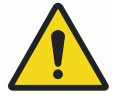

## WARNING

Disclaimer: In case of crowding or diastemas (e.g. in case of deciduous incisors) the size estimation may be inaccurate. Evaluate individually the extra space needed for the eruption of the permanent maxillary and mandibular lateral incisors and re-evaluate the size of the appliance. Also, in case of mixed dentition consider the expansion of the dental arches.

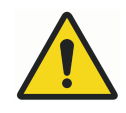

## WARNING

Disclaimer: In case of tooth-size-discrepancy, the estimated size of the upper and lower jaw may be different. Evaluate individually to select or design the appropriate appliance.

## TIP

You can use the Romexis Space analysis to evaluate crowding or diastemas in the anterior region and Bolton analysis to evaluate if patient has toothsize-discrepancy.

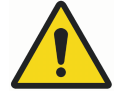

## WARNING

Disclaimer: Double-check that the impressions of all teeth are complete and e.g. the distal surface of the molars or second molars is not missing. Incomplete impressions may reduce the accuracy of estimations.

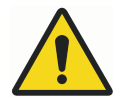

## WARNING

Disclaimer: Fit the appliance on the patient and double-check that the teeth fit correctly in the appliance. If the patient's teeth are not guided towards the bottom of the slots but constrained by the ridges between the slots, treatment may not be successful. It is particularly important to check that the LM-Activator applies desired force on the canines.

## **NOTE**

The LM-Activator appliance is intended to be used on one patient and then discarded. It may exceptionally be reprocessed (inspected, cleaned and high-level disinfected or sterilized) for use on another patient in case the appliance has been used on a same-day procedure (e.g. fitting the appliance) under the monitoring of health care professionals. If the appliance has been used by a patient at home, it shall not be reprocessed for use on another patient. See the Cleaning and reprocessing instructions for details.

## **NOTE**

Please refer to LM-Activator documentation for more information.

## Steps

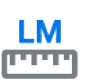

1. Click the LM-Activator tool.

2. Read and confirm you have read the following statement.

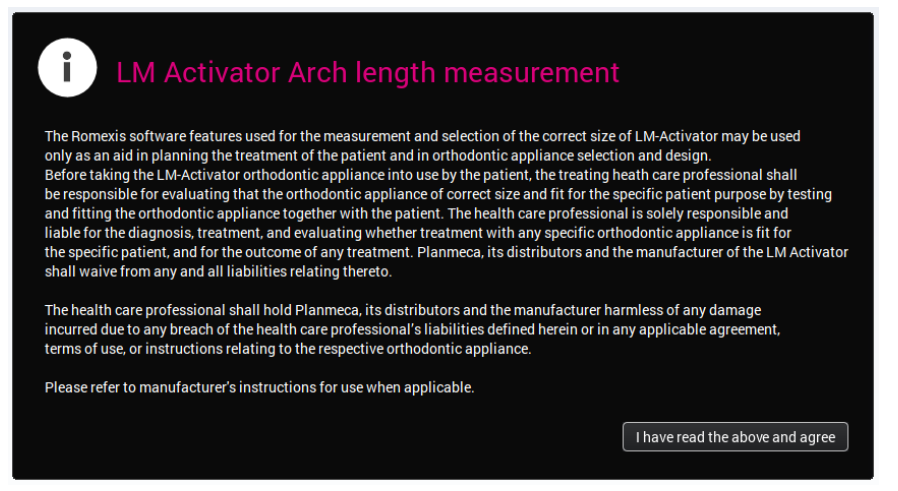

The front view of the model is automatically displayed.

To zoom in the model, hold down the Alt key while scrolling the mouse wheel.

To adjust the view, hold down the Alt key while dragging the model.

3. Measure the arch length from the mesial surface of 13 to mesial surface of 23 by clicking on the vestibular surface of the crowns in between.

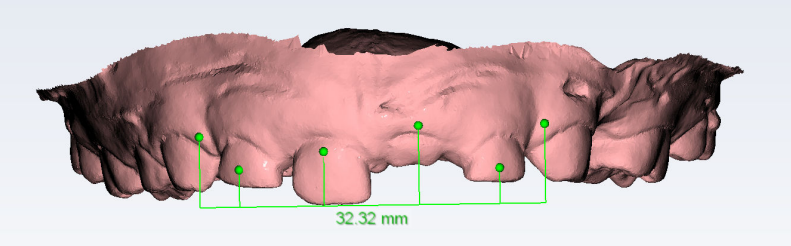

- 4. End the measurement by disabling the tool.
- 5. Verify the arch shape by rotating the model as illustrated.

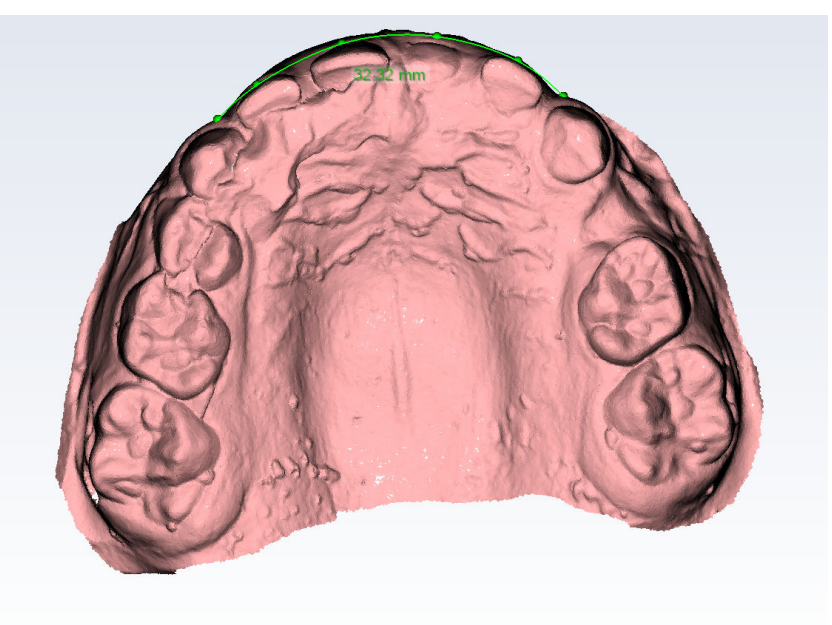

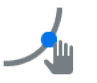

If necessary, fine-tune the position of the points and the shape of the arch using the Drag measurement points tool.

- 6. Complete the measurement by deselecting the tool.
- 7. Repeat the process for lower teeth.

## Results

The measurements appear in the object browser.

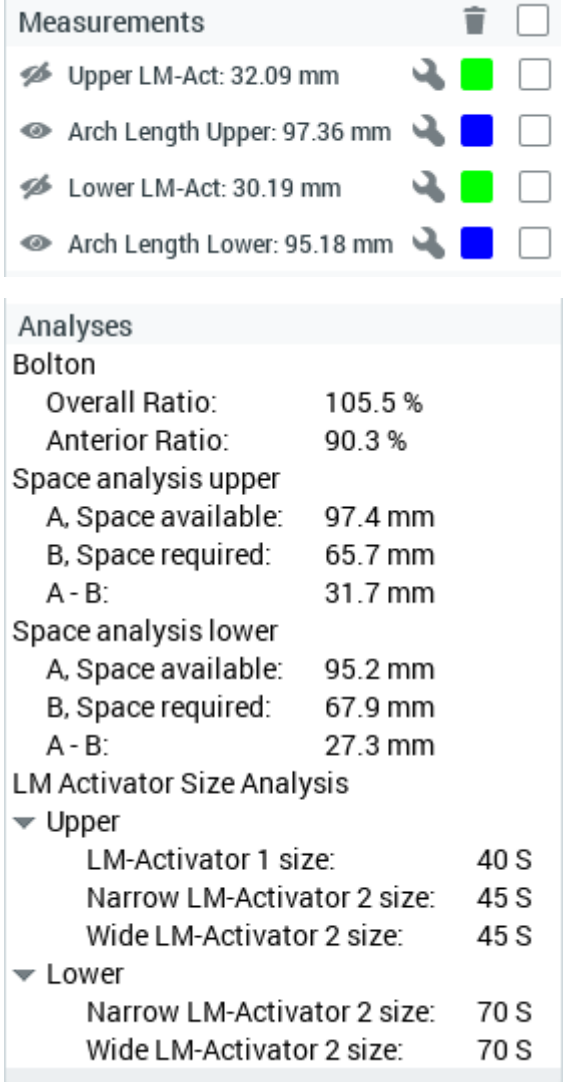

## 11.5.6 Drawing tooth margin

#### About this task

Margin line can be used for drawing an outline for prepared teeth before sending the scan to a laboratory. The outline can be used to improve the fit off the prepared tooth.

## Steps

1. Click Margin Line tool.

2. On the tooth chart click on the tooth for which you want to draw a margin.

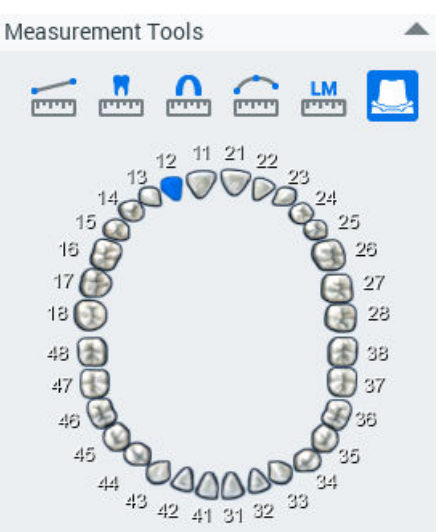

3. Click around the tooth to add points for a margin line. At minimum three points are required.

A margin line is automatically drawn between the added margin points.

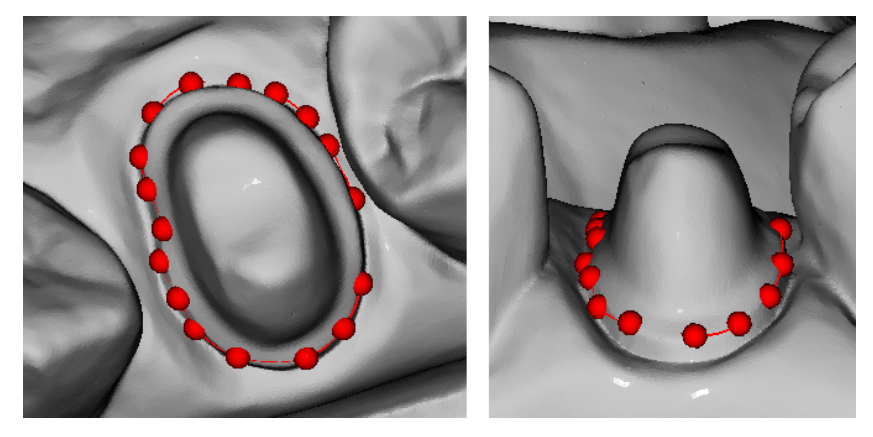

#### Results

When points have been added around the entire tooth and you click next to the first added point, the margin is completed, and it appears in the object browser.

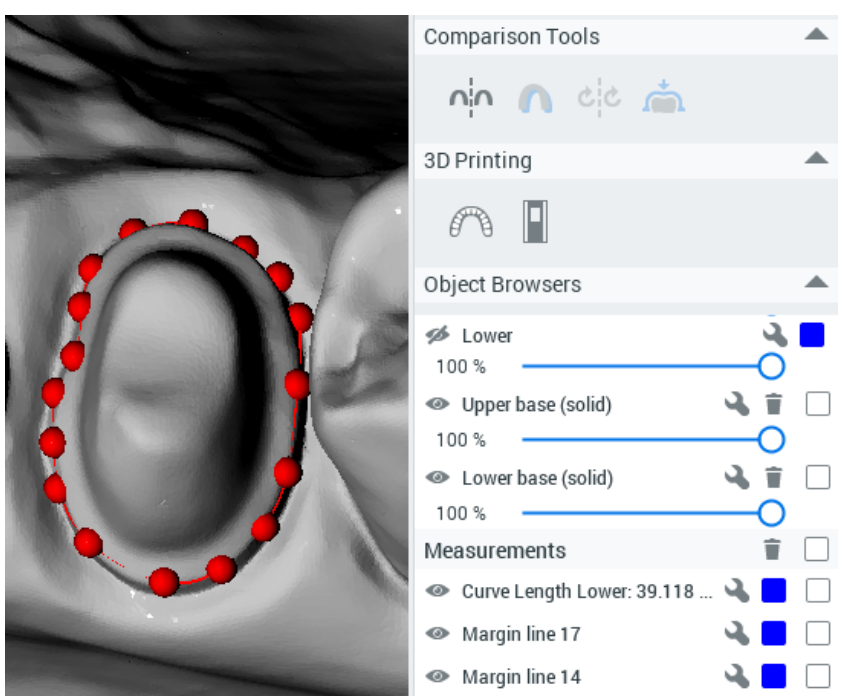

To adjust the location of margin points, deselect the Margin Line tool, hold down the Shift key while dragging a point to a desired area.

To delete a margin, check the box of the margin in the object browser and click the trash can icon.

The default colour of the margin is red. To change the colour, click the red square next to the margin in the object browser and select the desired colour from the colour map.

To change the camera viewing angle, hold down the Alt key while dragging on the model.

## 11.5.7 Fine-tuning measurements

## About this task

If necessary, the measurement points of all types of measurement (Pointto-point, Tooth width, Arch length, LM activator and Margin Lines) can be fine-tuned using the Drag measurement points tool.

Follow these instructions to fine-tune measurements.

#### Steps

1. Select the Drag measurement points tool.

2. Drag the point(s) to correct locations.

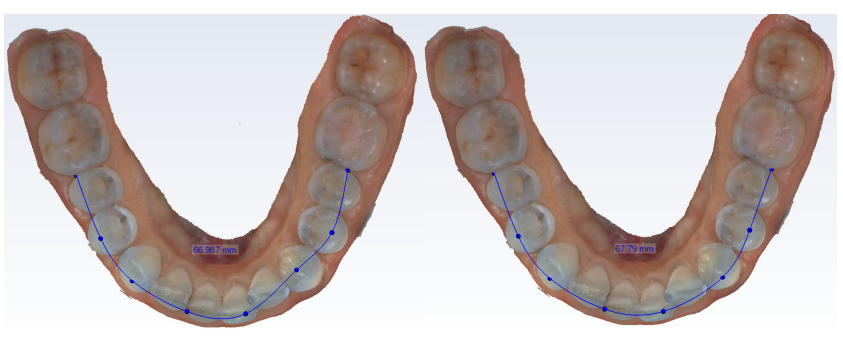

## Results

The measurement is updated to the object browser and on the measurement label.

## 11.5.8 Editing models in object browser

In the object browser you can:

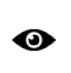

Show/hide models by clicking this button.

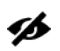

د

• Adjust transparency using the sliders.

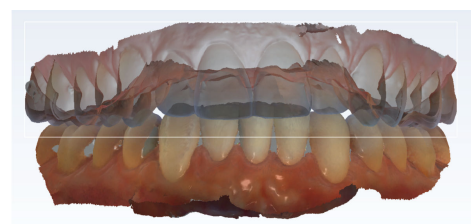

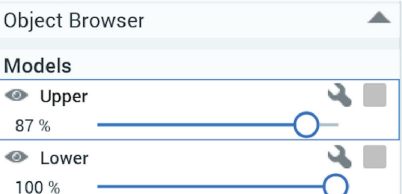

• Change model colour by clicking the square next to the model and choose colour.

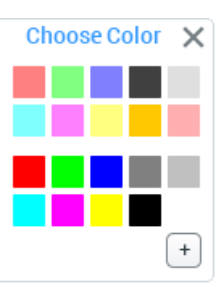

Name the model by clicking the wrench icon and entering a suitable name.

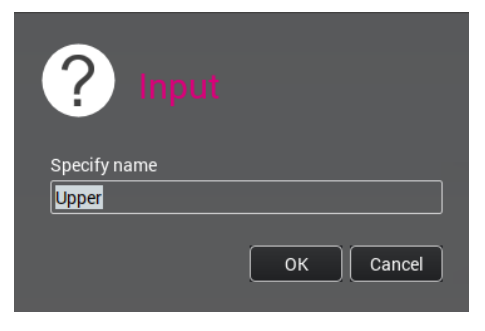

## <span id="page-91-0"></span>11.6 Analyses

The analyses are shown when all the necessary measurements are available. Otherwise they are shown in red.

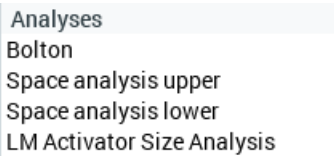

#### Bolton

Tooth width measurements are used to obtain the Bolton analysis using the following formulae:

- Bolton overall = (sum of mesiodistal widths of 12 mandibular teeth) / (sum of mesiodistal widths of 12 maxillary teeth) \* 100%
- Bolton anterior = (sum of mesiodistal widths of 6 mandibular teeth) / (sum of mesiodistal widths of 6 maxillary teeth) \* 100%

## Space analysis

To obtain tooth width and arch length measurements for space analysis use the following formulae:

- Measure arch circumference from mesial of first molar to mesial of first molar = space available
- Measure the mesiodistal width of teeth from 5 to 5 and add together  $=$ space required:
- Reduce the space required from the space available = arch length discrepancy

## **NOTE**

The first arch length measurement for upper and lower jaw is used in the calculation of Space analysis.

## 11.7 Comparison tools

The comparison tools can be used to compare the models from different time-points.

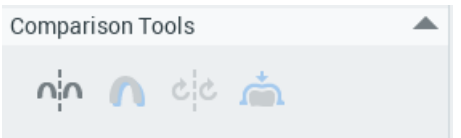

## 11.7.1 Side-by-side comparison

## About this task

To compare scans of different time points (e.g. at the beginning and end of treatment):

#### **Steps**

1. Click the Side-by-side comparison tool.

#### <span id="page-92-0"></span>**Results**

The previous scans are loaded from database for comparison. All scans are shown as a notches on the timeline. To select a scan for comparison, click on the desired notch.

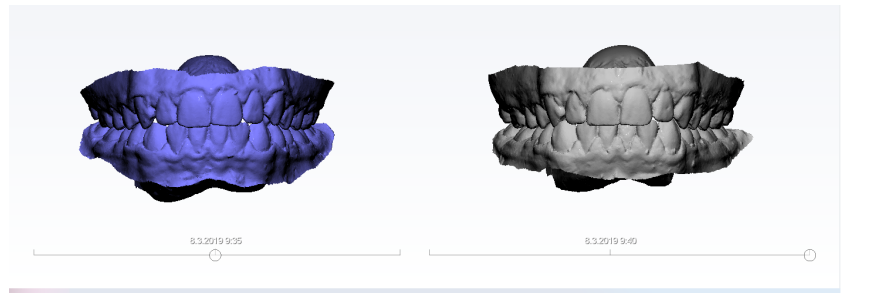

## What to do next

You can adjust the colour and opacity of a model by selecting it in the object browser and dragging the slider.

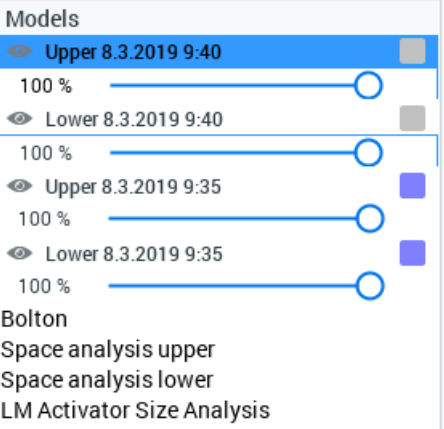

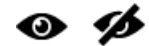

To hide models from view, click the Show/Hide button.

## 11.7.2 Superimposition

## About this task

To switch the 3D view to superimposed view:

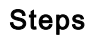

1. Click the Superimpose button.

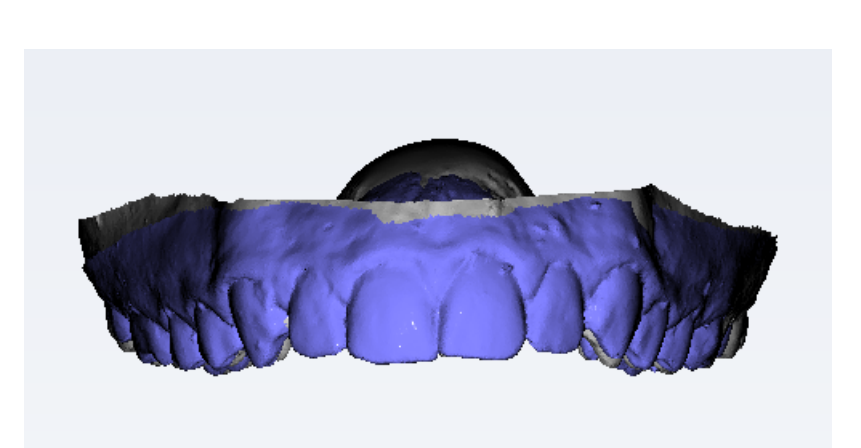

## 11.7.3 Sync camera

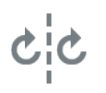

The Sync camera tool can be used in side-by-side view.

When the sync camera is switched on, the cameras on the left and right side of the 3D view are synced, i.e. when the right side view is rotated, the left side rotates accordingly and vice versa.

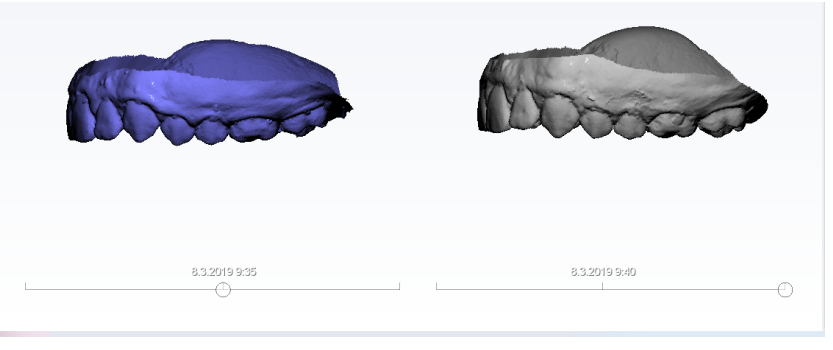

When the sync button is *not* selected, both views can be adjusted independently.

## 11.7.4 Fit surface models

## About this task

Follow these instructions to fit surface models.

#### Steps

1. Select Side-by-side. or

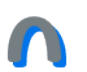

Superimposition comparison view

(see sections ["Side-by-side comparison" on page 86](#page-91-0) and ["Superimposition" on page 87](#page-92-0) for more information).

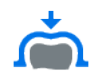

2. Start the fitting by clicking the Fit surface models button.

The fitting takes from a few seconds to a few minutes depending on the size of the data and how well the models fit together, etc.

3. Fine-tune the alignment by re-clicking the Fit surface models button. The existing registration is used as a starting point. The registrations are not stored into the database.

## 11.8 3D printing

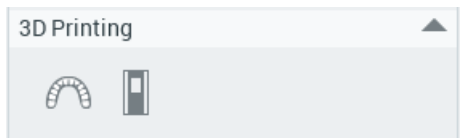

## 11.8.1 Creating 3D printable models

## Before you begin

## **NOTE**

Check the trimming to make sure no extra data is left outside the model.

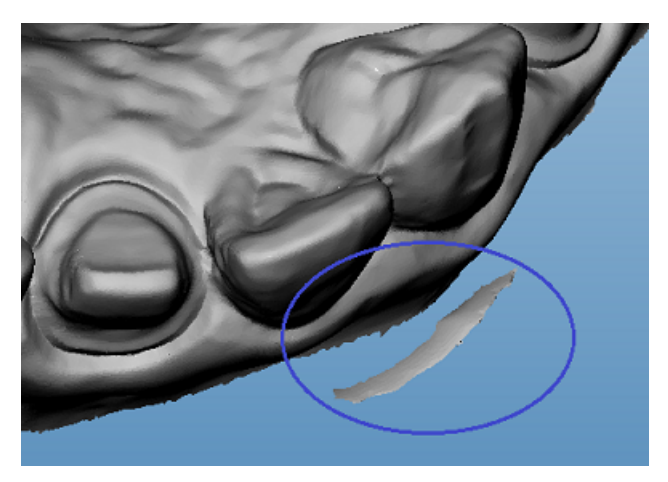

## About this task

Follow these instructions to create 3D printable models.

## Steps

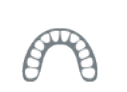

1. Click the Generate a solid or hollowed-out model button.

## **NOTE**

The orientation of the model defines the orientation of the base so that the bottom of the base is orientated parallel to the occlusal surface of the model. The height of the model also defines the height of the base.

- 2. Proceed as applicable:
	- To create a solid model, simply click OK in the following dialogue.

• To create a hollowed-out base, select the suitable wall thickness from the drop-down menu and click OK.

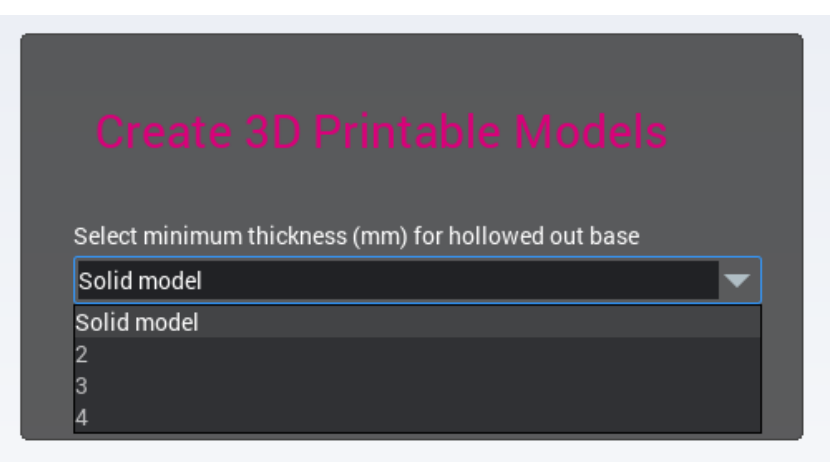

#### Results

The models appear in the object browser as separate surface models.

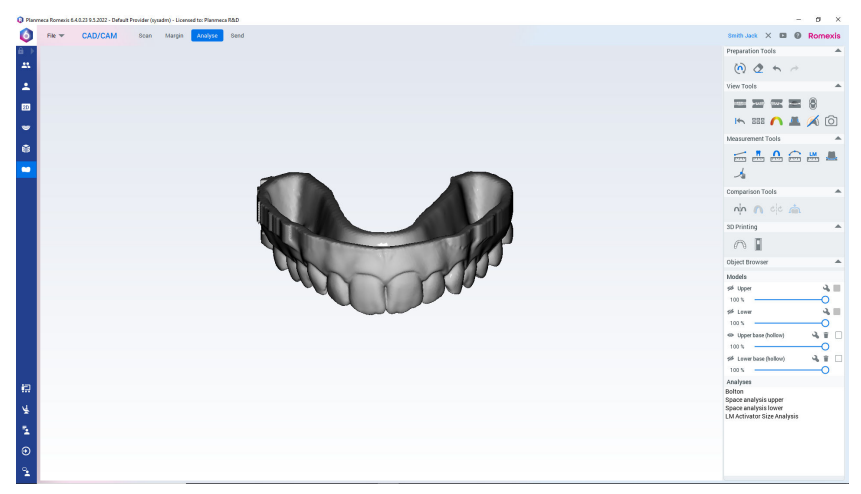

## 11.8.2 Exporting 3D models with bases

#### About this task

The folder where the models are exported must be defined in the Admin module, for more information see Planmeca Romexis technical manual.

#### Steps

1. Click the Export the selected base(s) button.

#### Results

The models are exported as .stl files into the configured folder from where they can be sent to the 3D printer.

# 12 Send tab

## 12.1 Opening and inactivating cases in Case list

## Opening cases

To open a CAD/CAM case in the Analyse tab, double-click the case folder or select Open from the right-click menu.

## **NOTE**

Old CAD/CAM cases from PlanCAD Easy cannot be opened in Analyse tab.

## **Case list**

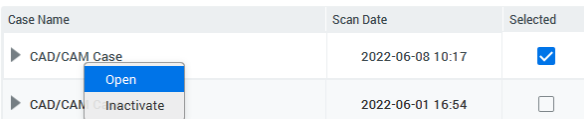

Currently open case is indicated in the case list with blue background.

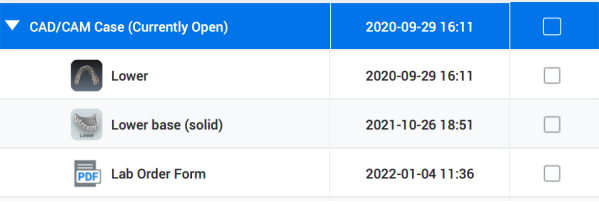

## Inactivating cases

Select the case folder and click *Inactivate* from the right-click menu.

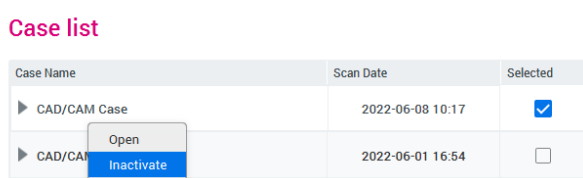

To inactivate a single STL file, select the file and click *Inactivate STL* from the right-click menu.

## 12.2 File

## 12.2.1 Importing 3D models

## About this task

Follow these instructions to import 3D models.

#### Steps

1. Click Import under File.

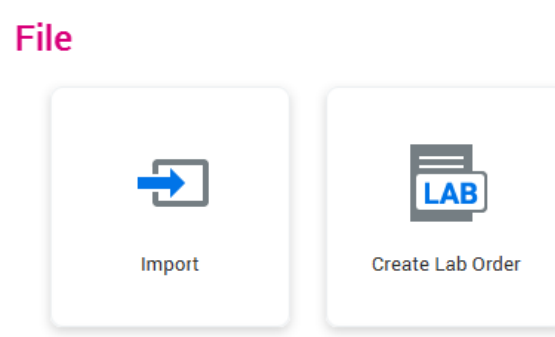

2. Click the Browse buttons to select the upper and lower models in stl or ply or obj format.

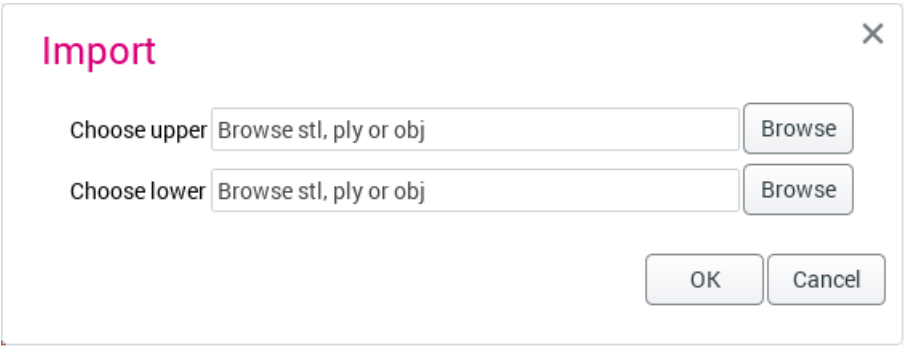

The imported models are automatically opened to Analyse tab.

## 12.2.2 Importing CAD/CAM cases from Romexis 6.3 or older

#### About this task

Follow the steps below to import one or several CAD/CAM cases with patient information.

#### Steps

1. Select File > Import > Import CAD/CAM cases.

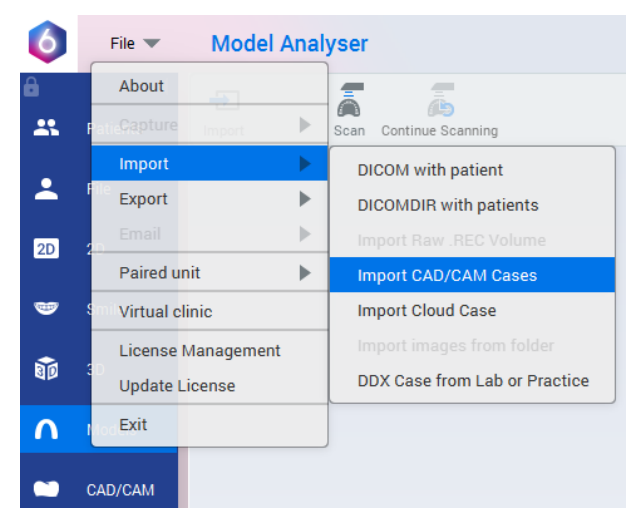

2. Select the Import one or more CAD/CAM Patients option.

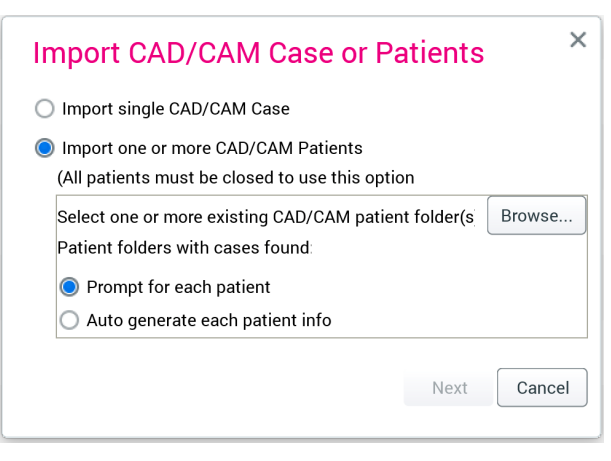

## **NOTE**

This option is possible only when no patient is open.

- 3. Click the Browse button.
- 4. Select the patient data folder and click Open.
- 5. Select patient import option.

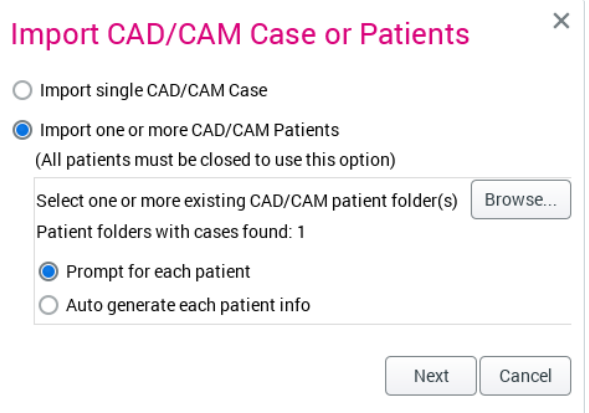

- 6. Select from the following options:
	- Prompt for each patient: the patient information for each folder must be confirmed. The suggested information can be accepted and modified, and a new patient created based on that information or alternatively an existing patient from the patient list can be selected.
	- Auto generate each patient info: a new patient for each imported folder is automatically created.

7. Click the Next button.

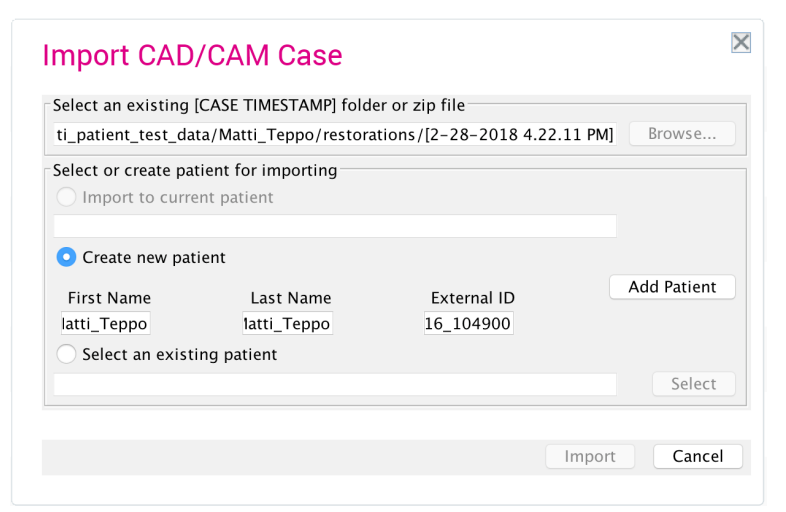

If 'Prompt for each patient' option was selected, select next either Create new patient or Select an existing patient. If a new patient is created the first name, last name and external ID can be modified in the dialog before clicking Add patient.

- 8. Click the Import button.
- 9. Click the Done button.

#### Results

The imported files appear in the Setup view of the Planmeca Chairside CAD/CAM window (see more in Planmeca FIT CAD/CAM user's manual).

## 12.2.3 Filling in lab order form

#### About this task

Follow these instructions to create an order form in PDF format.

## Steps

- 1. Select the case in Case list.
- 2. Click Create Lab Order under File.

## File

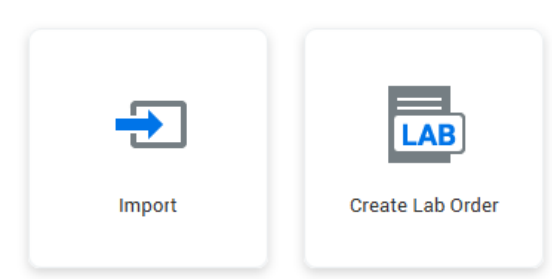

3. Fill in information on the receiving lab, of the patient, and of the referring clinic.

To add a restoration, click Add Restoration.

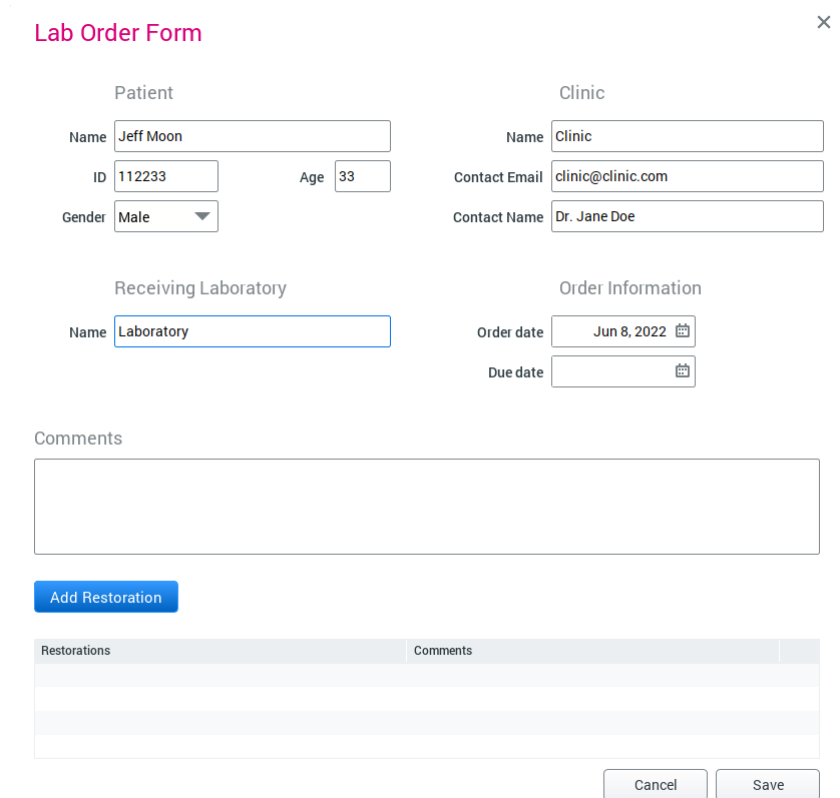

## 4. Select tooth, indication, material and shade.

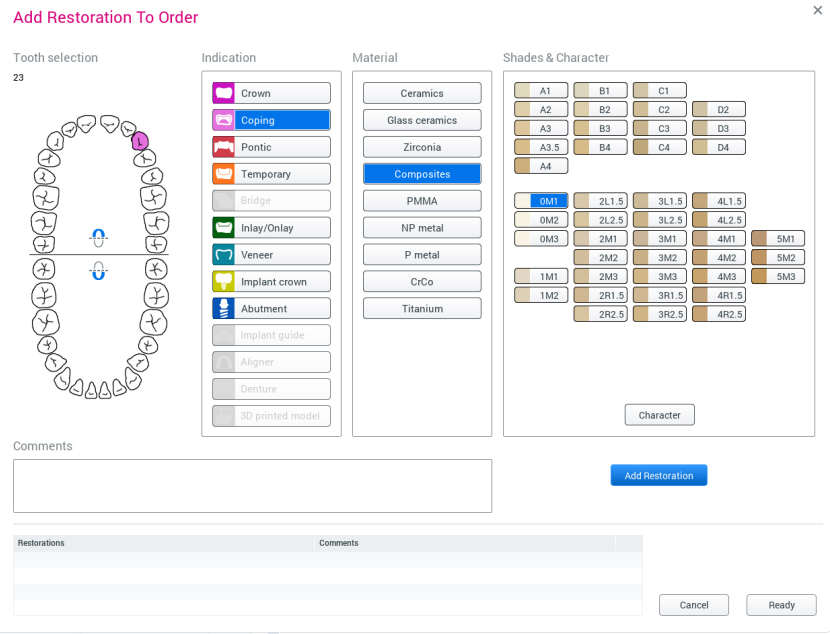

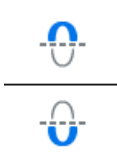

To select the whole upper or lower jaw, select the correct jaw icon in the centre of the chart. Implant guide, Aligner, Denture, and 3D printed model are only available for full arch.

5. Click Character.

6. Click image and add characteristics.

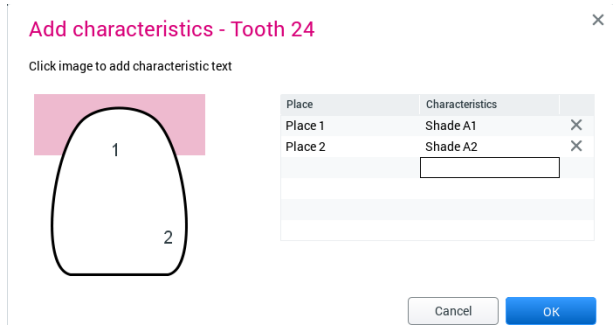

- 7. Click OK to close the characteristics window.
- 8. Click Add Restoration.
- 9. When finished with adding restorations, click Ready. The restoration appears at the bottom of the window.

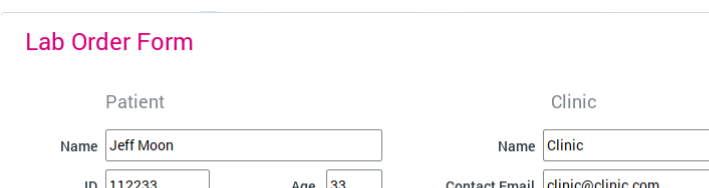

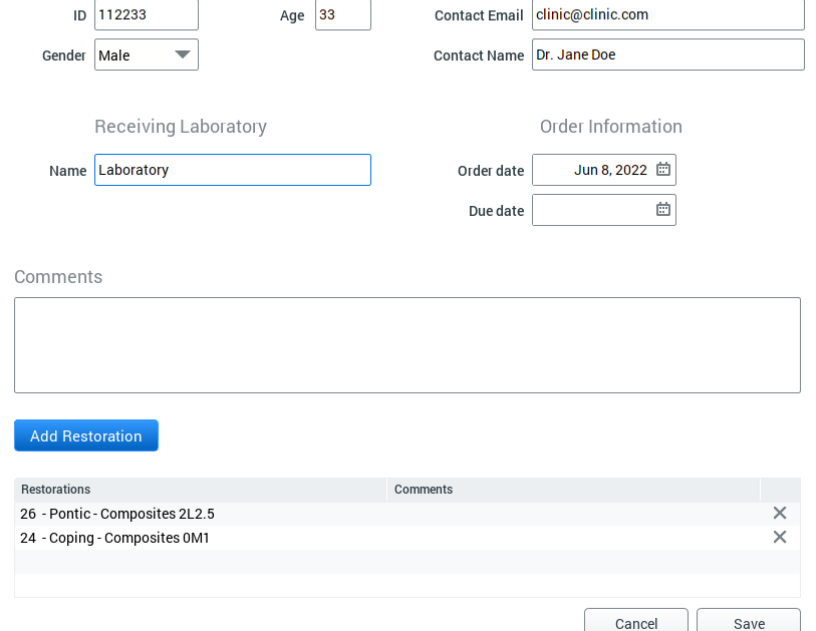

## Results

Once a lab order has been created it can be inactivated, viewed as PDF or edited by right-clicking.

The form is stored in the Cases list.

 $\times$ 

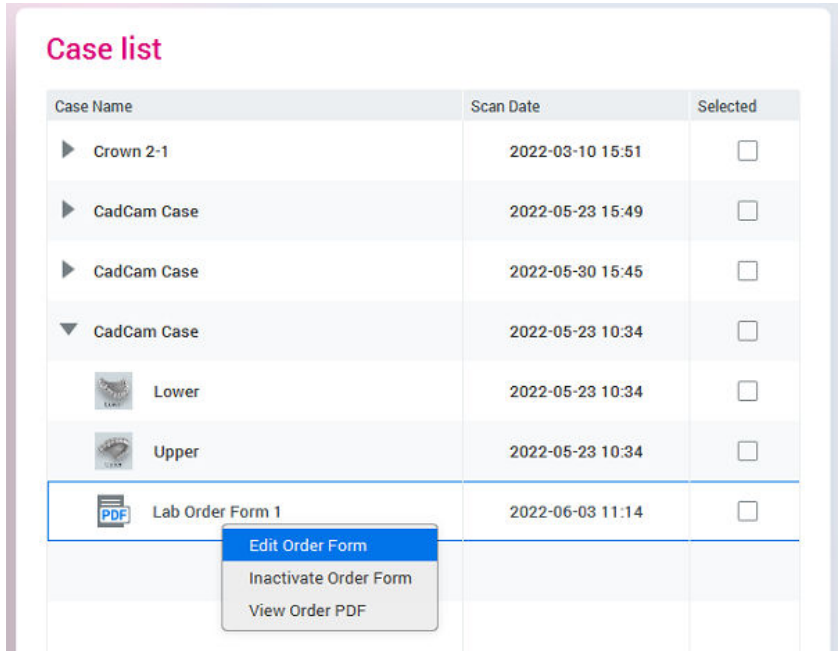

To inactivate, edit or view the form, select applicaple option from the rightclick menu.

To export the form, see sectio[n"Sending lab order form" on page 98](#page-103-0).

The form can also be accessed in the File module under Attachments from where it can be opened by double-clicking.

## 12.2.4 Adding abutments to lab order form

## About this task

To define an underlying implant:

#### Steps

1. Select Abutment in the indication field and select suitable implant.

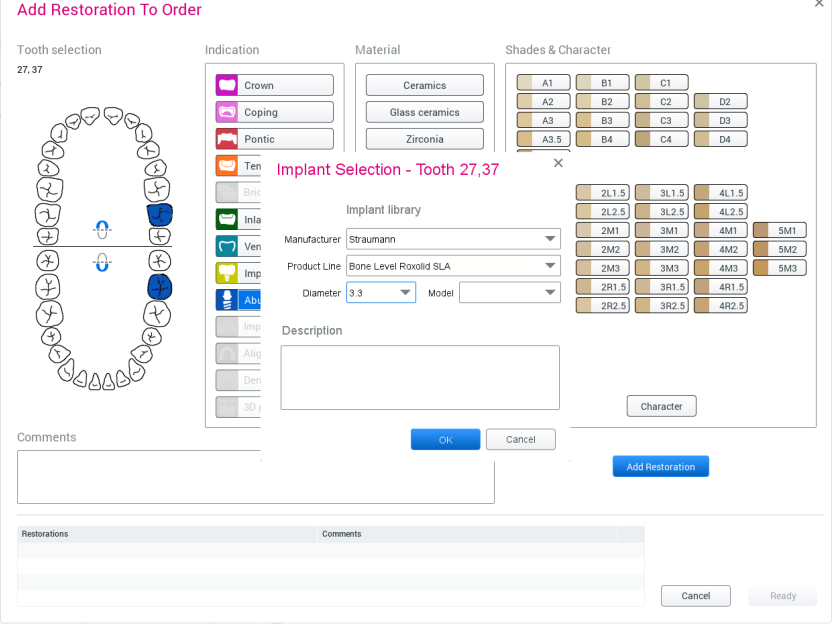

2. Click OK to save selections.

## <span id="page-103-0"></span>12.2.5 Adding bridges to lab order form

## About this task

Follow these instructions to add bridges.

#### Steps

- 1. Add the necessary restorations before proceeding.
- 2. Select one tooth to be included in the bridge in the Tooth selection field.
- 3. Select Bridge as indication.

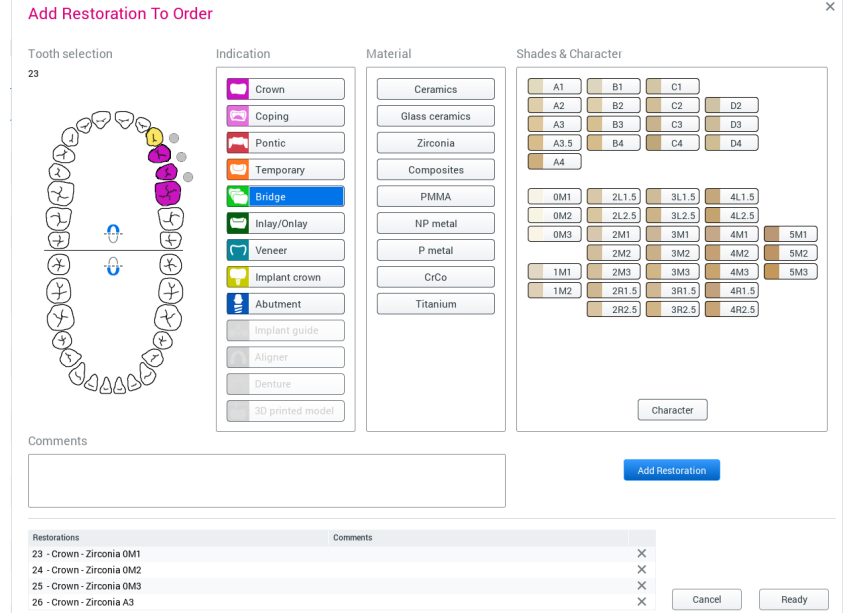

4. Create the bridge structure by clicking on the grey dots.

The clicked dots turn green marking the location of the bridge.

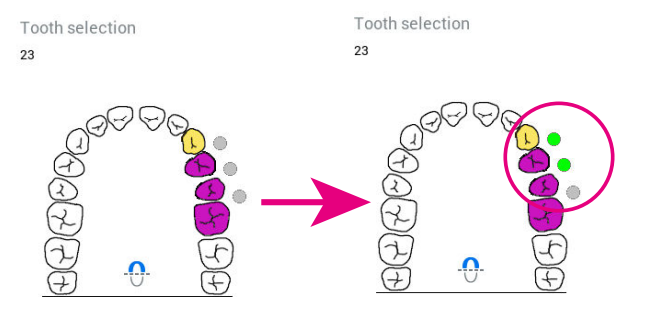

## 12.2.6 Sending lab order form

The order and STL files can be sent to the lab either over Planmeca Romexis Cloud data transfer or exported under Export from the Send tab.

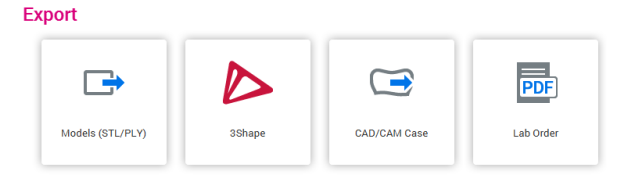

## 12.3 Export

#### About this task

The 3D models can be exported to local disk in . stl or .  $ply$  format, depending on the original data. The margin lines are exported in .xyz format and are only available when exporting in PlanCAD Premium, ExoCad or 3Shape formats.

#### Steps

- 1. Select the case in Case list.
- 2. Select the desired option under Export.

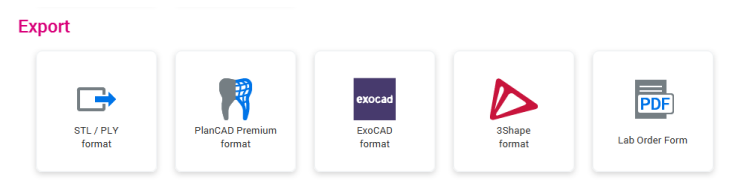

## **NOTE**

CAD/CAM export to 3Shape Dental System 2015 in .3oxz format is compatible with 3Shape Dental System 2015 software revision 15.5.0.

3. Select the folder where to export the models.

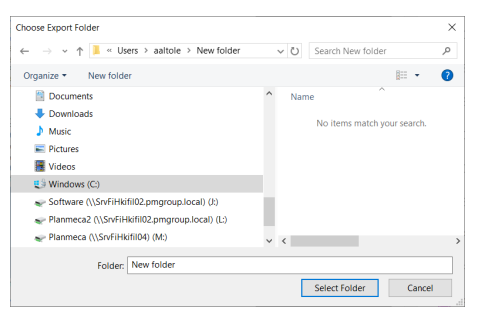

When the export is complete the message indicating that the export was successful appears.

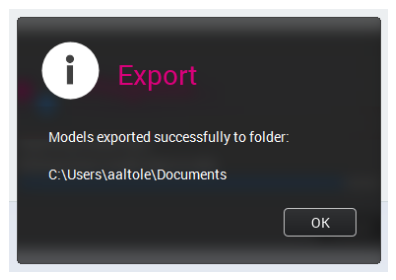

4. Click OK.

## 12.4 Send

## 12.4.1 Romexis Cloud

## About this task

Follow these instructions to send models to Planmeca Romexis Cloud.

#### Steps

- 1. Select the case in Case list.
- 2. Click the Romexis Cloud button under Send.

#### Send

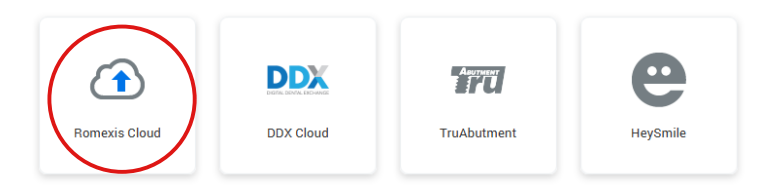

- 3. Fill the To field with the recipient's email address and add optional message to the Comment field.
- 4. Select Cloud case sending option.
- 5. Click the Send button.

For more information on the Planmeca Romexis Cloud management, see Romexis user's manual.

## 12.4.2 DDX Cloud

#### About this task

Use Digital Dental Exchange to send cases digitally.

## Steps

- 1. Select the cases to export in Case list.
- 2. Click DDX Cloud under Send.

#### Send

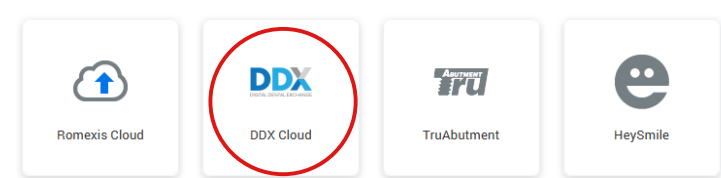

For more information see Romexis user's manual.

## 12.4.3 TruAbutment

Use the TruAbutment button to send a selected case and/or lab order form to TruAbutment Inc.

#### **Send**

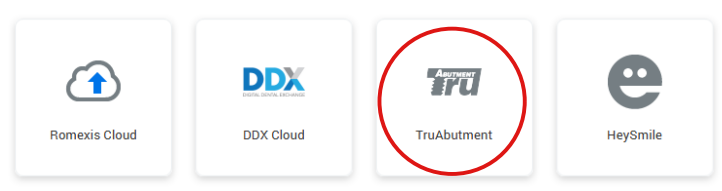

A Send

## 12.4.4 HeySmile

Use the HeySmile button to export the selected case and open the HeySmile online platform.

Send

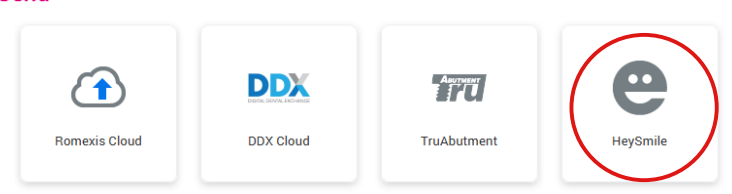

## 12.4.5 Sim to Care

#### About this task

Sim to Care (S2C) uses tooth surface models as an input allowing the user to virtually operate on them using virtual drills, explorers, etc.

On how to configure the Sim to care export see Planmeca Romexis technical manual.

Follow these instructions to send models.

#### Steps

- 1. Select the case to export in Case list.
- 2. Click SimToCare under Send.

Send

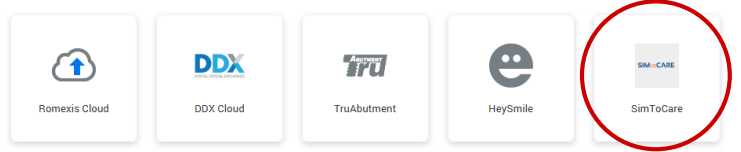

3. Enter a valid email address, a message and if desired, a due date.

## TIP

By default, the due date is set to a month from the current date but can be changed by clicking the icon next to the date.

4. Click OK.

## Send models to SIMtoCARE

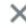

Cancel

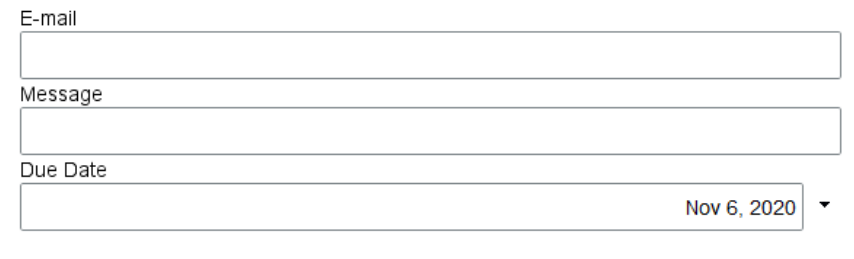

The file transfer is shown by a progress bar.

OK

## Results

When the transfer is completed you receive a QR code from the Sim to Care server. You can take a picture of the code if needed.

## **NOTE**

The code is not saved anywhere. Once the QR code dialog is closed you cannot retrieve the code from Romexis

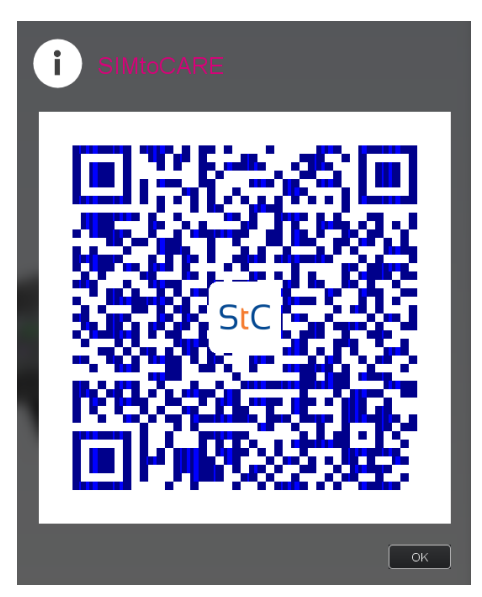

In addition to the QR code a password is requested. If necessary, you can re-send the models. If the sending fails an error dialog appears.

## 12.5 Launch

## 12.5.1 Opening cases in Planmeca Romexis OrthoStudio

## About this task

## **NOTE**

## Planmeca Romexis 3D Ortho Studio is available on license.

The Planmeca Romexis 3D Ortho Studio application is intended for preparation of digital dental models, dental model analysis, treatment planning in 3D and model series creation.

To launch a case in Planmeca Romexis OrthoStudio:

#### Steps

1. Select the case in Case list.
2. Click OrthoStudio button under Launch.

# Launch

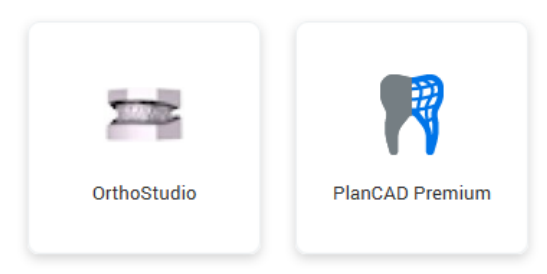

For detailed usage instructions, see Planmeca Romexis 3D OrthoStudio user's manual.

# 12.5.2 Opening cases in PlanCAD Premium

#### About this task

The Planmeca PlanCAD Premium is a dental design platform intended for dental technicians and dentists to design dental restorative prosthetic devices from digital optical impressions.

To launch a case in PlanCAD Premium dental design platform:

#### Steps

- 1. Select the case in Case list.
- 2. Click PlanCAD Premium button under Launch.

# Launch

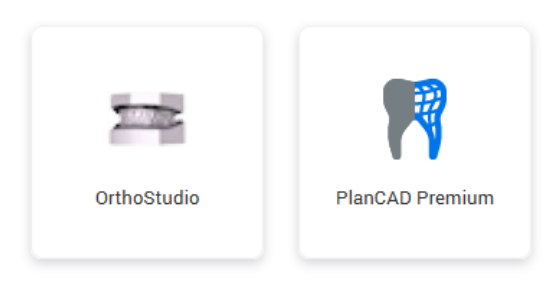

For detailed description on how to use the PlanCAD Premium software see the Planmeca PlanCAD Premium user's manual.

# 13 Cleaning / preventive maintenance

# 13.1 Tip infection control procedure

## **NOTE**

For intraoral scanning systems only.

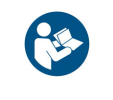

The following instructions are for the removable tip of the scanner, not for the entire scanner. Se[e"Cleaning scanner base" on page 107](#page-112-0) for cleaning the base of the scanner.

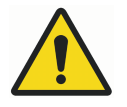

# **WARNING**

It is of utmost importance to clean the scanner tip after every patient to ensure proper infection control.

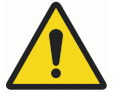

# **WARNING**

Do NOT autoclave tips with no temperature symbol.

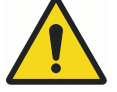

# WARNING

Do NOT place in ultrasonic cleaner.

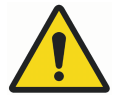

# **WARNING**

The scanning tips have been manufactured and tested for specific disinfection protocols. Operational, maintenance and replacement instructions should be followed for the product to perform as designed. Cleaning the scanner tip incorrectly may result in incomplete disinfection and/or permanent damage to the tip.

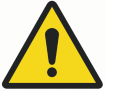

# WARNING

DO NOT use chemical sterilant.

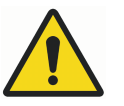

# WARNING

DO NOT place in ultrasonic cleaner.

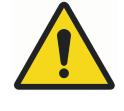

# WARNING

Do NOT pouch with other instruments.

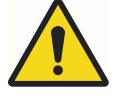

# WARNING

Do NOT stack the tips near or on any other metal instruments.

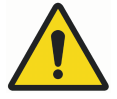

# WARNING

Excessive cycle times and excessively long sterilization cycles may prematurely reduce the life and function of the tip.

## **CAUTION**

To prevent scratches, avoid brushing the mirror.

## CAUTION

Autoclave baskets are not indicated for this cleaning procedure.

## 13.1.1 Cleaning after every patient

#### About this task

Follow these instructions to clean scanner tips.

#### Steps

- 1. Remove the scanner tip from the scanner.
- 2. Soak the tip in warm tap water (40°-50°C [104°-122°F]) for 5 minutes.
- 3. Using a soft bristled brush, such as a soft drinking straw/bottle brush, rinse and brush the **external surface** of the tip under warm running water (3-3.5L/min. @ 30°-35°C [86°-95°F]) for a minimum of 15 seconds, with emphasis on the tip alignment indicator.

## **NOTE**

A typical water tap should be able to produce a low rate of between 4-8 Lpm.

4. Rinse and brush around the edge and surrounding crevices of the mirror under running water for a minimum of 30 seconds

# **NOTE**

#### To avoid scratching the mirror, be careful that only the bristles touch its surface.

The example picture is shown without running water for visibility purposes. Use the bristles of the small brush on all crevice edges of the mirror.

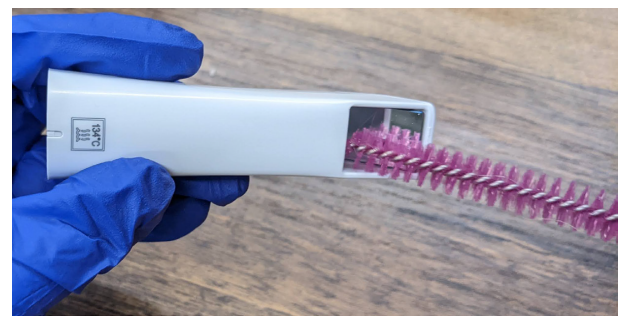

- 5. After brushing, rinse the mirror and surrounding crevice under running water for additional 10 seconds.
- 6. Wipe the mirror with an optical lens wipe.
	- If there is any visible debris remaining after performing the cleaning steps above repeat the process.
	- If there is any debris that cannot be removed or visible deterioration such as cracks or discolouration, the tip should be disposed of and replaced. Contact your local distributor to purchase replacement.

7. Place each scanner tip individually into an autoclave pouch.

# **NOTE** Autoclave baskets are not indicated for this cleaning procedure.

8. Place one to three pouches per tray or cassette.

# **NOTE**

DO NOT stack tips on or around other metal instruments.

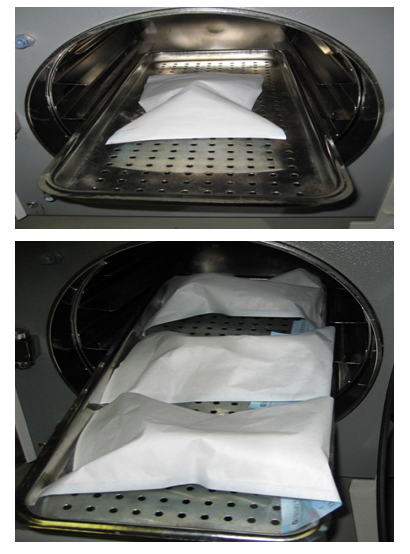

9. Select an autoclave cycle with a minimum sterilization temperature of 132° C (269° F) and that meets the exposure and dry time requirements stated below.

# **NOTE**

Minimum time and temperature values listed reflect the specific discrete values used to validate the sterilization process for the device.

- Use distilled water in the autoclave or tip life may be dramatically reduced as a result. The high temperatures of the autoclave could cause the chlorine in tap water to corrode the tip contacts.
- For Pre-Vac autoclaves minimum sterilization time is 3 minutes.
- For Gravity autoclaves minimum sterilization time is 10 minutes.
- For any autoclave, use a minimum dry time of 30 minutes.

## **NOTE**

Autoclave sterilization exposure times exceeding 10 minutes may damage the internal components and pin connector points.

- 10. Prior to scanning, visually confirm the scanning mirror and scanner connection points of the scanning tip are clean and dry.
- 11. To clean either surface, use an optical cloth or 2x2 gauze with a small amount of alcohol to gently remove residue.
- 12. Ensure each surface is dry before connecting it to the scanner.

## <span id="page-112-0"></span>13.1.2 Storage

#### About this task

Follow these instructions to store cleaned scanner tips.

#### Steps

- 1. Wipe water off the mirror using non-woven optical wipes.
- 2. Optional: Insert tip into a sterilization pouch.
- 3. Store for later use.

#### What to do next

Prior to scanning, visually confirm the scanning mirror and scanner connection points of the scanning tip are clean and dry. To clean either surface, use an optical cloth or 2x2 gauze with a small amount of alcohol to gently remove residue. Ensure each surface is dry before connecting it to the scanner.

# 13.2 Cleaning scanner base

#### About this task

## **NOTE**

For intraoral scanning systems only.

## **NOTE**

Before and after each use, clean all areas of the scanner.

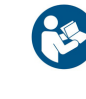

# WARNING

Before and after each use, follow these instructions to disinfect the scanner. Do not substitute any other cleaning solution or procedure. Never use any paint thinner, solvents, or harsh chemicals.

## **NOTE**

Use only a non-woven sponge or pre-moistened germicidal cloths that have been saturated with a hospital grade disinfectant when cleaning the scanner.

#### Steps

1. Using a clean, non-woven sponge that has been saturated with a hospital-grade, TB-rated germicide or pre-moistened germicidal cloths, apply the germicide to the entire surface of the scanner base, scanner holder, mouse, mouse-pad, and any other surfaces that you touch that were not covered by a disposable barrier.

Do not spray the germicide directly on the items and do not submerge the scanner or mouse in the germicide.

Have a tip in place when wiping the scanner body down with the germicidal wipe to avoid the connection points and lens at the tip.

2. Follow the germicide manufacturer's instructions.

# 13.2.1 Cleaning/changing the scanner cover

#### About this task

The rubber sleeve of the scanner should be removed once a month for cleaning.

Follow these instructions when cleaning the rubber sleeve.

#### Steps

1. Start on the bottom of the sleeve and flip/roll it upwards.

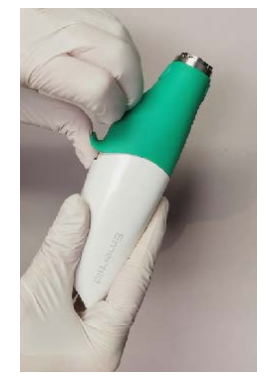

2. Continue rolling to the top of the scanner until you can pull it off.

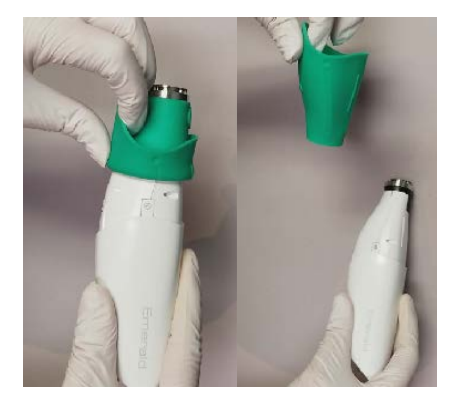

- 3. Clean the cover and base with germicide as instructed in section ["Cleaning scanner base" on page 107](#page-112-0) above.
- 4. Ensure the cover is right-side-out and slide it back onto the scanner.

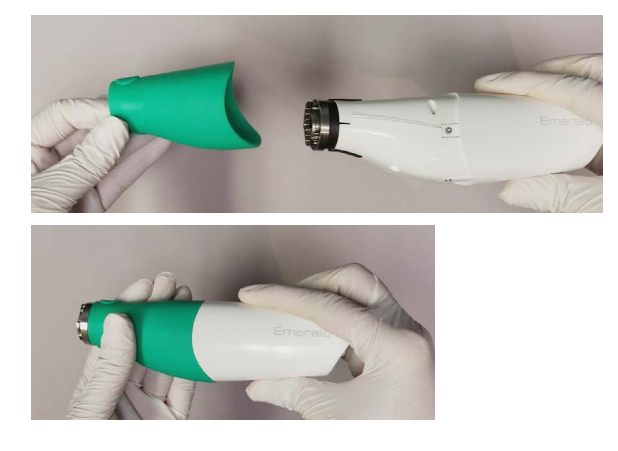

# 14 Technical specifications

# 14.1 Planmeca Emerald and Emerald S scanners specification

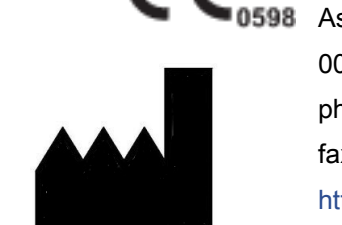

( F

PLANMECA Oy sentajankatu 6, 0880 Helsinki, FINLAND phone: +35 20 77950 500, x: +358 20 7795 555, ttps://www.planmeca.com/

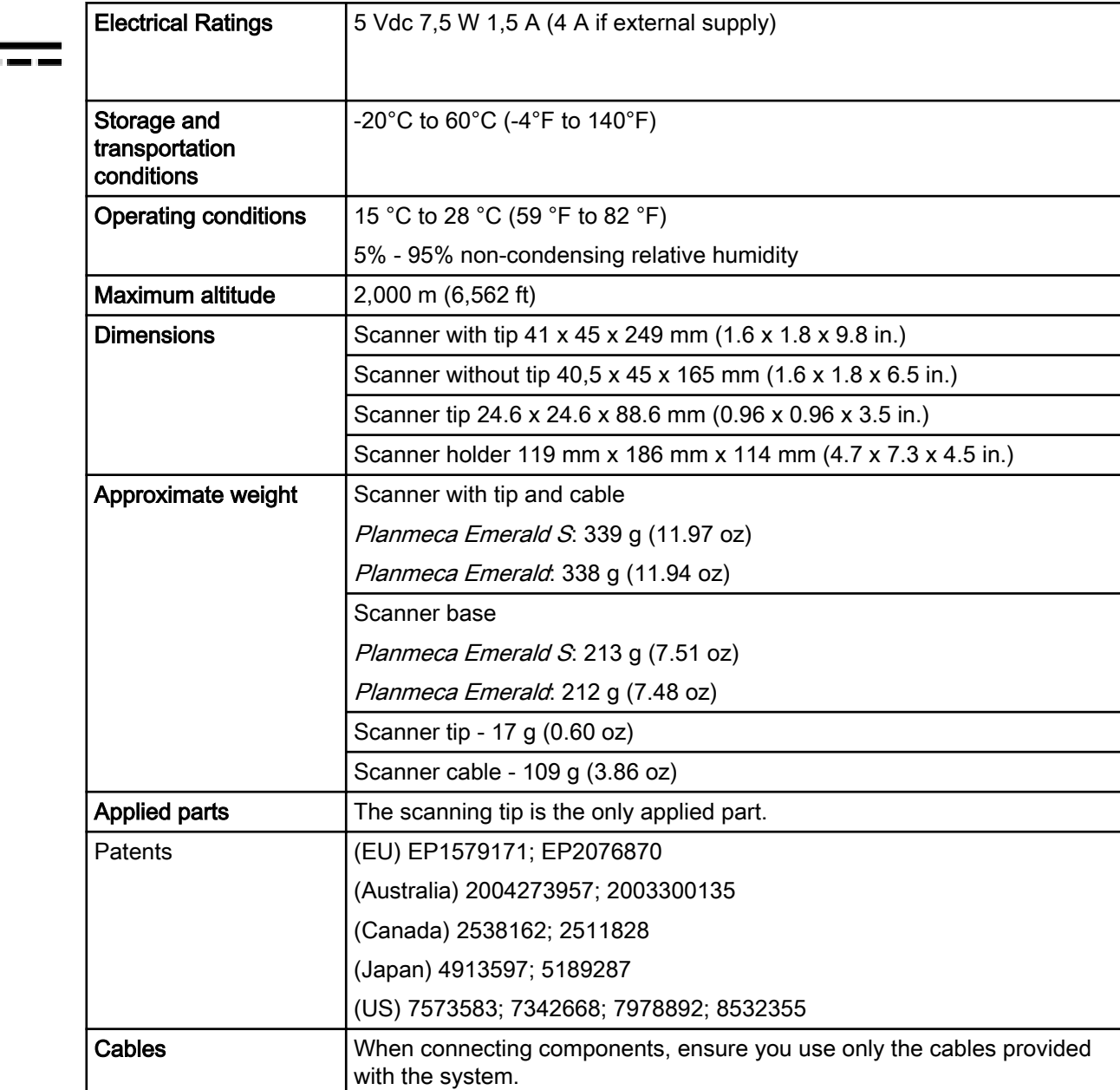

## 14.1.1 Applicable standards

#### Product safety

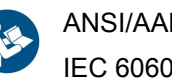

ANSI/AAMI ES60601 IEC 60601-1, 3rd Edition

EMC

IEC 60601-1-2 US FCC CFR 47, Part 15B

#### Laser product safety

IEC 60825-1, 2nd Edition

#### Packaging and environmental

ISTA Class 2A

#### Bio-compatibility

ISO 10993

#### European standards

93/42/EEC Medical Device Directive

EN 60601-1:2006 Safety of Medical Electrical equipment

EN 60601-1-2 Electromagnetic Compatibility

EN 60825-1 Safety of Laser Products

EN ISO 14971:2012 Risk Management

EN ISO 13485 Quality Management Systems

EN ISO 10993: Biological Evaluation of Medical Devices

#### Canadian standards

CAN/CSA C22.2 No. 60601 SOR-98-282 Canada Medical Device Regulations ICES-001 ISM Radio Frequency Generators

#### US Food and Drug Administration

US FDA CFR 21 Part 1040.10 Laser Products

US FDA Laser Notice 50

CFR 21, Part 820

FDA Class II Special Controls for Computer Assisted Design and Manufacturing of Dental Restorations

#### International standards

ISO 14971:2007 ISO 13485:2003

## 14.1.2 Approvals (all systems)

#### North America

Product Safety Mark (NRTL) - UL C/US

#### International

CB Scheme Product Safety Test Certificate (UL) CB Scheme EMC Test Certificate (INTERTEK) CE Mark (TUV)

#### Quality System Certifications

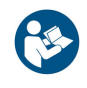

ISO 13485 Registered Firm

Complies with FDA performance standards for laser products, except for deviations pursuant to Laser Notice No. 50, dated June 24, 2007.

This device complies with part 15 of the FCC Rules. Operation is subject to the following two conditions: (1) This device may not cause harmful interference, and (2) this device must accept any interference received, including interference that may cause undesired operation.

## **NOTE**

This equipment has been tested and found to comply with the limits for a Class A digital device, pursuant to part 15 of the FCC Rules. These limits are designed to provide reasonable protection against harmful interference when the equipment is operated in a commercial environment. This equipment generates, uses, and can radiate radio frequency energy and, if not installed and used in accordance with the instruction manual, may cause harmful interference to radio communications. Operation of this equipment in a residential area is likely to cause harmful interference in which case the user will be required to correct the interference at his own expense.

This ISM device complies with Canadian ICES-001. (Cet appareil ISM est conforme à la norme NMB-001 du Canada.)

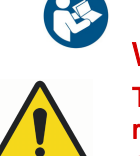

# WARNING

This is a Class A product. In a domestic environment this product may cause radio interference in which case the user may be required to take adequate measures.

## 14.1.3 Optical specifications

## **CAUTION**

Using controls, making adjustments, or performing procedures in a manner other than is specified in this documentation may result in hazardous radiation exposure.

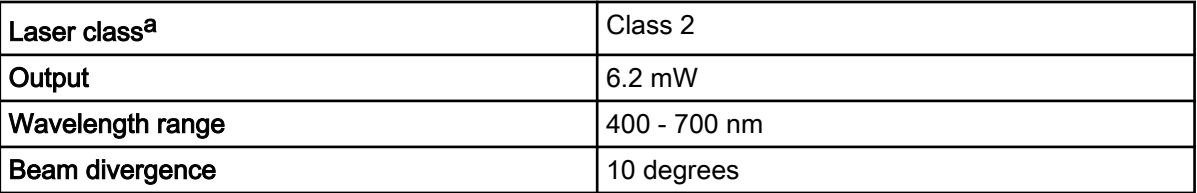

a) Laser product classified to standard IEC/EN 60825- 1:2007-03 Ed. 2.0

The scanner's laser projection system utilizes a divergent beam powered by a non-accessible laser source with a maximum power output of 200 mW. The scanner incorporates design features that prevent exposure to any hazardous levels of laser radiation in normal operation modes and in any reasonable fault conditions.

# 14.1.4 External components and connectors

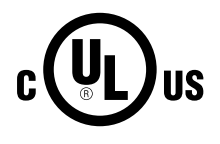

When connecting external components to the system, attach only devices that have an appropriate NRTL mark for compliance with IEC 60601-1 or IEC 60950.

Connectors for attaching external devices conduct low voltages. Avoid touching the connector pins.

14.1.5 UL listing

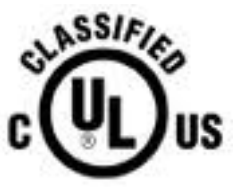

UL Medical Equipment Listing MEDICAL - GENERAL MEDICAL EQUIPMENT AS TO ELECTRICAL SHOCK, FIRE AND MECHANICAL HAZARDS ONLY IN ACCORDANCE WITH ANSI/AAMI ES60601-1 (2005) CAN/CSA C22.2 No. 60601-1:2008 EN 60601-1 (2006)

IEC 60601-1-2 IEC 60825-1

30SD

# 14.2 Planmeca CAD/CAM chairside computer specification

To ensure the correct functionality of the CAD/CAM chairside equipment, Planmeca recommends laptop models whose specifications you find by opening the QR Code below.

Planmeca dealer purchases, configures and delivers fully functional computer with Planmeca Romexis CAD/CAM software installed. All specifications are subject to change without notice.

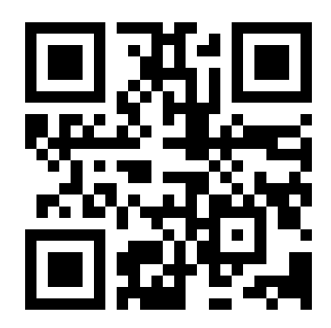

# 15 EMC information

## Guidance and manufacturer's declaration – electromagnetic emission

The scanner is intended for use in the electromagnetic environment specified below. The customer or the user of the scanner should assure that it is used in such an environment.

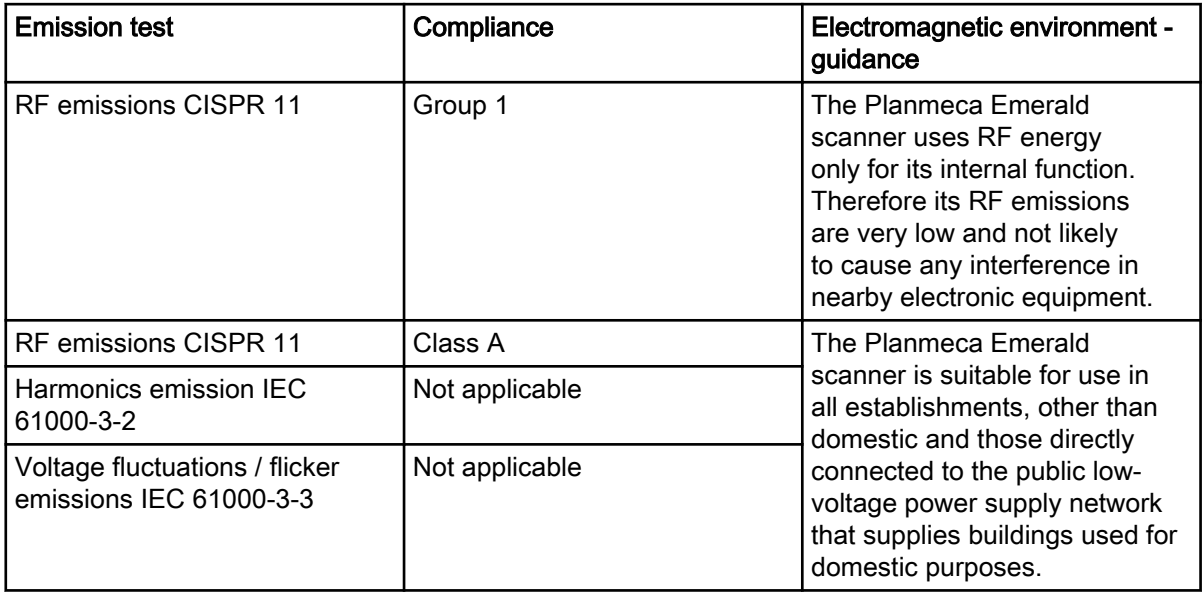

## Guidance and manufacturer's declaration – electromagnetic immunity

The scanner is intended for use in the electromagnetic environment specified below. The customer or the user of the scanner should assure that it is used in such an environment.

## Planmeca Emerald / Emerald S

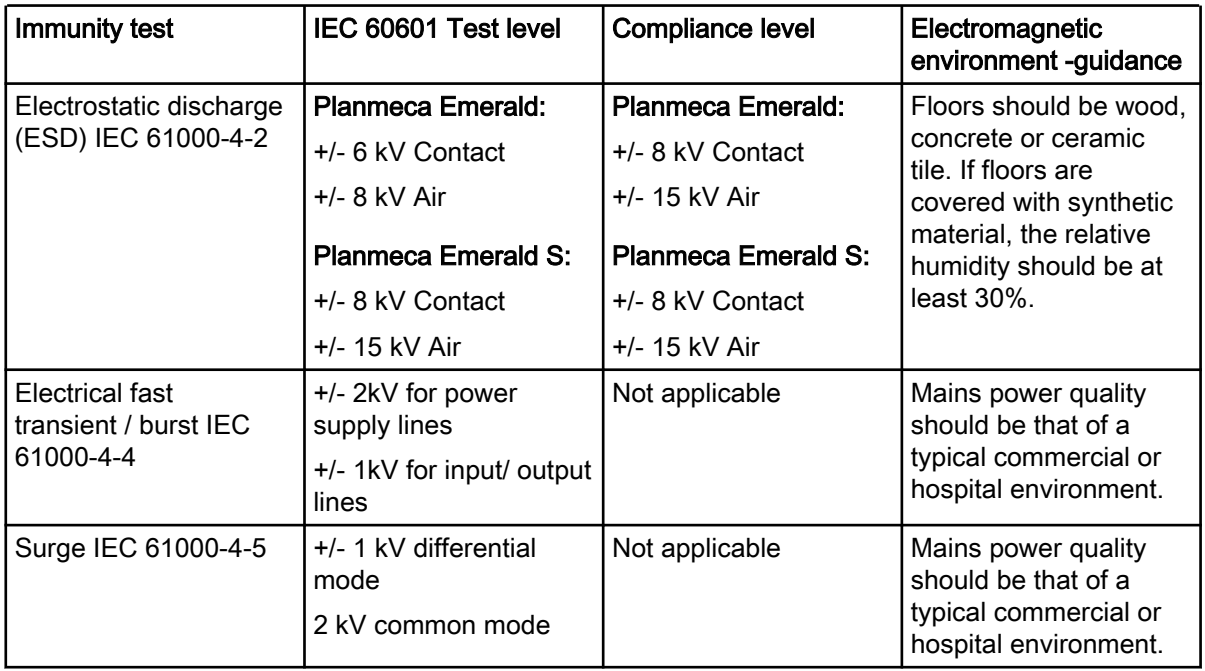

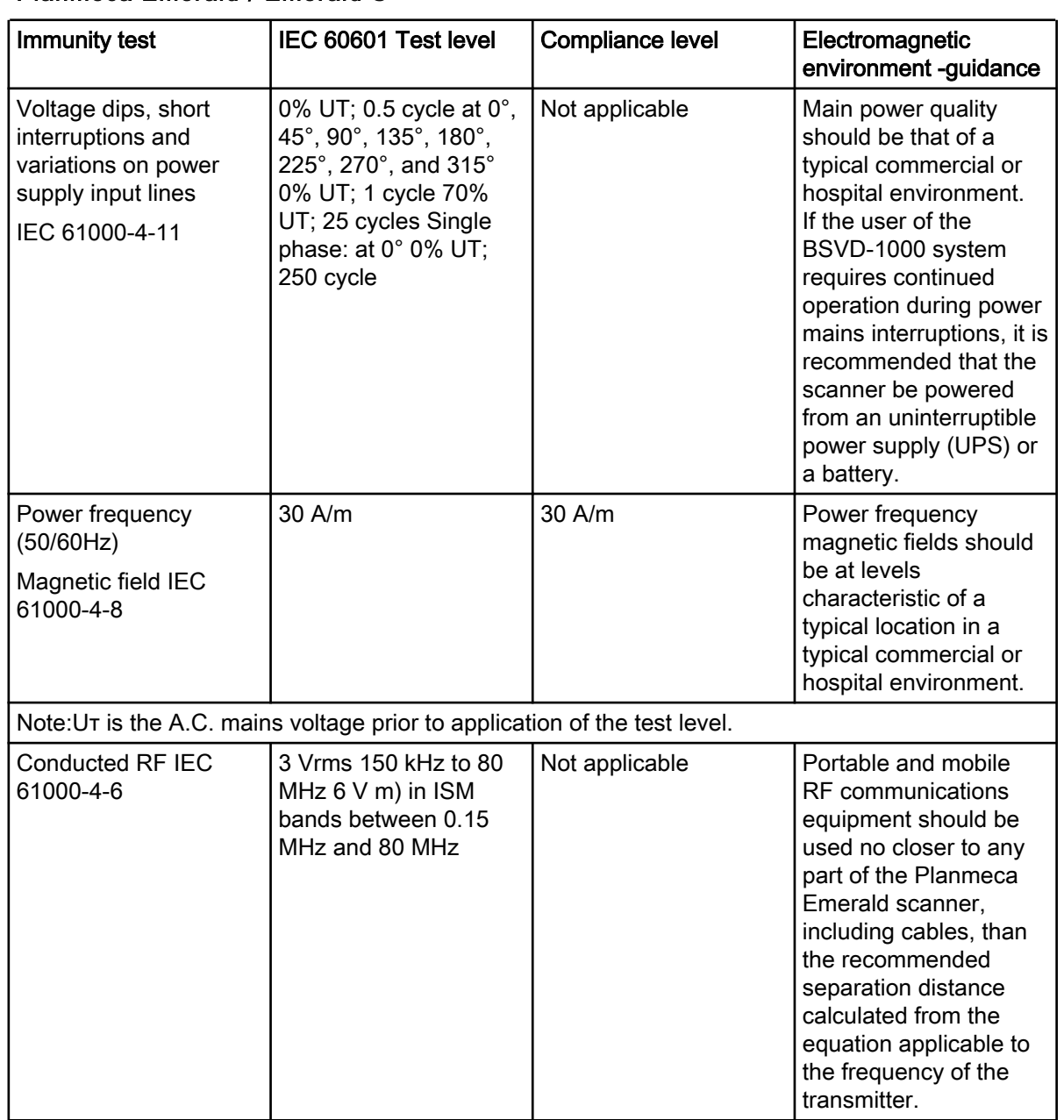

## Planmeca Emerald / Emerald S

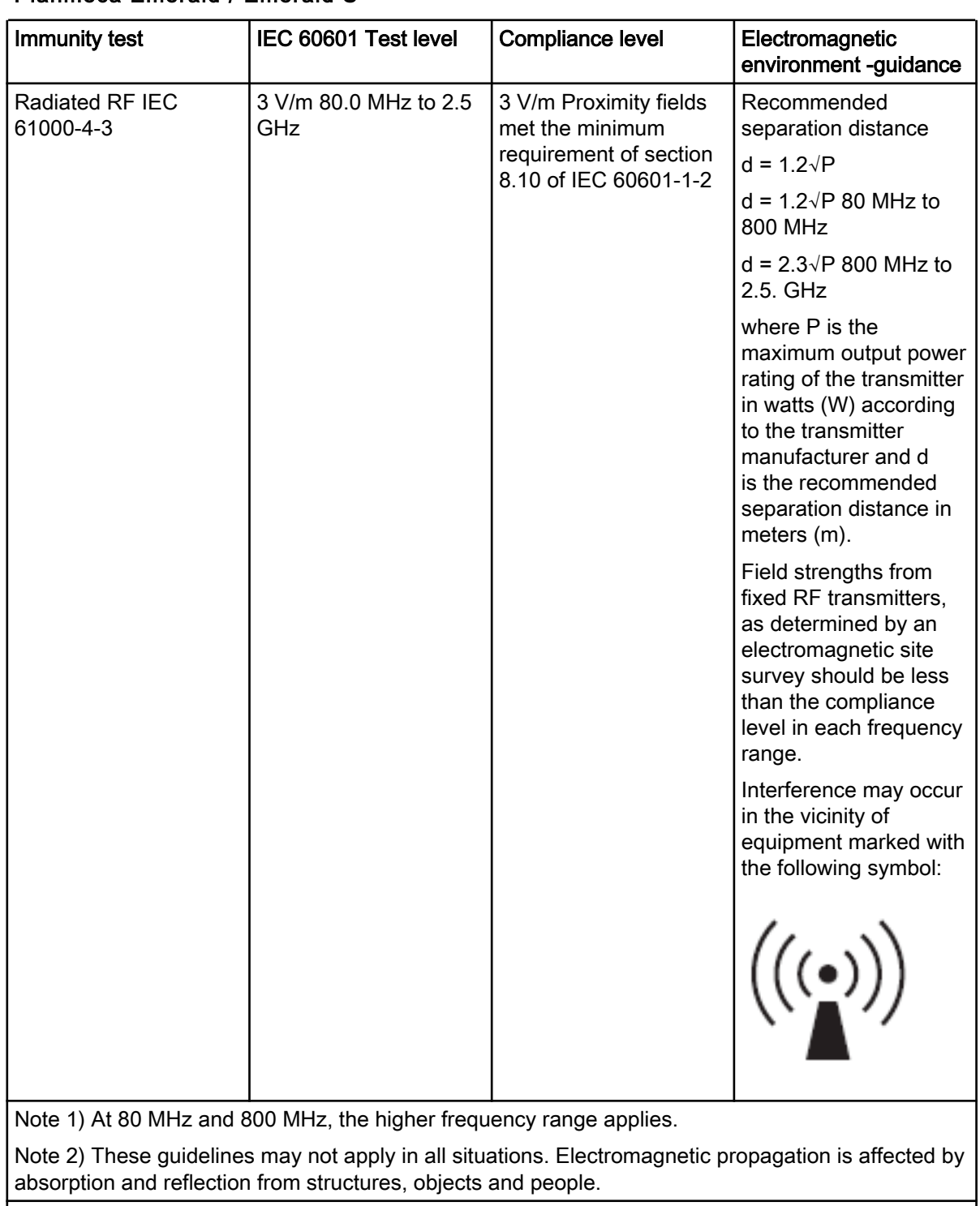

#### Planmeca Emerald / Emerald S

a. Field strengths from fixed transmitters, such as base stations for radio (cellular/ cordless) telephones and land mobile radios, amateur radio, AM and FM radio broadcast and TV broadcast cannot be predicted theoretically with accuracy. To assess the electromagnetic environment due to fixed RF transmitters, an electromagnetic site survey should be considered. If the measured field strength in the location in which the EUT is used exceeds the applicable RF compliance level above, the EUT should be observed to verify normal operation. If abnormal performance is observed, additional measures may be necessary, such as re-orienting or relocating the EUT.

b. Over the frequency range 150 kHz to 80 MHz, field strengths should be less than 3V / m.

Recommended Separation Distances Between Portable and Mobile RF Communications Equipment and the Planmeca Emerald scanner.

## Planmeca Emerald / Emerald S

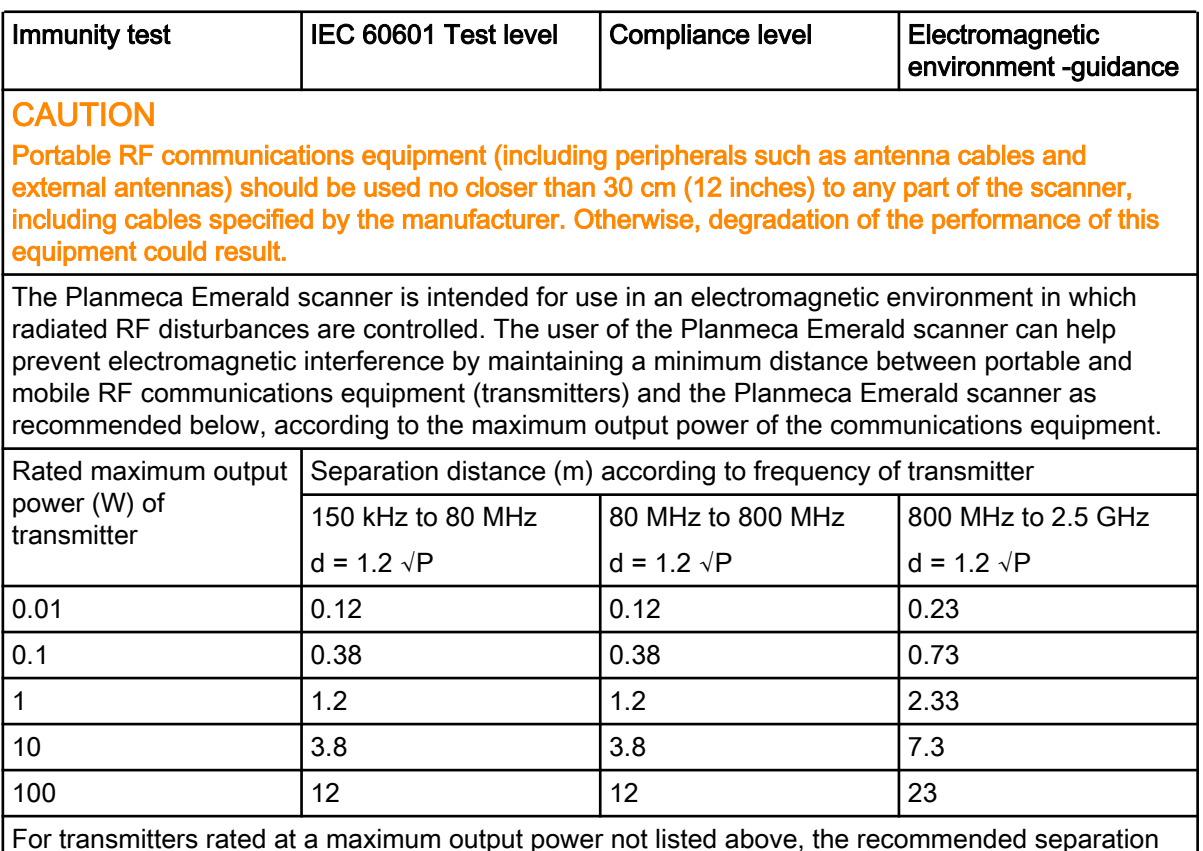

For transmitters rated at a maximum output power not listed above, the recommended separation distance (d) in meters (m) can be estimated using the equation applicable to the frequency of the transmitter, where P is the maximum output power rating of the transmitter in watts (W) according to the transmitter manufacturer.

Note 1: At 80 MHz and 800 MHz, the separation distance for the higher frequency range applies.

Note 2: These guidelines may not apply in all situations. Electromagnetic propagation isaffected by absorption and reflection from structures, objects, and people.

# 16 FAQ

- Which USB port do I plug my scanner in?
- How do I know if my scanner is connected?
- How do I prevent my scanner from overheating even though I'm not scanning?
- Why is my image fogging while scanning intraorally?
- My scanner is plugged in but does not show as connected. Several scenarios presented below.
- The colour seems off on my scanner.
- My scanner seems to have slowed down.
- My scanner connection keeps dropping.
- Why does the tip flash on and off when connected?
- A strange spider web/chicken wire graphic appears when I try to scan.
- I'm having trouble scanning Scan Bodies.
- I'm having trouble saving cases
- How do I change the tooth number or preparation type on an existing margin?

## Which USB port do I plug my scanner in?

Always make sure it's plugged into the USB 3.0 port labelled as such.

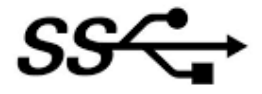

# How do I know if my scanner is connected?

Icons in the lower-left corner of the screen indicate the status of the scanner.

**Disconnected** 

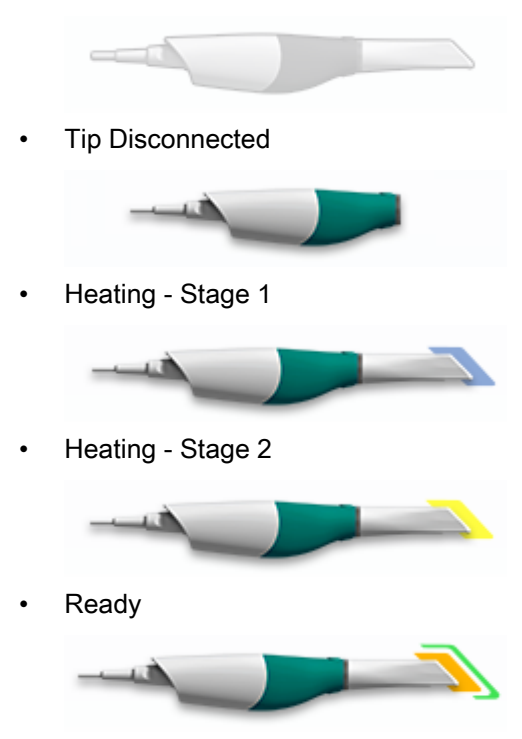

#### How do I prevent my scanner from overheating even though I'm not scanning?

Unplug the scanner when you are not scanning. The controls for the heating & cooling are only activated when the software is in the scan page.

#### Why is my image fogging while scanning intraorally?

It is always advisable to let the tip heat for approx. 30-45 seconds until you see the orange & green status indicators on the front of the tip image.

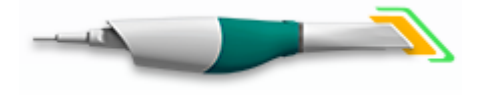

Ready

#### The colour seems off on my scanner

Colour Balancing should be done monthly or as needed. This is an optional step to optimize the colour represented on screen. This does not affect the stone model nor the amount of data collected by the scanner. See ["Colour](#page-32-0) [balancing" on page 27](#page-32-0) for more information.

#### My scanner seems to have slowed down

• Is your laptop plugged in?

Ensure the AC power adapter for the laptop is plugged in and that the laptop shows charging and not running on battery. The laptop should always be plugged in during scanning.

Is the laptop connected to an external monitor?

Disconnect the external monitor, it is using up too much of the graphics card resources during scanning.

#### My scanner connection keeps dropping.

Check that the cable is inserted into the scanner correctly. Make sure it is locked in place and cannot be pulled out without releasing the lock. Also ensure it is fully inserted into the USB port.

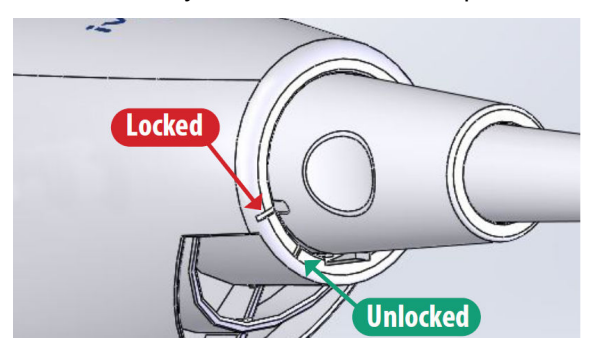

## Why does the tip flash on and off when connected?

1. Check to see if the tip and scanner marking points are fully lined up.

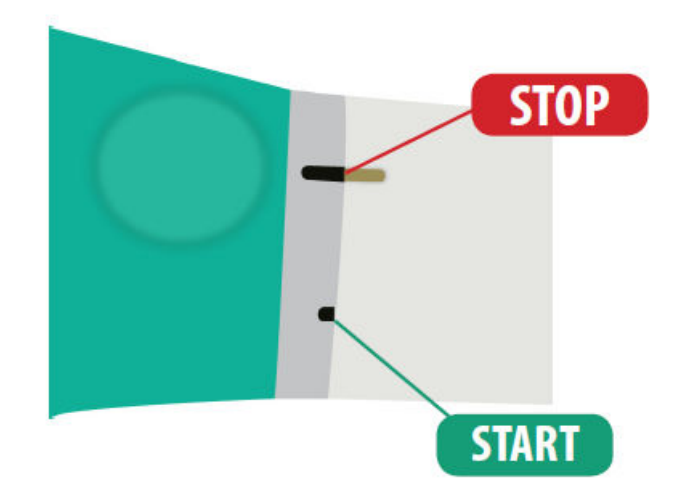

- 2. Make sure the contacts on the rear of the tip are clean and dry.
- 3. Reseat the tip and test.
- 4. In addition, try another tip and see if it connects okay.

#### A strange spider web/chicken wire graphic appears when I try to scan

This occurs if the scanner has not initialized correctly. Unplug the scanner and plug back in.

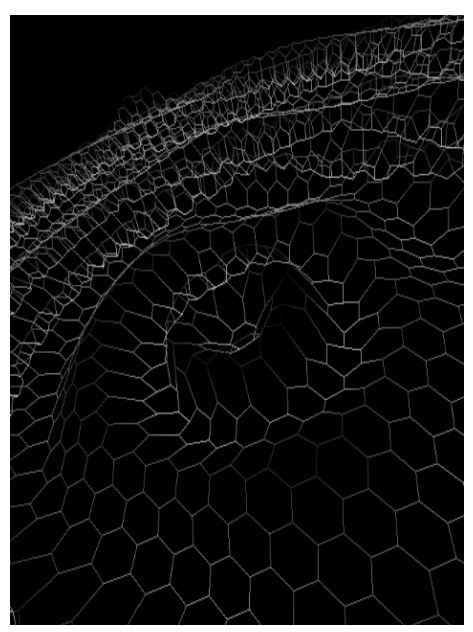

## I'm having trouble scanning Scan Bodies

- Try to get as close as possible to the scan body, but do not put it inside of the tip.
- Use the larger tip size because of the bigger field of view to aid in alignment

#### Scan pattern:

- 1. Start the scanning at the gingival in order to capture enough data. When possible, include teeth and tissue in the scans.
- 2. Scan up the side, over the top of the scan body, and back down until you reach the gingival again.
- 3. Scan the rest of the model with the normal scan pattern. If you start scanning from the occlusal on a scan body, you will not capture enough data and it is difficult to create a good model.

Start scanning from the gingival in order to start with good data.

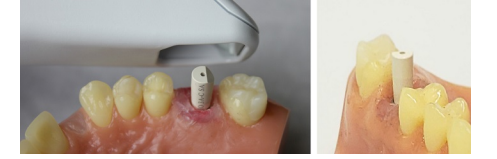

#### Having trouble saving cases

It is highly recommended by Planmeca that any computers connected to a Romexis Server be hard-wired. This will ensure reliability, faster saving and a more robust infrastructure. If wireless networks are used it can lead to data loss, slow saving, or even data corruption.

#### How do I change the tooth number on an existing margin?

- 1. Right-click on a margin point and select Edit Margin Info.
- 2. Change the Tooth Number information.

#### Same arch models are not automatically aligning

When scanning an Prep and Pre-op, the models should automatically align. Try stopping and restarting the scan of the second model.

## I'm having trouble with Manual Alignment.

Try using Refine Alignment or resetting the alignment and doing the manual alignment again.

# 17 System warnings

## Hardware compatibility warning

Not all hardware is compatible with the scanning software. You will get an error message if you attempt to use the scanner with an incompatible laptop.

#### Windows update warning

Dialog box appears if a windows update is being installed in the background. Scanning is not recommended during Windows updates.

#### Low disk space warning

Dialog box appears if the amount of available disk space is below the recommended amount. If this happens, the user should back up their files and delete unnecessary files to increase space.

# 18 Saving screen shots

For communicating with associates or Planmeca you may wish to save an image of the screen.

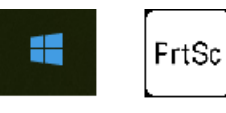

To take and save a screen shot:

On your keyboard, press the Windows and Print Screen (or Prt Scr) keys.

The computer takes a screen shot and saves it in the folder Libraries > Pictures > Screenshots.

The screen shots are automatically numbered. You can rename them if desired.

If you are using a third party laptop, please refer to that computer's user manual on how to take and retrieve screenshots.

# 19 Disposal

# **CAUTION**

#### Comply with all applicable regulations when disposing of waste materials from Planmeca products.

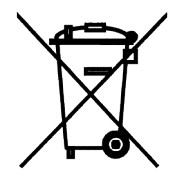

In order to reduce the environmental load over the product's entire life cycle, Planmeca products are designed to be as safe as possible to manufacture, use and dispose of.

Parts which can be recycled should always be taken to the appropriate processing centres, after hazardous waste has been removed. Disposal of obsolete devices is the responsibility of the possessor.

All parts and components containing hazardous materials, such as oil and heavy metals, must be disposed of in accordance with local and national waste legislation and instructions issued by the environmental authorities. The risks involved and the necessary precautions must be taken into account when handling waste products. For more detailed information, consult your Planmeca representative.

Batteries must be disposed of following the requirements of Directive 2006/66/EEC and in accordance with waste legislation and instructions issued by the environmental authorities.

This product must NOT be disposed of with other waste. It is the user's responsibility to dispose of their electrical and electronic waste equipment by handing it over to an approved reprocessor, or by returning it to Planmeca for reprocessing. For more information on where you can send your waste equipment for recycling, please contact your local city office or Planmeca.

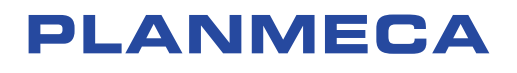

Planmeca Oy | Asentajankatu 6 | 00880 Helsinki | Finland tel. +358 20 7795 500 | fax +358 20 7795 555 | sales@planmeca.com | www.planmeca.com

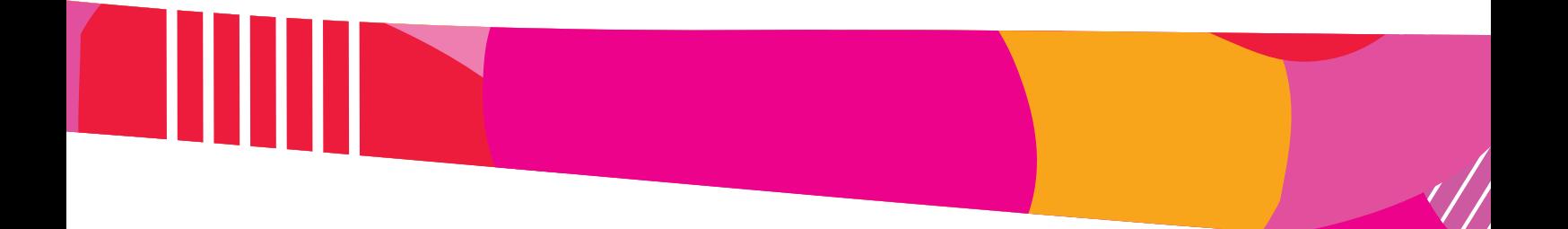

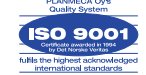

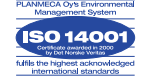